# DECOUVRIR REVIT MEP

# Table des matières

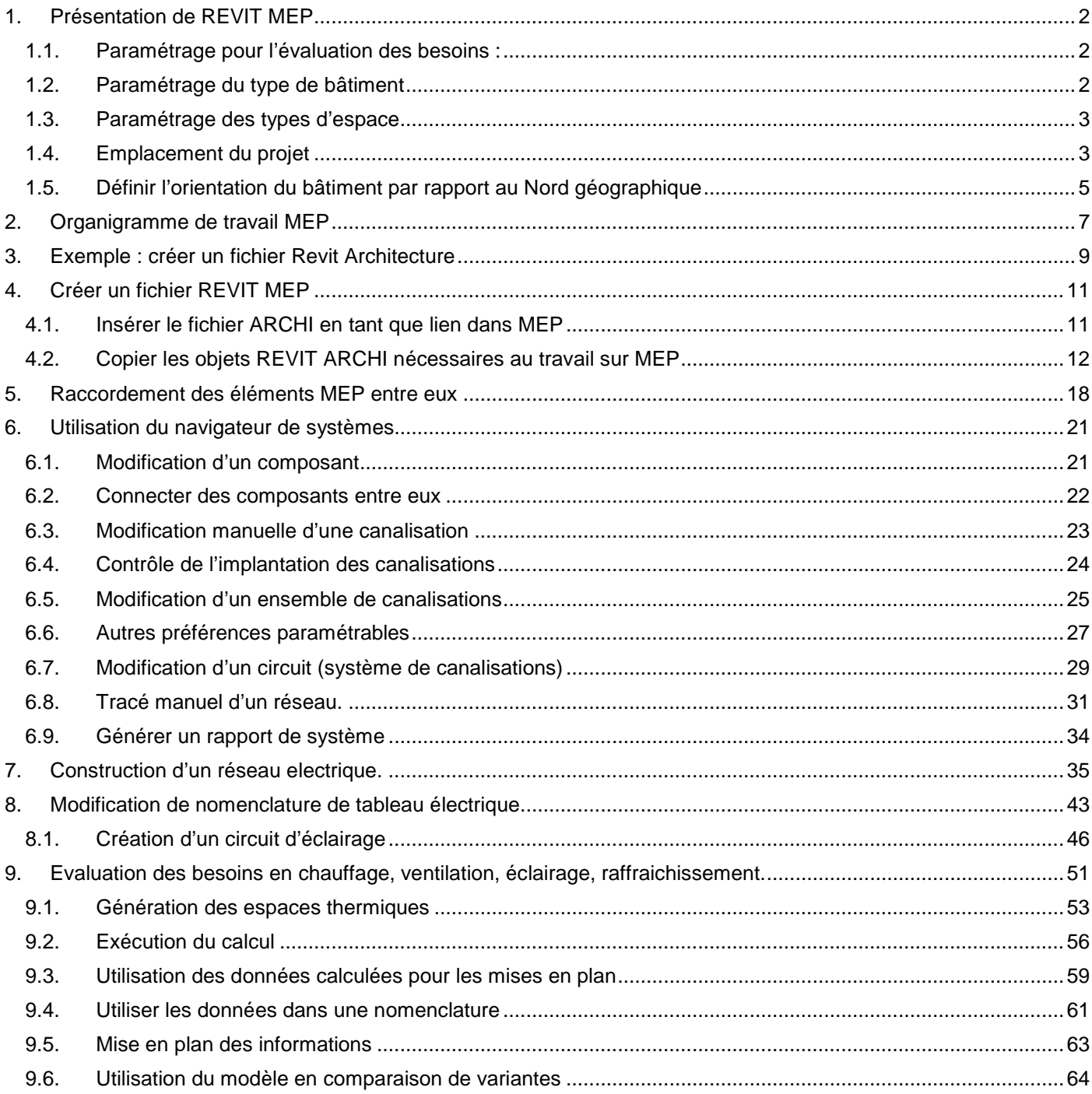

# <span id="page-1-0"></span>1. Présentation de REVIT MEP

REVIT MEP permet de :

- Modéliser en BIM des installations de plomberie-sanitaire ventilation, électricité
- Calculer (évaluer) des besoins (chauffage ventilation …), et calculer le comportement du système modélisé (débits, pertes de charges, intensité et puissances sur les circuits électriques …)

La modélisation se fait :

- En sélectionnant des composants adaptés à partir d'une bibliothèque de composants MEP.
- En paramétrant le comportement des systèmes créés et les moyens de relier les composants entre eux. Le calcul se fait :
	- A partir de modèles de calculs simplifiés (calculs de besoins en Degré Jours Unifiés, calculs par ratios)
	- A partir des paramétrages de ces modèles

# <span id="page-1-1"></span>1.1.Paramétrage pour l'évaluation des besoins :

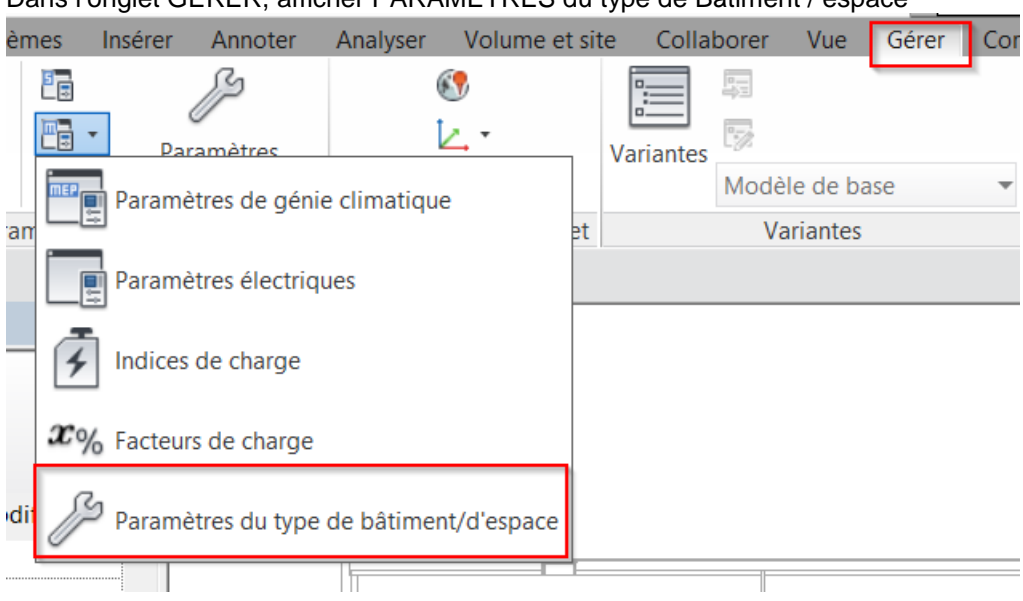

#### Dans l'onglet GERER, afficher PARAMETRES du type de Bâtiment / espace

### <span id="page-1-2"></span>1.2.Paramétrage du type de bâtiment

Vérifier et modifier éventuellement les besoins pour chaque type de bâtiment dans la liste des bâtiments fournis (issus de l'organisme américain ASHRAE)

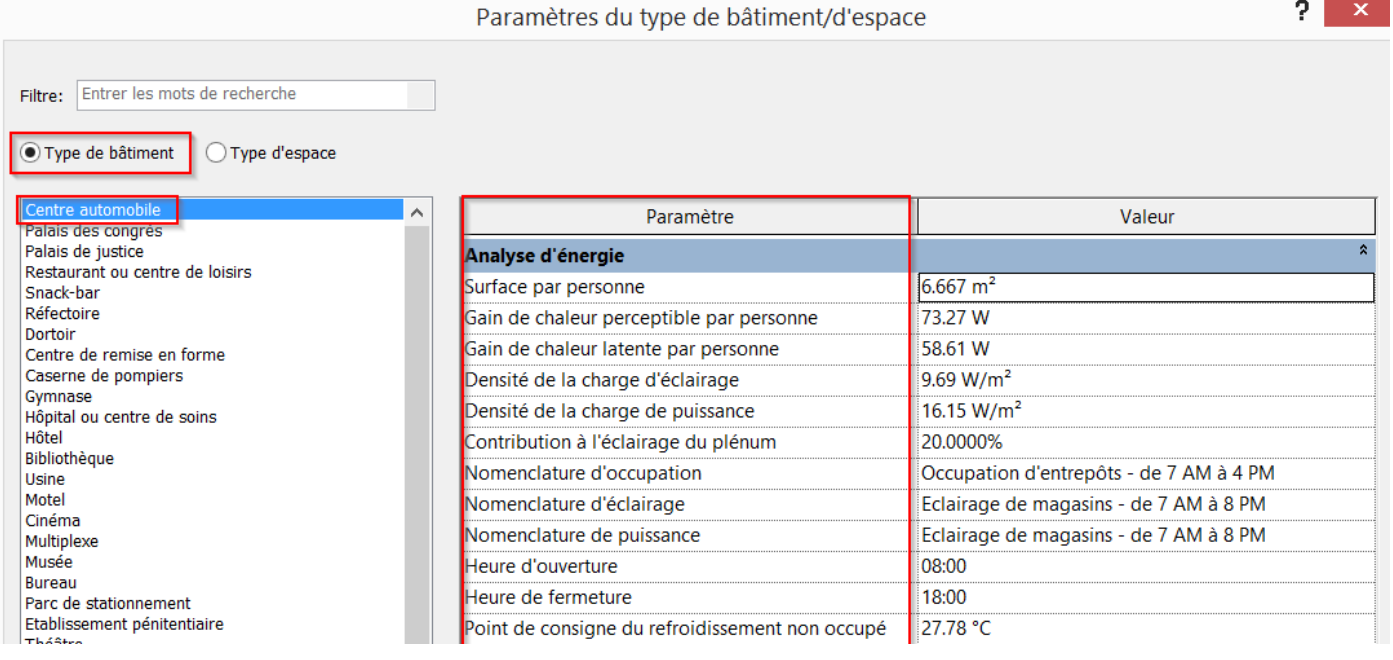

Le choix du type de bâtiment va générer des besoins proportionnels :

- Au nombre d'occupants dans chaque espace
- A la surface de la pièce concernée par le calcul

#### <span id="page-2-0"></span>1.3.Paramétrage des types d'espace

Chaque pièce fermée délimitant un volume d'air va être analysé par REVIT comme un « Espace » auquel on peut affecter une fonction.

Lorsque les pièces et espaces seront reconnus par le logiciel, on devra leur affecter des fonctions qui génèreront :

- Un taux d'occupation en surface disponible par occupant
- Des apports énergétiques par occupant
- Des besoins en éclairage et en alimentation électrique par m<sup>2</sup>

Vérifier et adapter les paramétrages si on souhaite utiliser les calculs faits par REVIT.

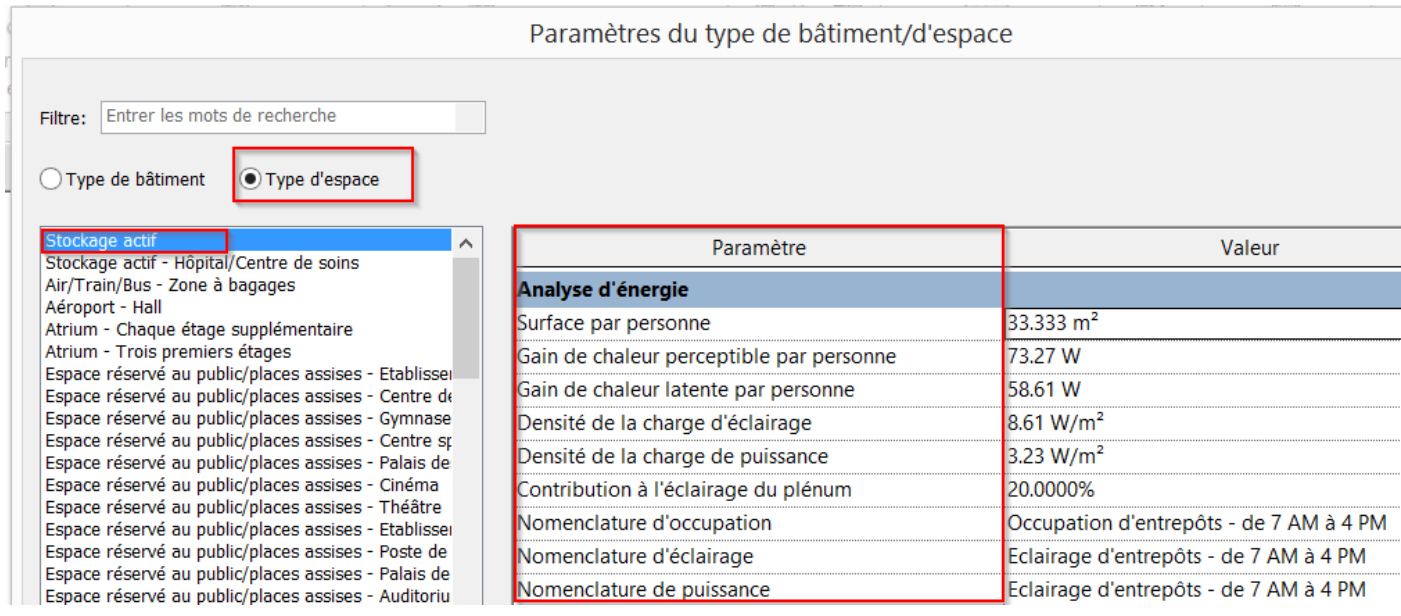

### <span id="page-2-1"></span>1.4.Emplacement du projet

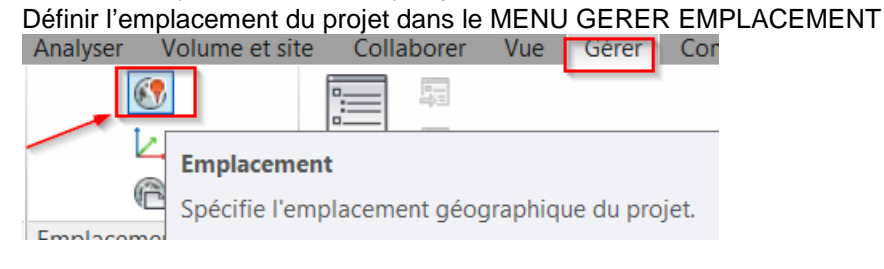

Rentrer l'adresse du projet

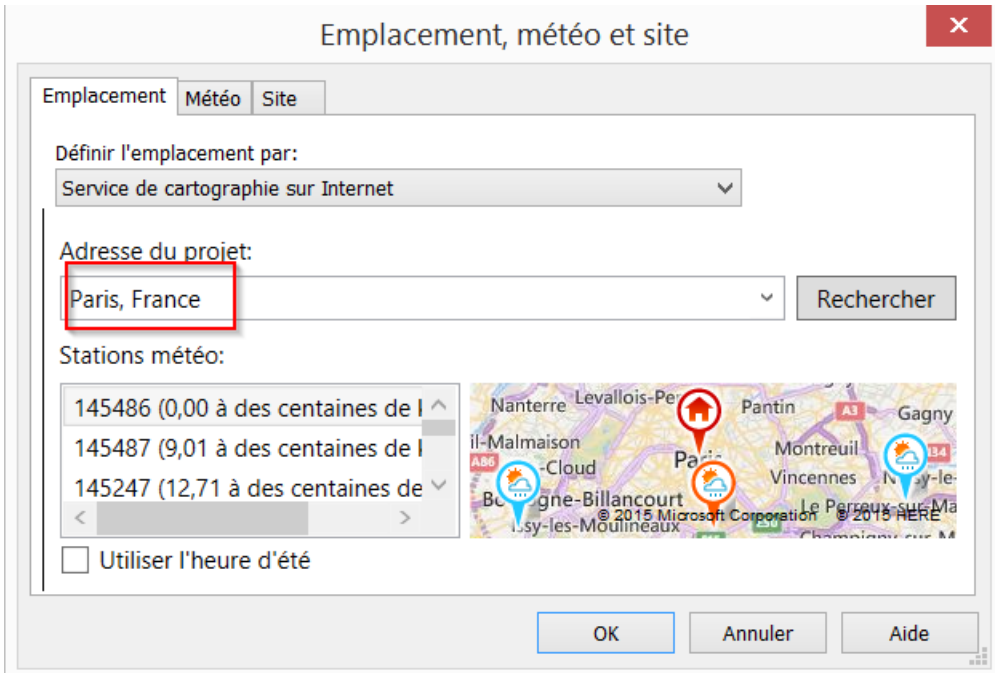

REVIT récupère des données de stations météo liées à la ville choisie

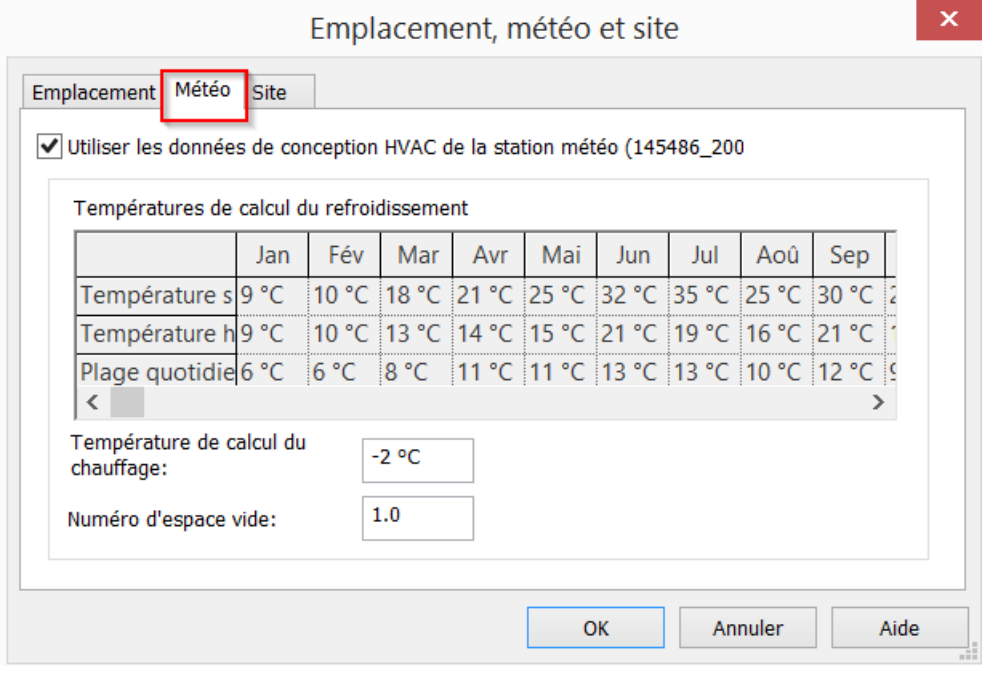

Il est possible de définir plusieurs « POSITIONS » ou sites pour différents bâtiments orientés différemment dans le même projet.

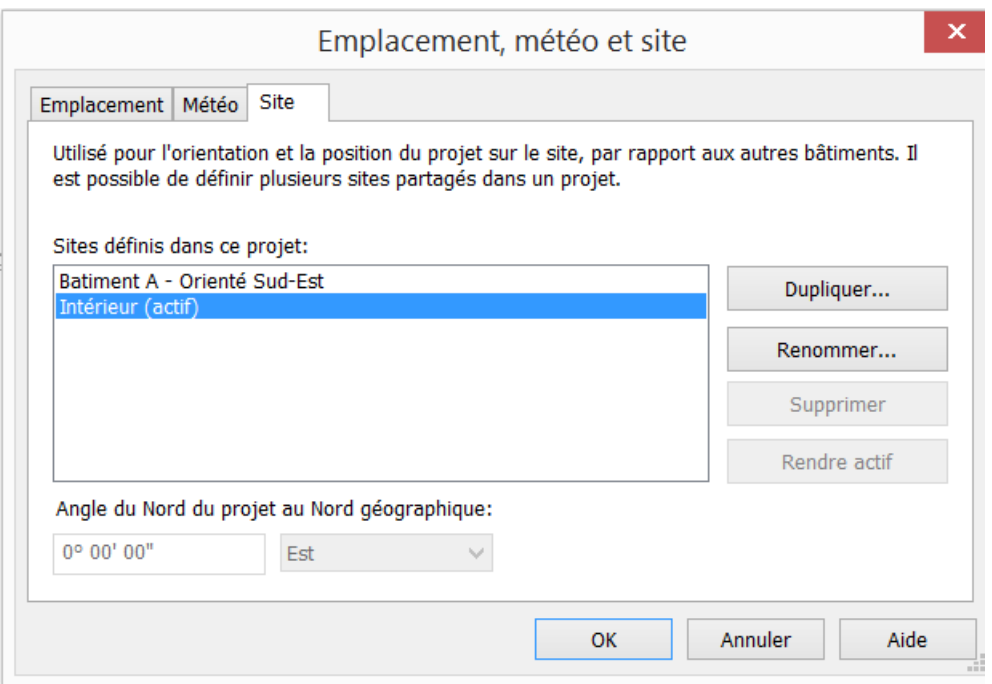

# <span id="page-4-0"></span>1.5.Définir l'orientation du bâtiment par rapport au Nord géographique

Dans l'onglet gérer, Faire pivoter le nord géographique.

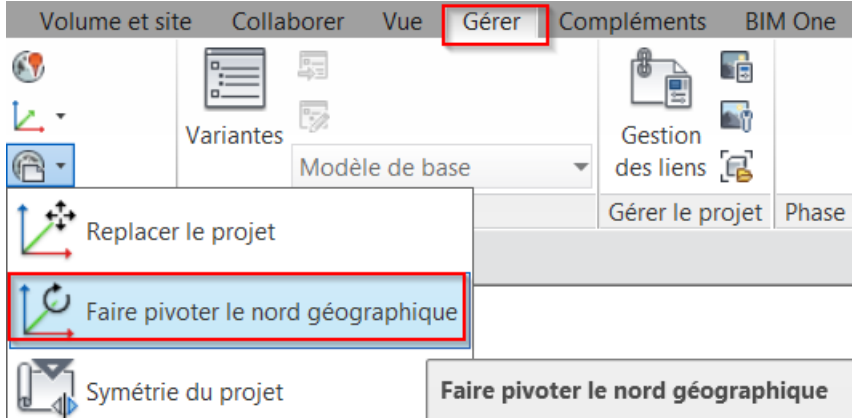

Revit affiche un message demandant de modifier le réglage de la vue en plan utilisée pour ce réglage.

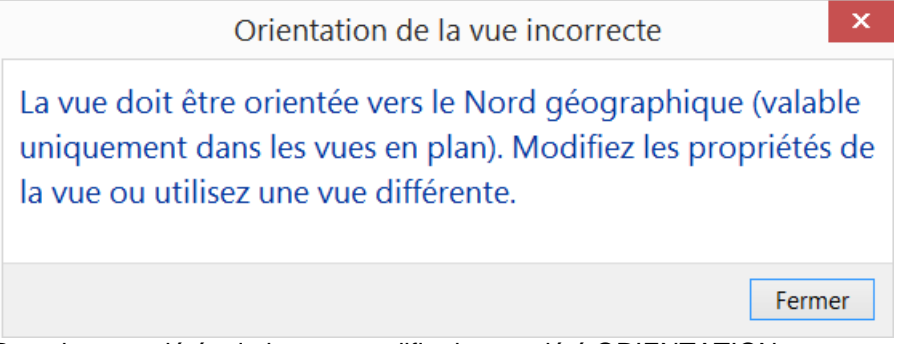

Dans les propriétés de la vue, modifier la propriété ORIENTATION

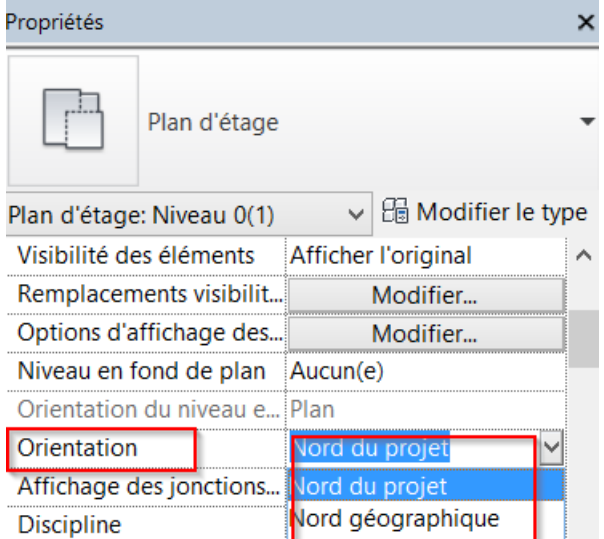

Si la propriété n'est pas modifiable, c'est qu'il faut enlever le gabarit qui bloque cette propriété Propriétés

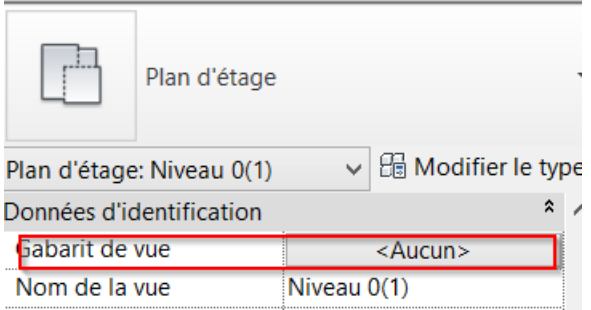

Ajouter sur la vue en plan un symbole de flèche du Nord géographique (MENU ANNOTER SYMBOLE)

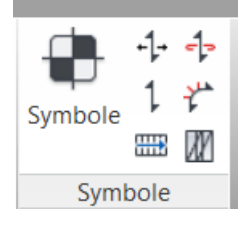

Vérifier que le projet est orienté NORD quelque soit le réglage de la vue.

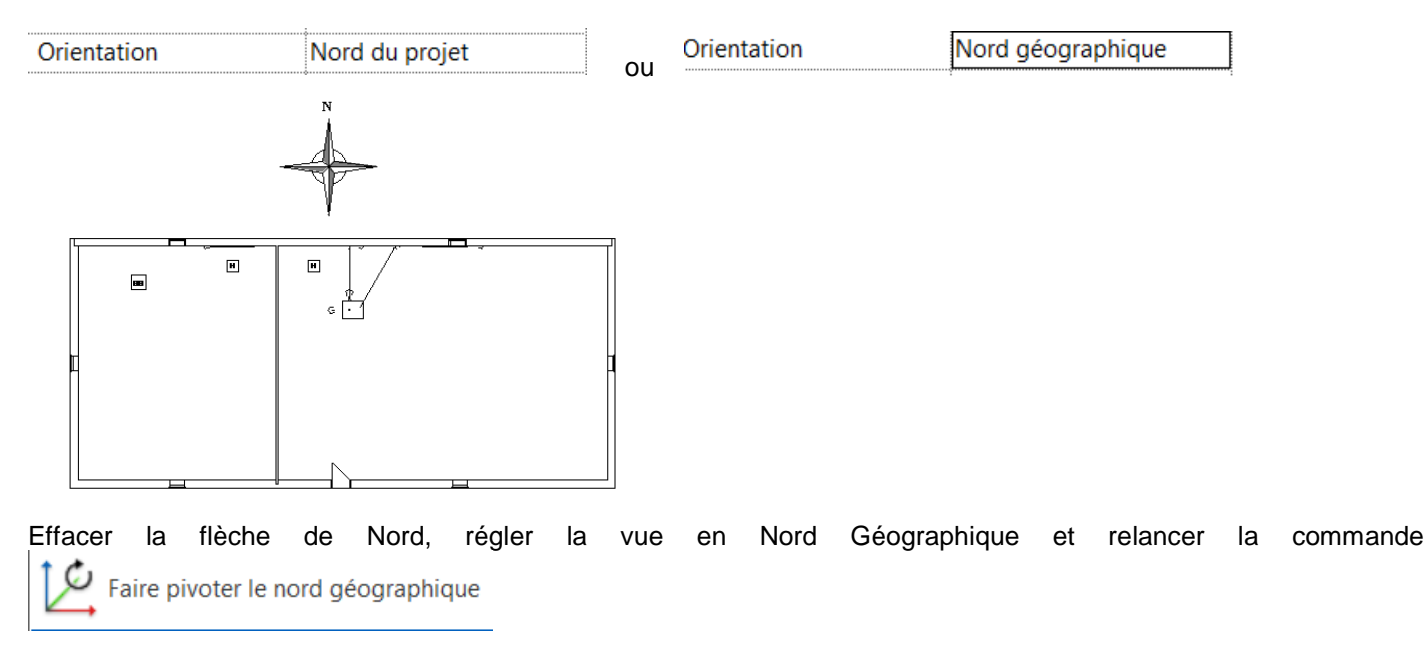

Définir l'angle entre le projet et le nord géographique

#### Remettre la flèche de Nord

Vérifier qu'en fonction du réglage de la vue en plan, le bâtiment est bien orienté ainsi que le Nord géographique.

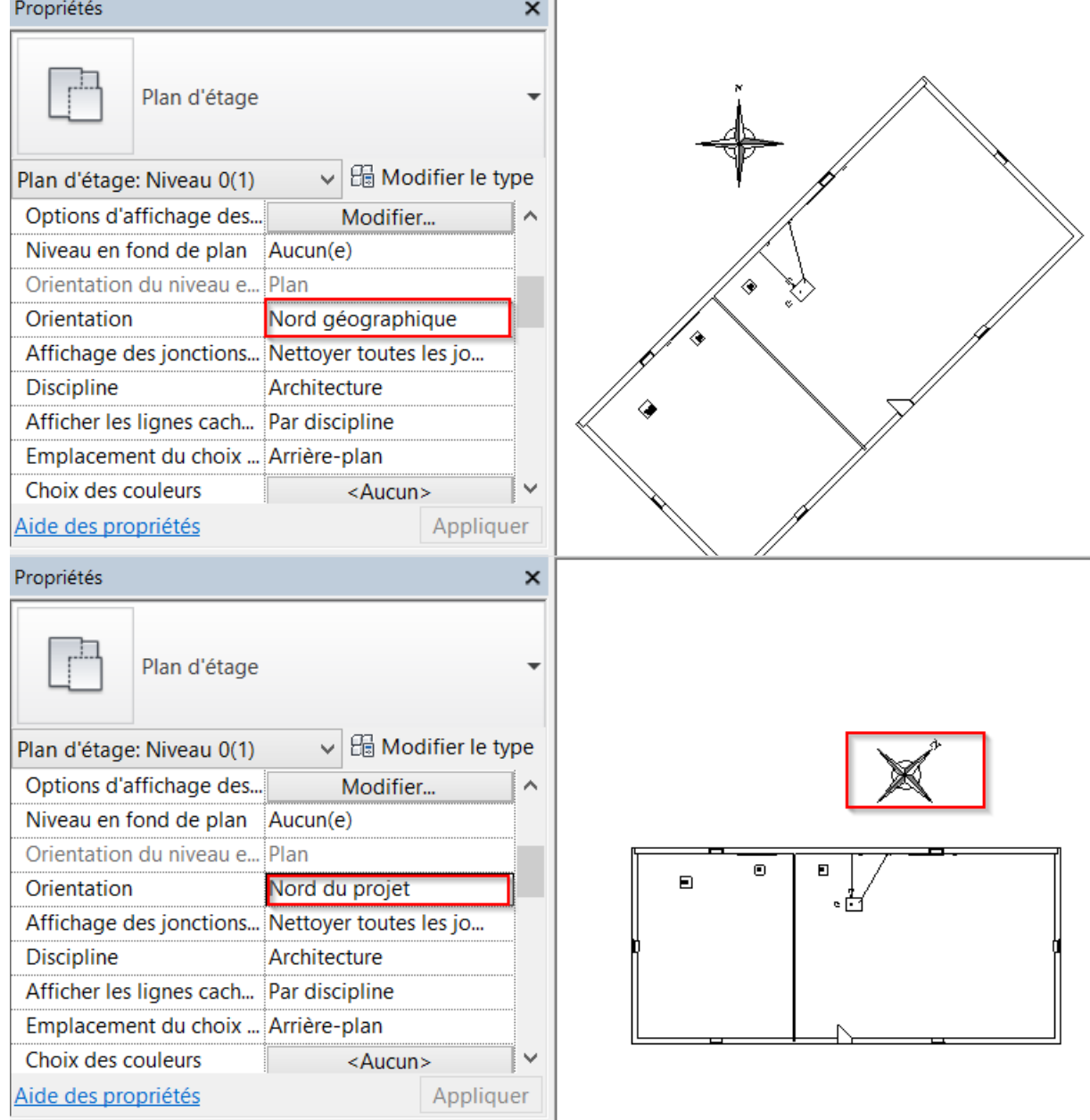

# <span id="page-6-0"></span>2. Organigramme de travail MEP

Le processus de travail (workflow) courant est le suivant :

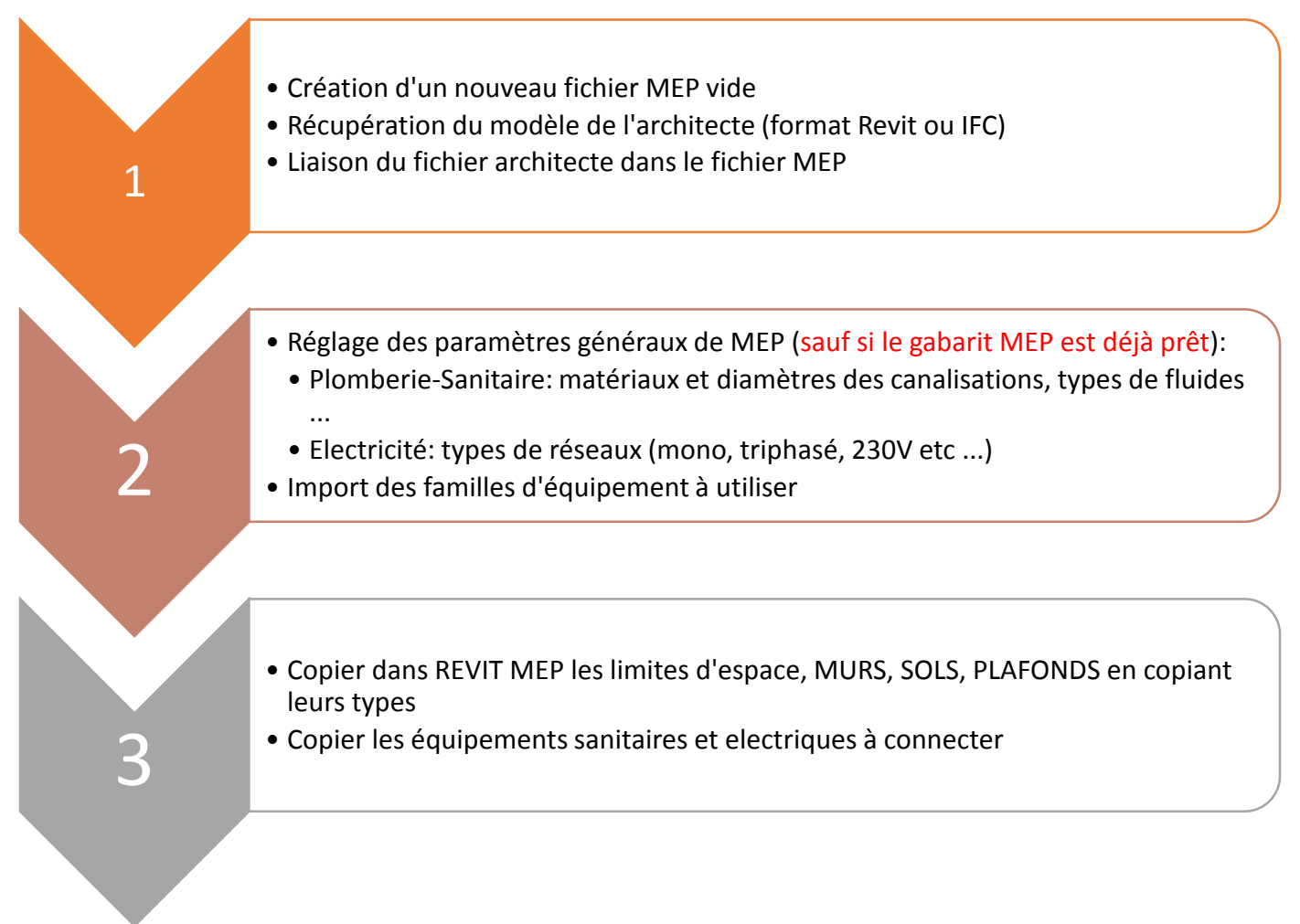

# <span id="page-8-0"></span>3. Exemple : créer un fichier Revit Architecture

Par exemple, 4 murs, une cloison pour séparer l'espace en deux pièces, deux dalles et un plafond. Utiliser un mur de base « Parpaing de 20 + isolant 10 » et une cloison « INT PLATRE 70 mm ».

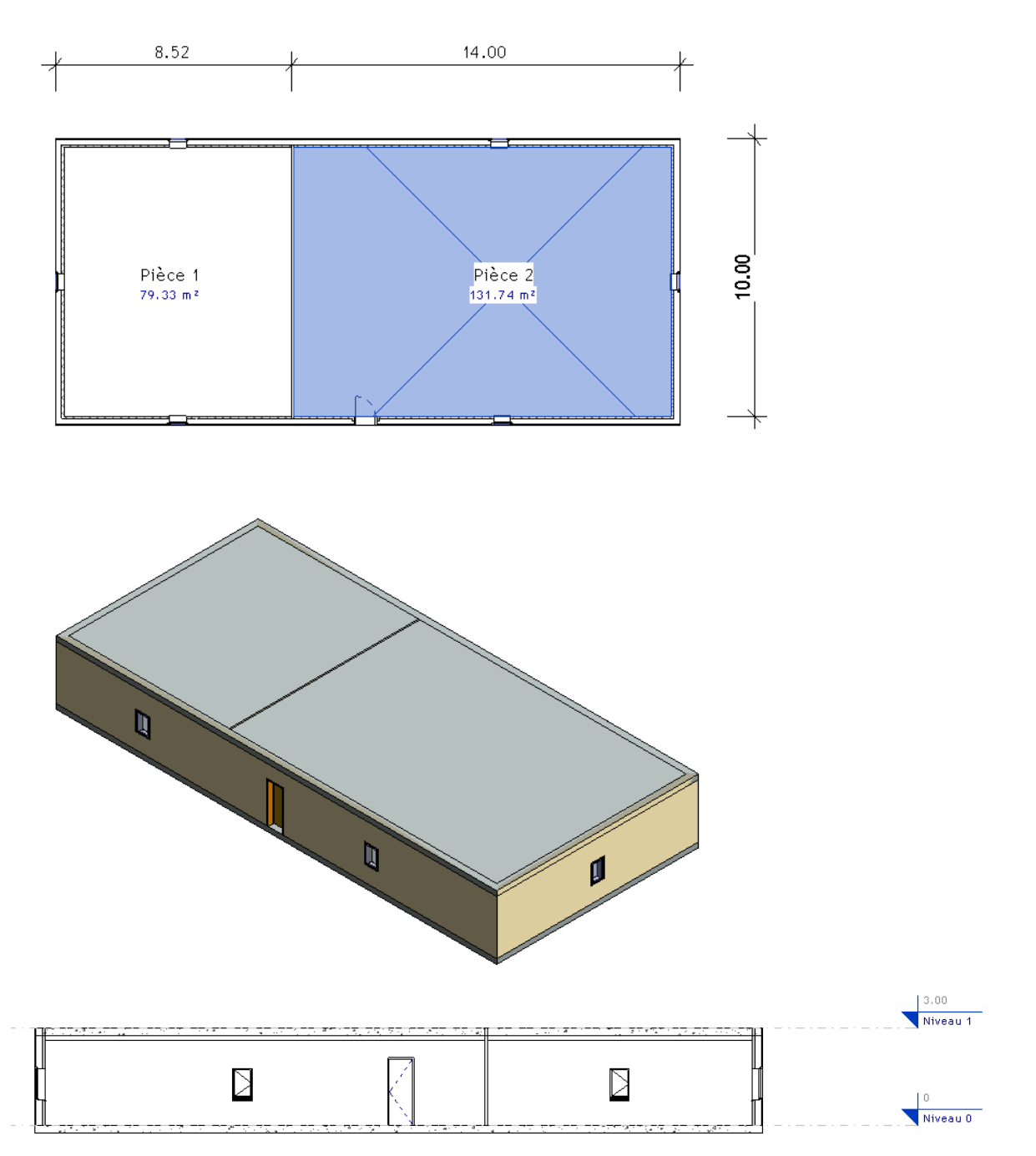

Le fait de créer un plafond va mettre en place un plénum et un faux plafond sur lequel on pourra implanter des dispositifs d'éclairage ou de soufflage.

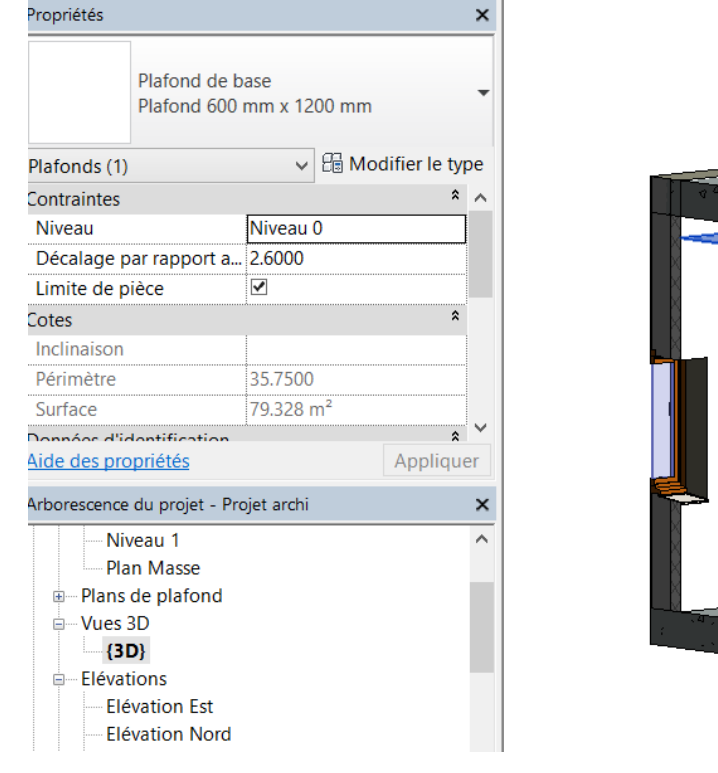

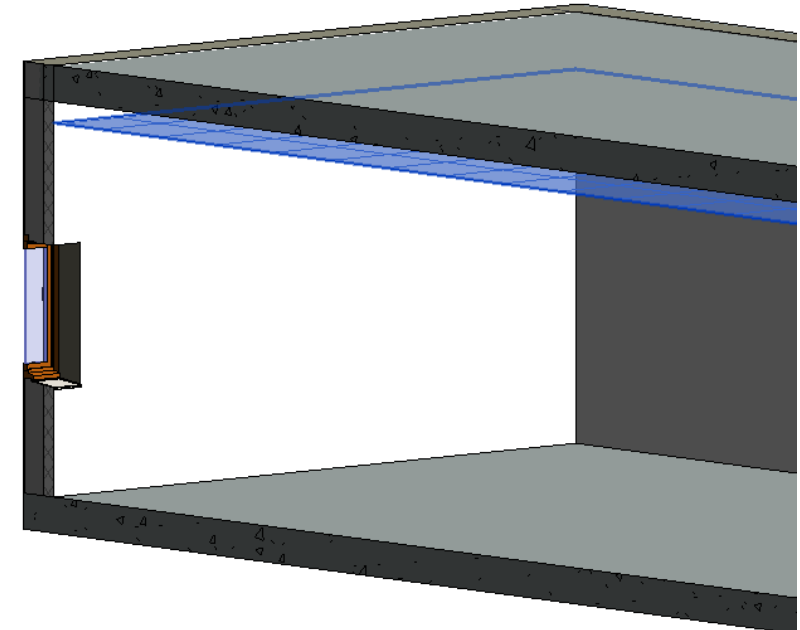

Plan de PLAFOND (Haut RDC)

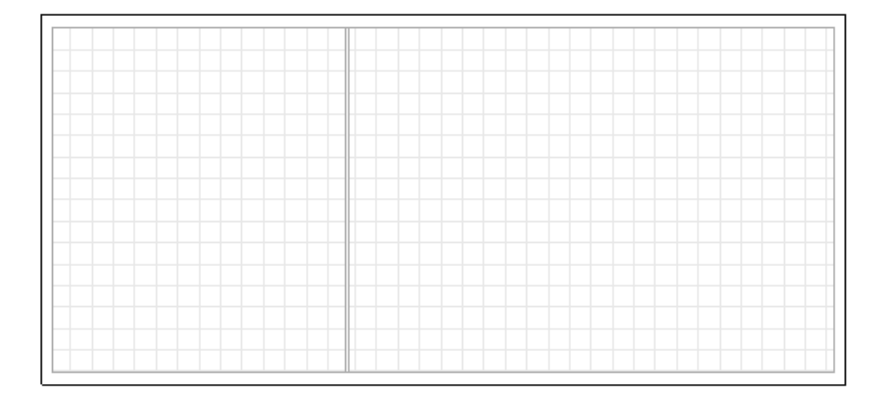

Enregistrer le fichier ARCHITECTURE et le fermer. Il va servir de base au travail sur MEP.

# <span id="page-10-0"></span>4. Créer un fichier REVIT MEP

#### **Créer un nouveau fichier REVIT MEP en utilisant le gabarit MEP (génie climatique) fourni.**

Ce gabarit est pré réglé pour afficher d'abord les contenus MEP (Chauffage-Ventilation, Electricité, Plomberie-Sanitaire)

Un ensemble d'éléments et de réglages concernant ces contenus est déjà présent, il faudra les adapter, en attendant de se créer un gabarit adapté aux pratiques courantes françaises.

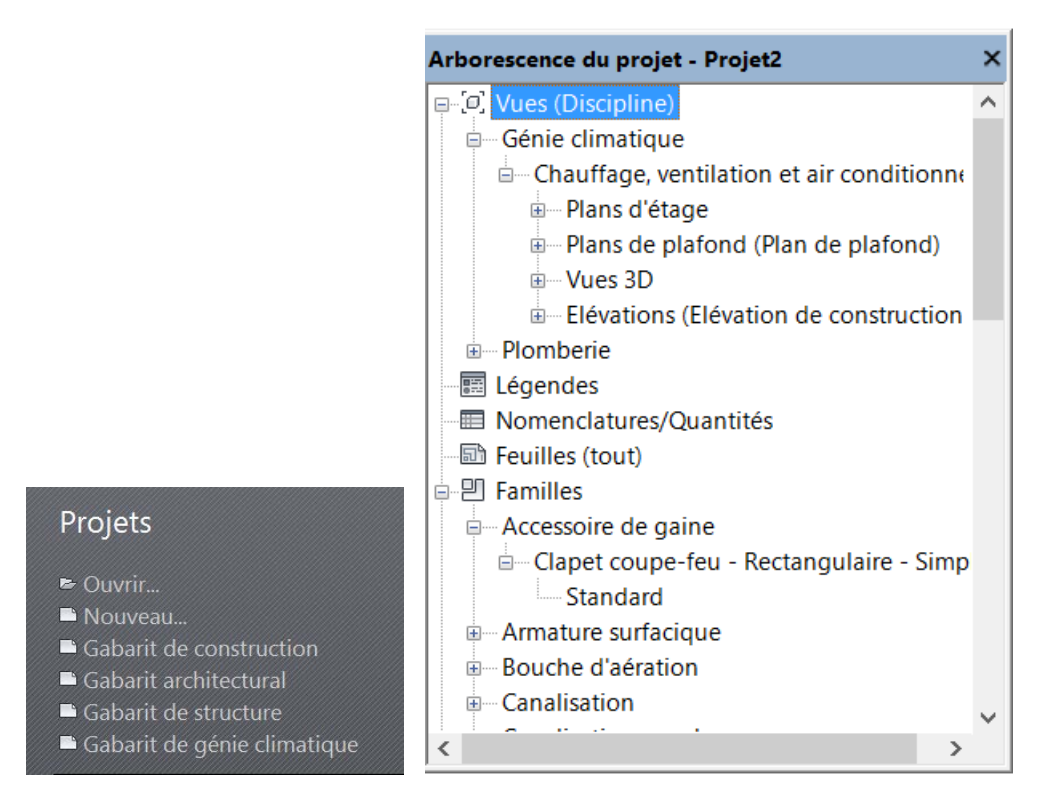

### <span id="page-10-1"></span>4.1.Insérer le fichier ARCHI en tant que lien dans MEP

Insérer le fichier REVIT ARCHI, sous forme de LIEN REVIT (On peut aussi le mettre sous forme de lien IFC). Laisser le réglage (origine to origine)

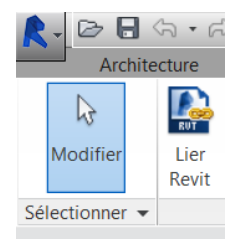

Ouvrir une vue Niveau 0 – Plomberie et une vue 3D Plomberie

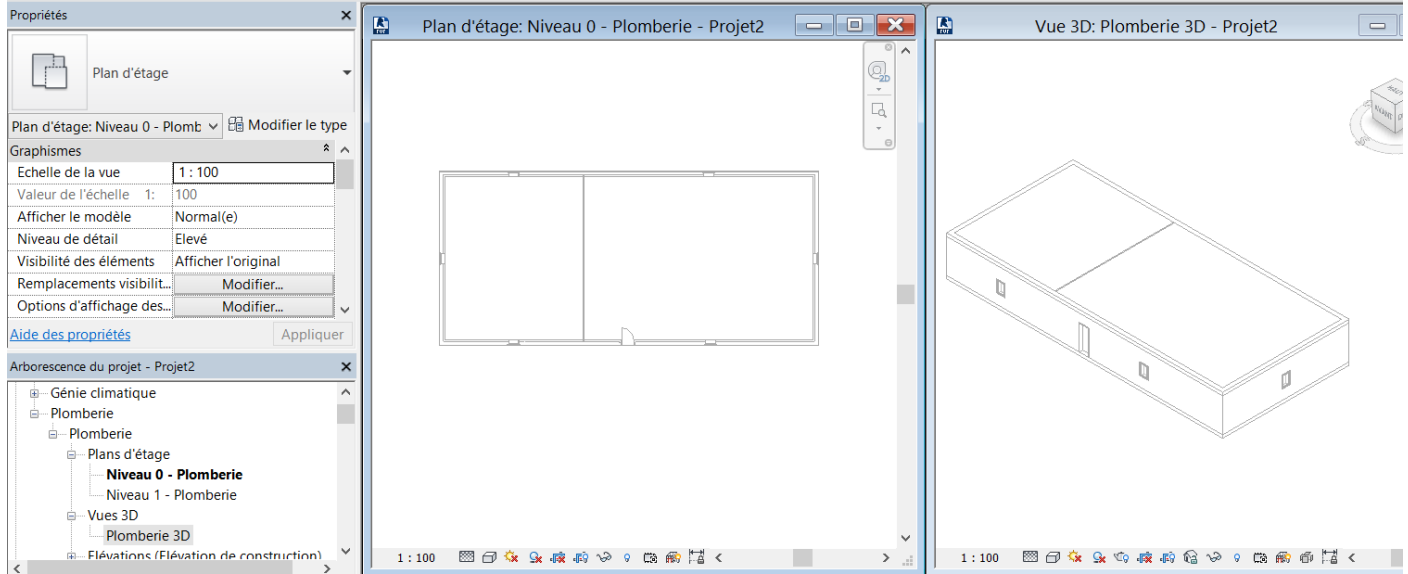

Afficher dans l'arborescence du projet les équipements de génie climatique qui sont chargés dans le gabarit

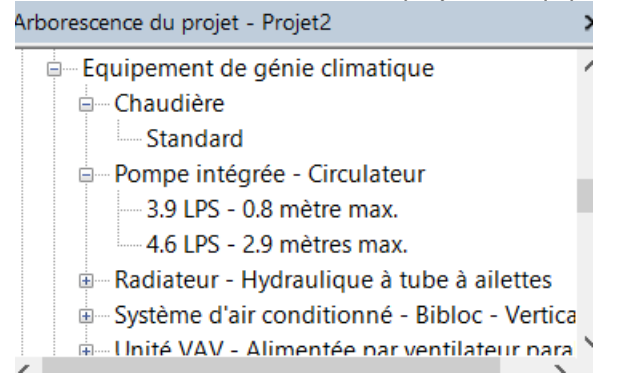

Placer sur la vue en plan par GLISSER DEPOSER une chaudière et un circulateur

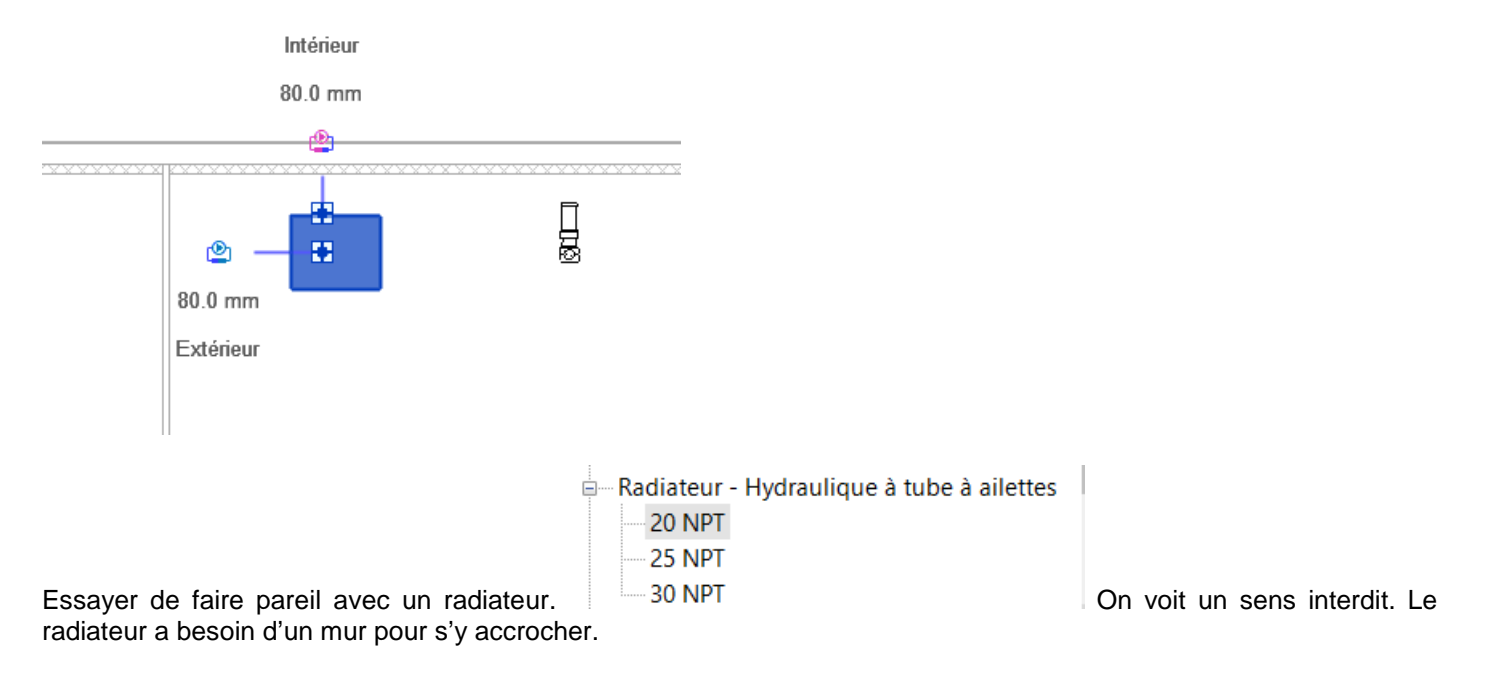

<span id="page-11-0"></span>Le lien REVIT fait juste apparaitre les objets archi, on ne peut pas s'y accrocher.

# 4.2.Copier les objets REVIT ARCHI nécessaires au travail sur MEP

Copier les murs du fichier ARCHI dans le fichier MEP (COLLABORER – COPIER) Et SELECTIONNER LE LIEN (lien revit)

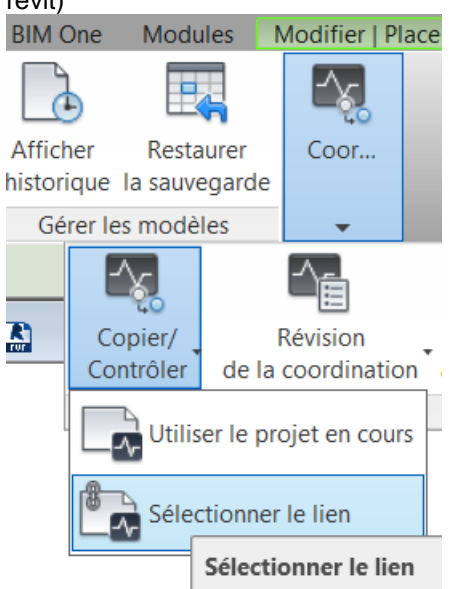

Cliquer sur le lien REVIT Archi qui est affiché (le modèle archi). Une fenêtre s'ouvre pour sélectionner ce qui est copié dans MEP.

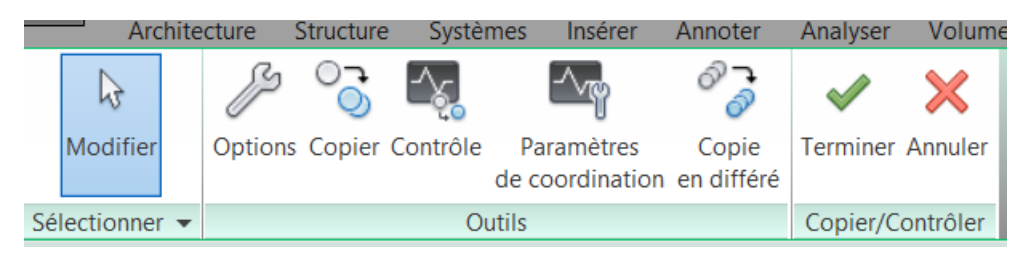

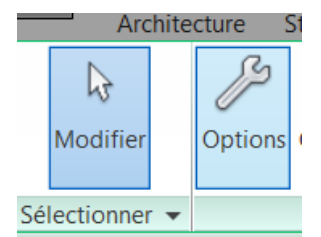

Cliquer sur OPTIONS

Une fenêtre montre que les MURS qui vont être copiés, notamment de type VOILE BA de 20 + Isolant 10 vont devenir des murs GENERIQUE 200 mm. On pourrait changer mais on va conserver ce réglage.

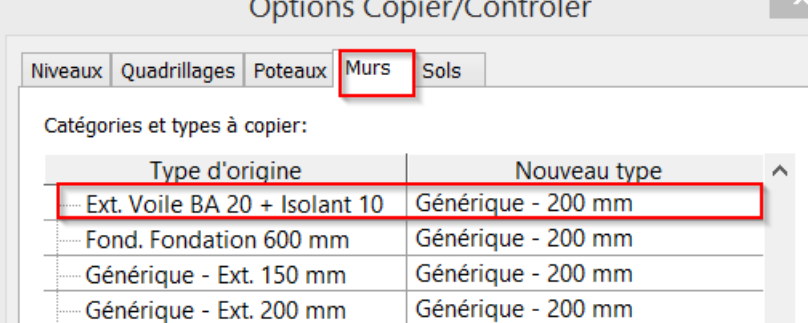

Fermer la fenêtre Options.

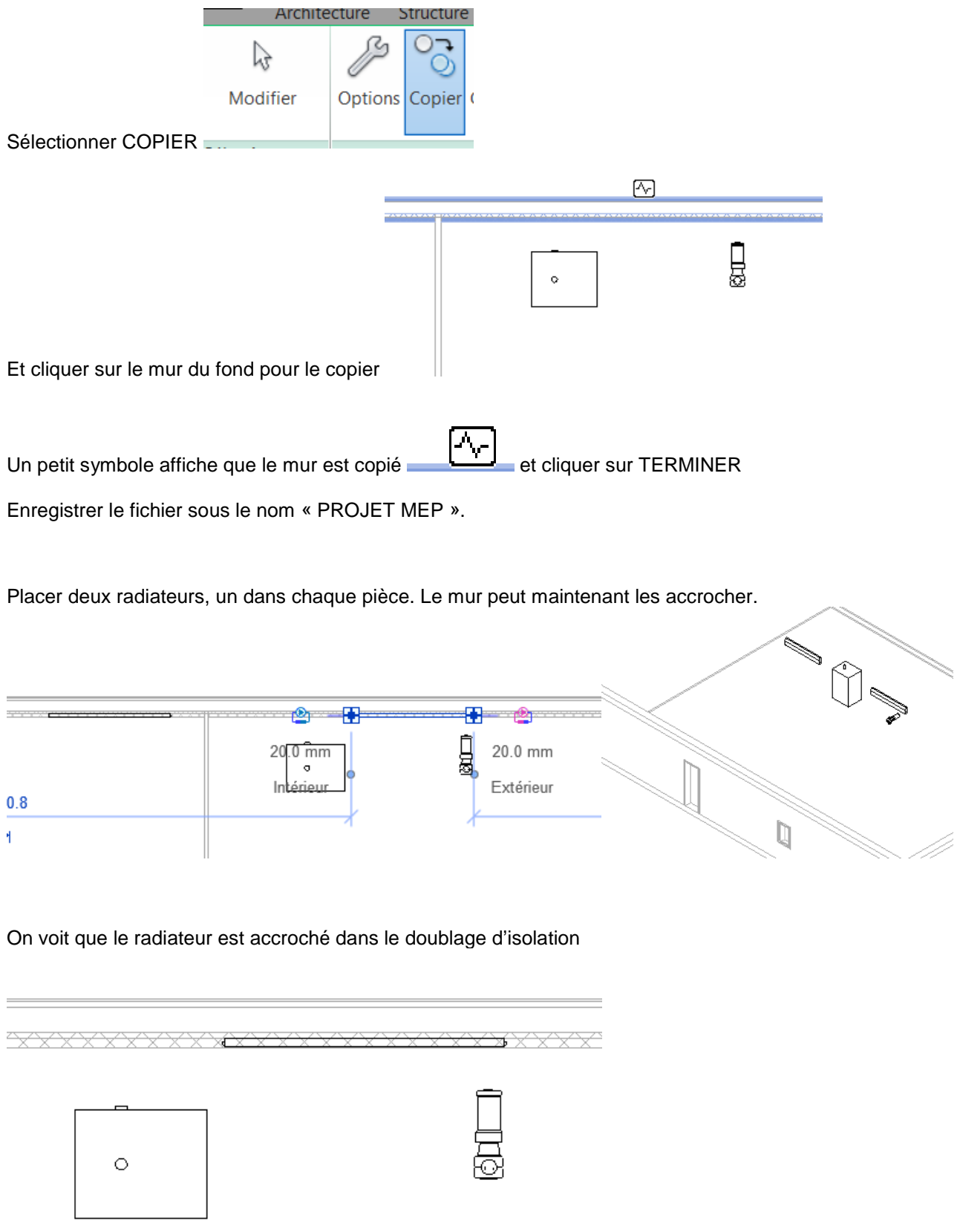

Cliquer sur le lien REVIT ARCHI et clic droit, MASQUER DANS LA VUE L'ELEMENT

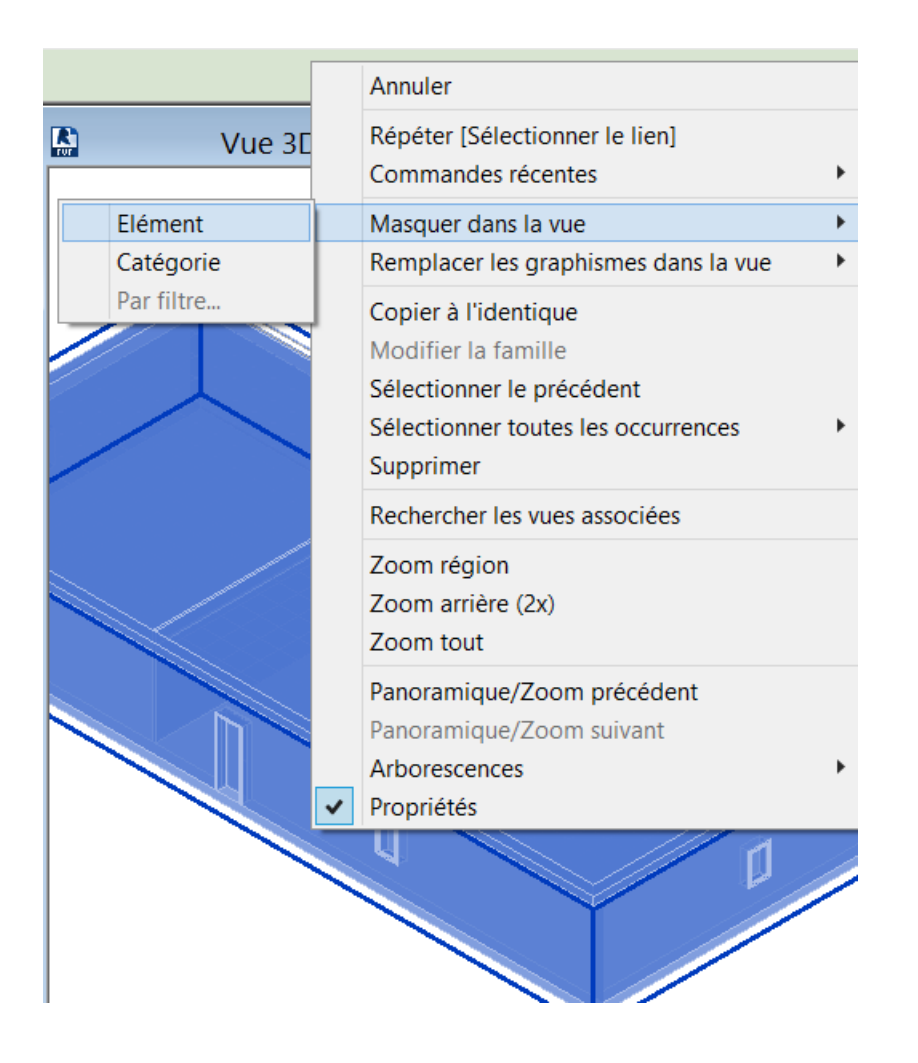

Ne s'affichent désormais que les éléments dessinés dans le fichier MEP.

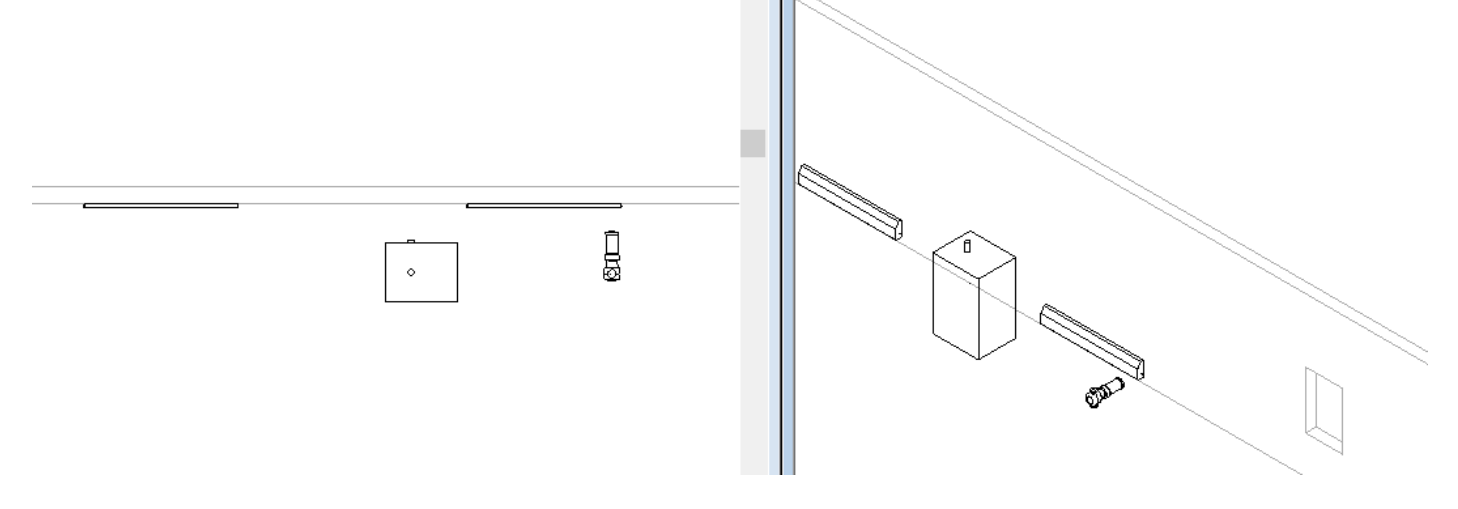

On voit que les MURS sont du type GENERIQUE 200 mm.

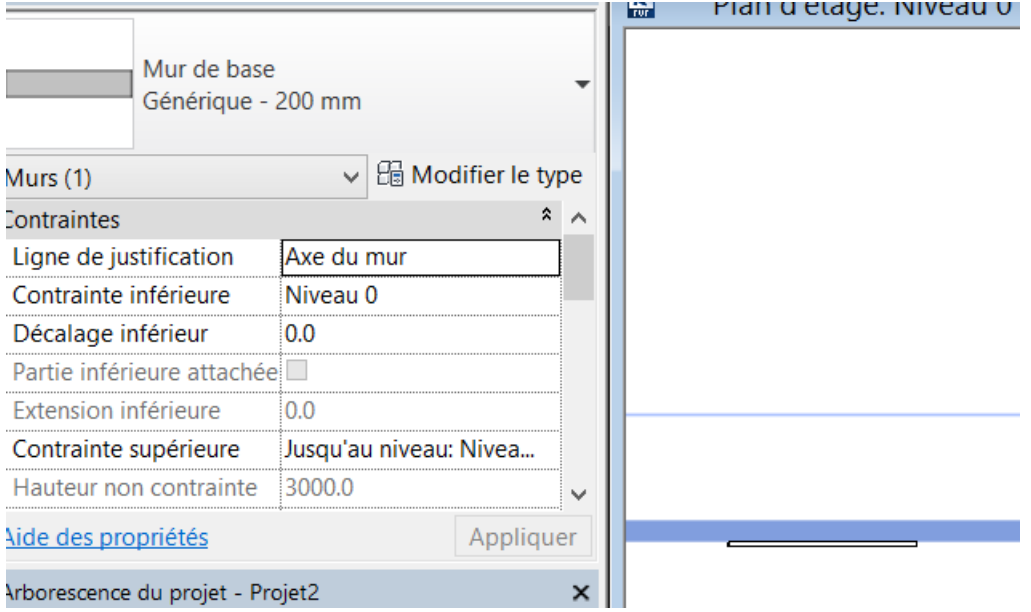

Si on clique sur le mur pour modifier son type, on voit que le type « Mur de 20 + Isolant de 10 » n'est pas chargé dans le fichier. Ceci est aussi visible dans l'explorateur du projet dans la liste des familles de murs chargés.

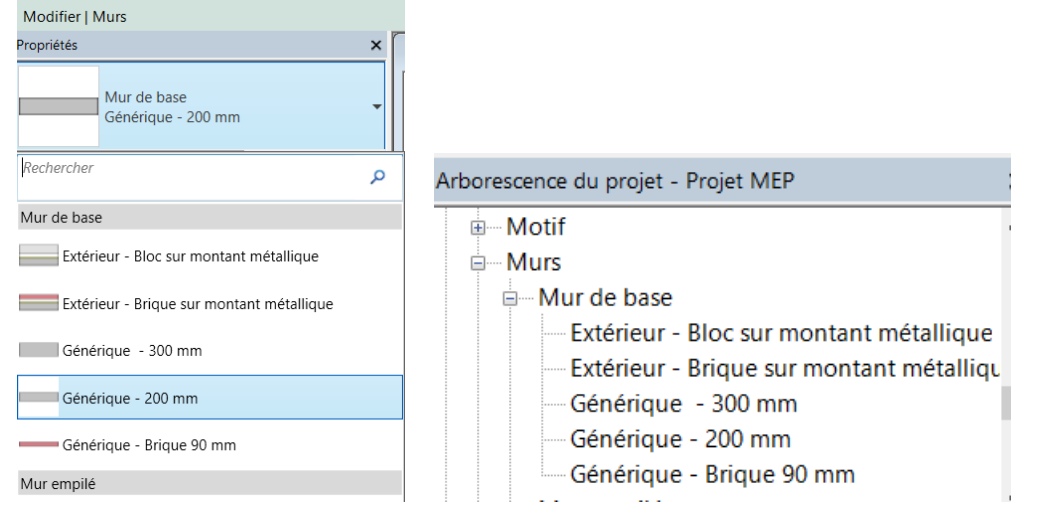

On va recharger le lien REVIT pour recharger la famille de MURS utilisés en archi.

Afficher le lien REVIT qui avait été masqué en cliquant sur la lumière en bas de l'écran et en cliquant sur le LIEN REVIT ARCHI. Puis éteindre la lumière.

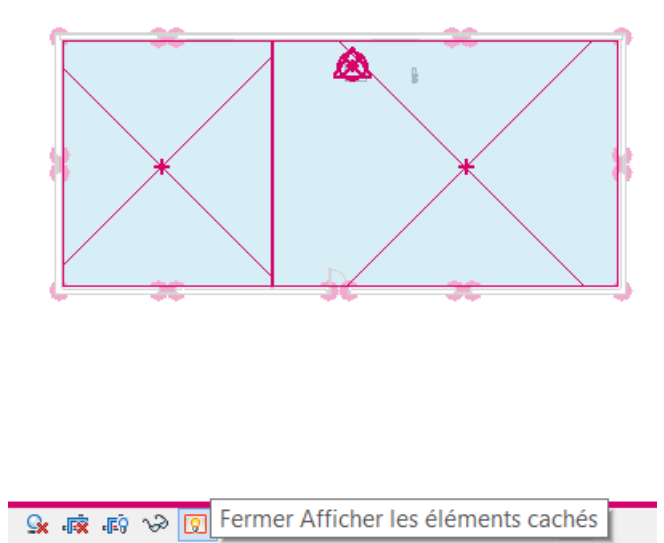

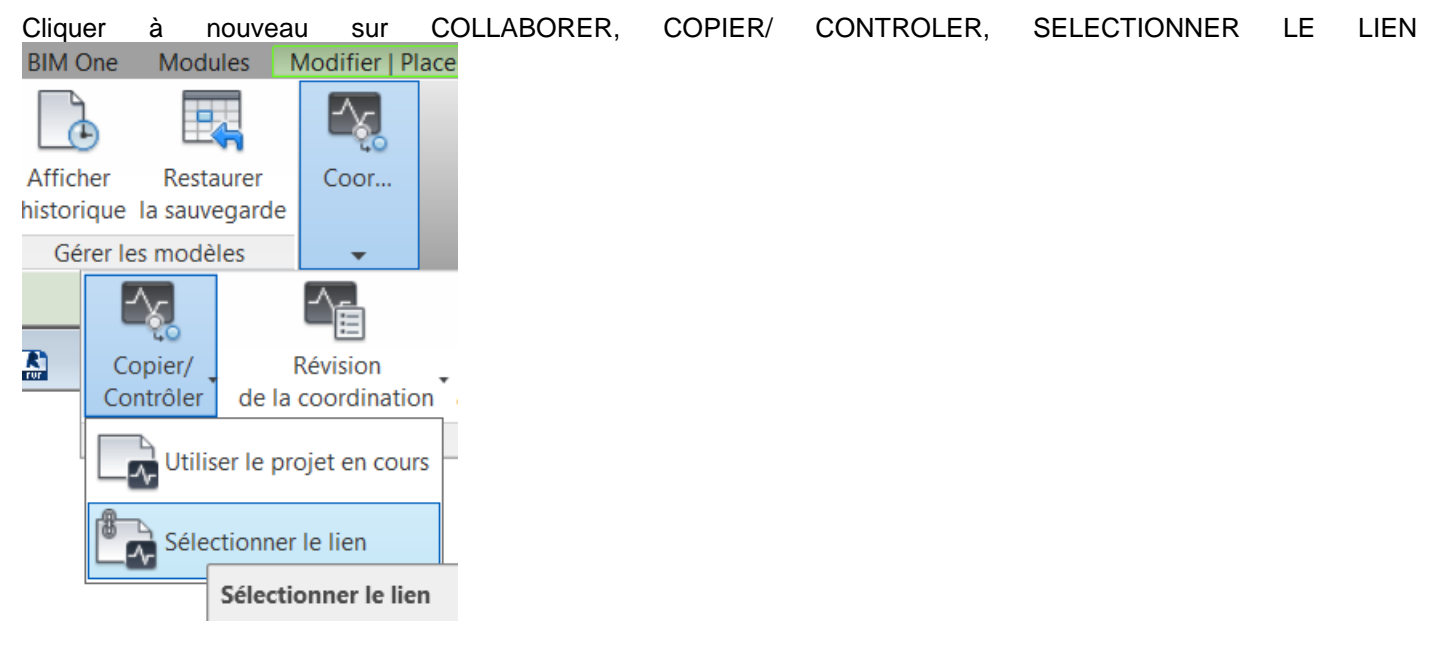

Cliquer sur le lien REVIT Archi qui est affiché (le modèle archi). Une fenêtre s'ouvre pour sélectionner ce qui est copié dans MEP.

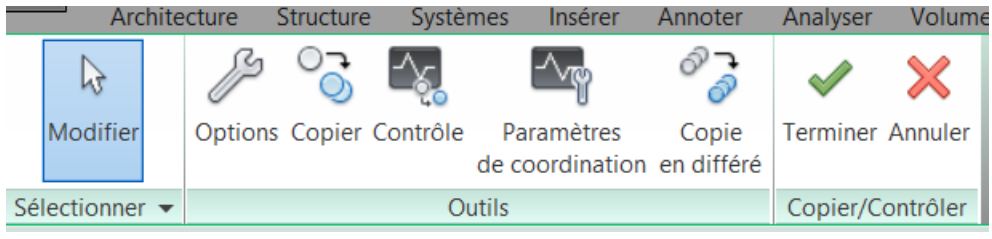

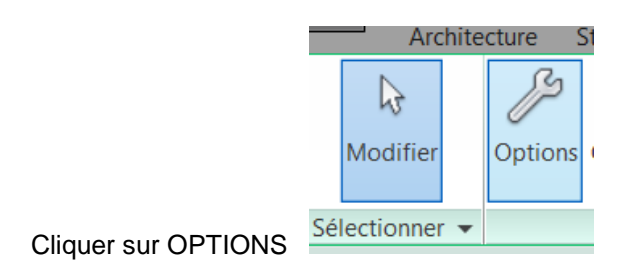

Une fenêtre montre que les MURS qui vont être copiés. Modifier le réglage pour le type VOILE « Parpaing 20 + Isolant 10 » et sélectionner COPIER LE TYPE ORIGINAL

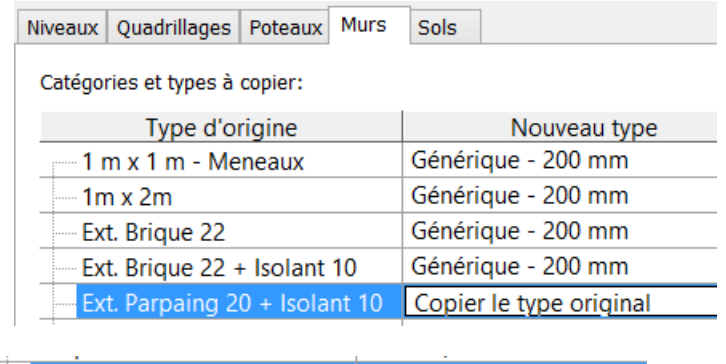

Int. plâtre 70 mm Copier le type original

Fermer la fenêtre Options.

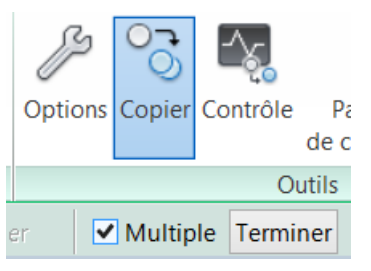

Sélectionner COPIER et cocher la case MULTIPLE

Et cliquer sur le mur du fond et la cloison en laissant la touche CTRL enfoncée pour les copier ensemble

Un petit symbole affiche que le mur est copié  $\Box$  et cliquer sur TERMINER

Le mur a été copié ainsi que son TYPE, et on peut contrôler que les radiateurs sont bien accrochés sur la face intérieure.

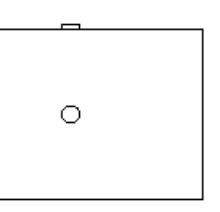

# <span id="page-17-0"></span>5. Raccordement des éléments MEP entre eux

Les éléments de famille MEP sont équipés de connecteurs qui permettent de les raccorder entre eux dans des circuits, appelés SYSTEMES dans le logiciel.

Cliquer sur le radiateur, s'affichent deux connecteurs rouge et bleu, pour l'arrivée et départ chauffage.

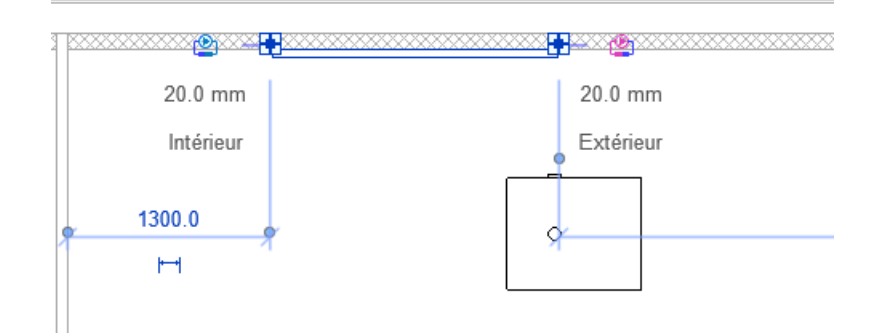

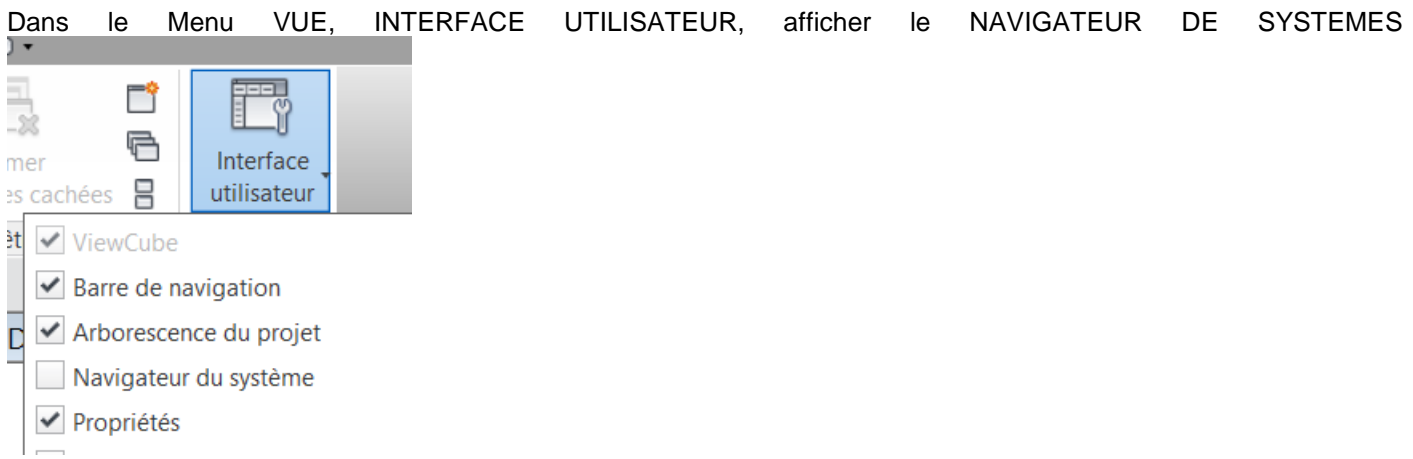

Le navigateur de systèmes affiche tous les composants MEP du projet et indique dans quels réseaux ils sont insérés.

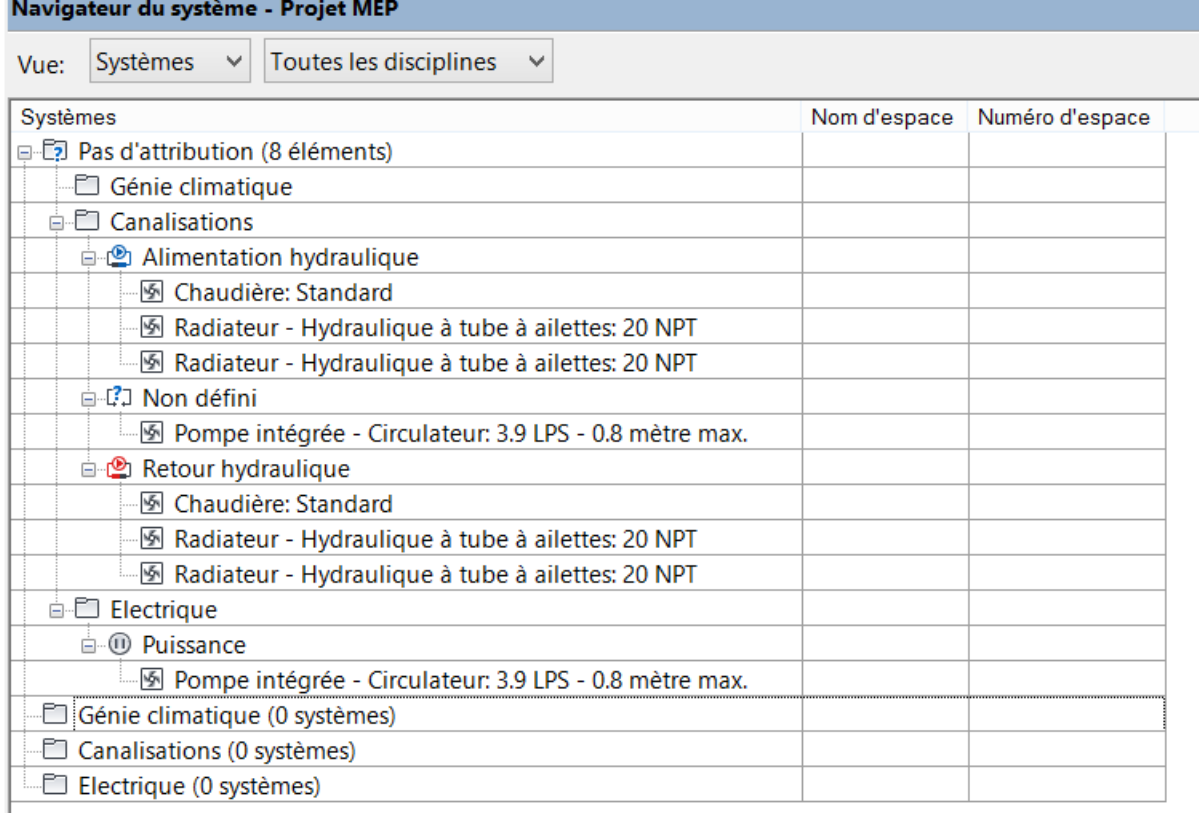

On voir ici que 8 « OBJETS », ou « ELEMENTS » sont répertoriés, et NON ATTRIBUES à un RESEAU (ou SYSTEME)

CLIQUER DROIT sur le connecteur BLEU (RETOUR CHAUFFAGE) du radiateur.

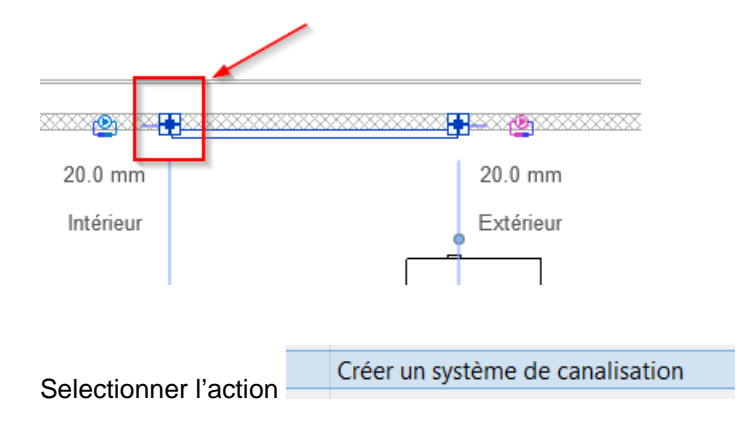

Une boite de dialogue s'ouvre et propose un seul TYPE DE SYSTEME, adapté au type de connecteur selectionné.

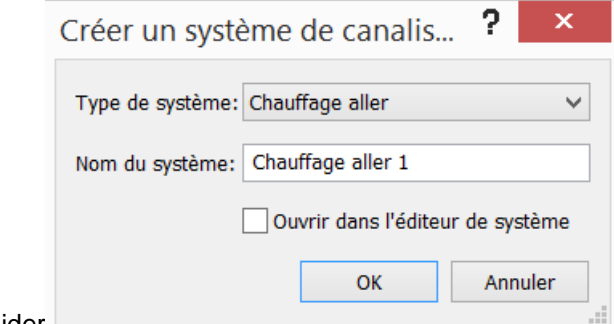

Valider

Observer le navigateur de système , il ne contient plus que 7 éléments (CONNECTEURS) sans attribution.

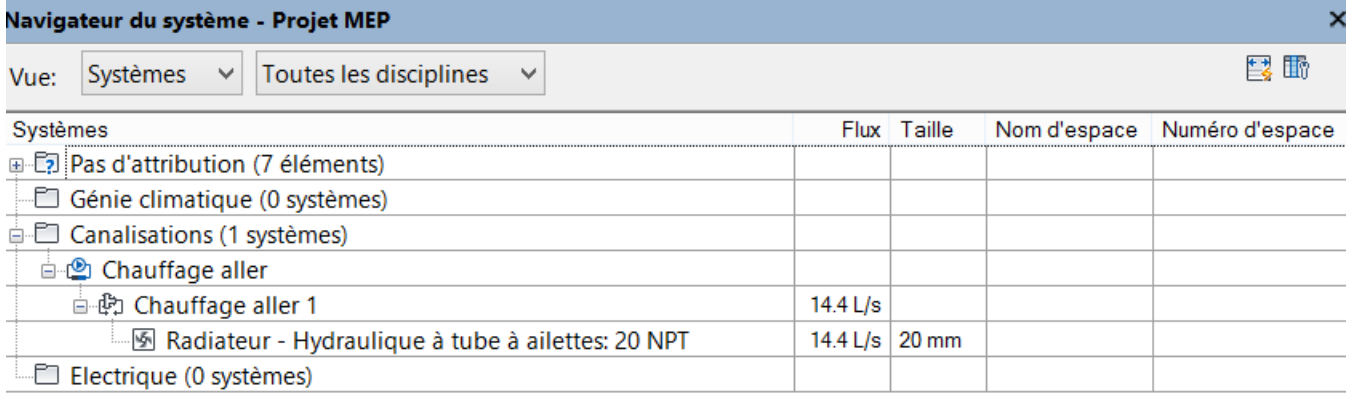

Un système de CANALISATIONS vient d'être créé, et il s'appelle « CHAUFFAGE ALLER 1 », il comprend un connecteur du radiateur.

CLIQUER DROIT sur le connecteur RETOUR CHAUFFAGE (bleu) du second radiateur. Actionner la fonction AJOUTER AU SYSTEME

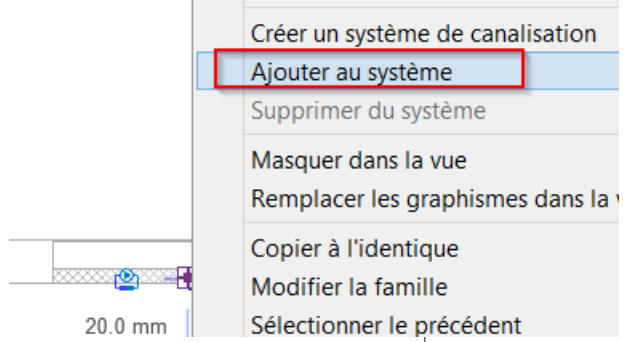

en bas de l'écran REVIT demande Sélectionner le système auquel ajouter

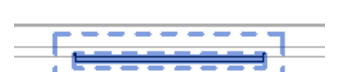

Cliquer sur le premier radiateur les entrers lequel se met en BLEU entouré de pointillés

Le système est affiché en boite pointillée dasn les deux vues

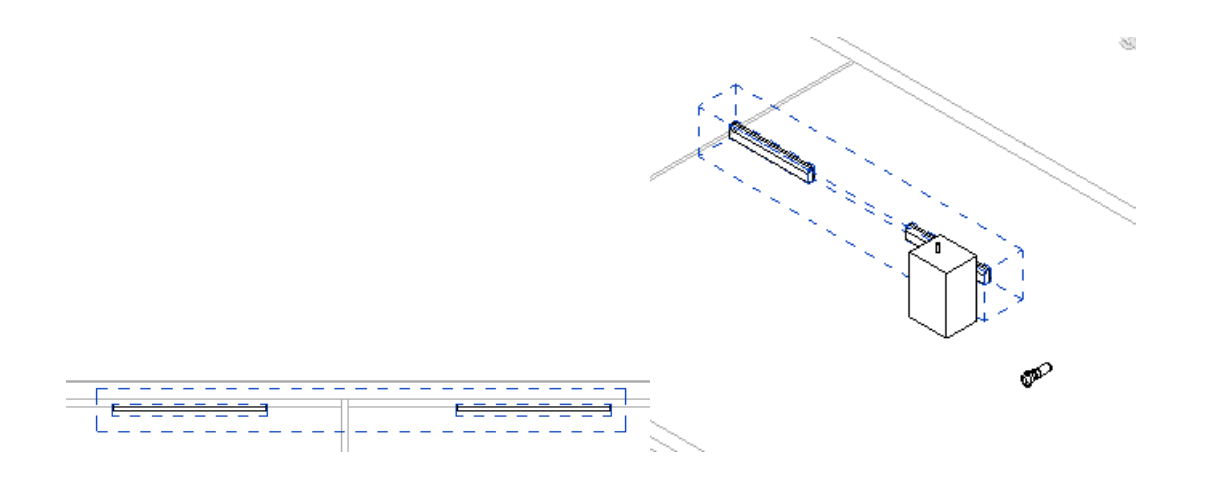

Le navigateur de système ajoute les deux radiateurs au réseau et calcule la somme des débits unitaires de chaque radiateur.

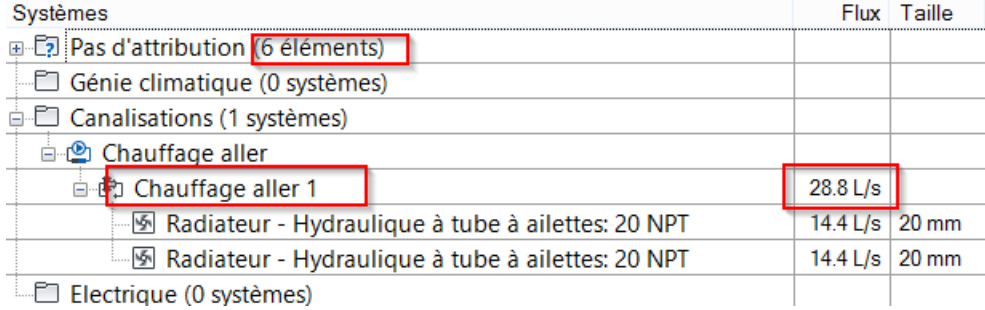

# <span id="page-20-1"></span><span id="page-20-0"></span>6. Utilisation du navigateur de systèmes

#### 6.1.Modification d'un composant

Le navigateur de systèmes permet de sélectionner des composants du projet, lesquels s'affichent en bleu dans les vues du projet.

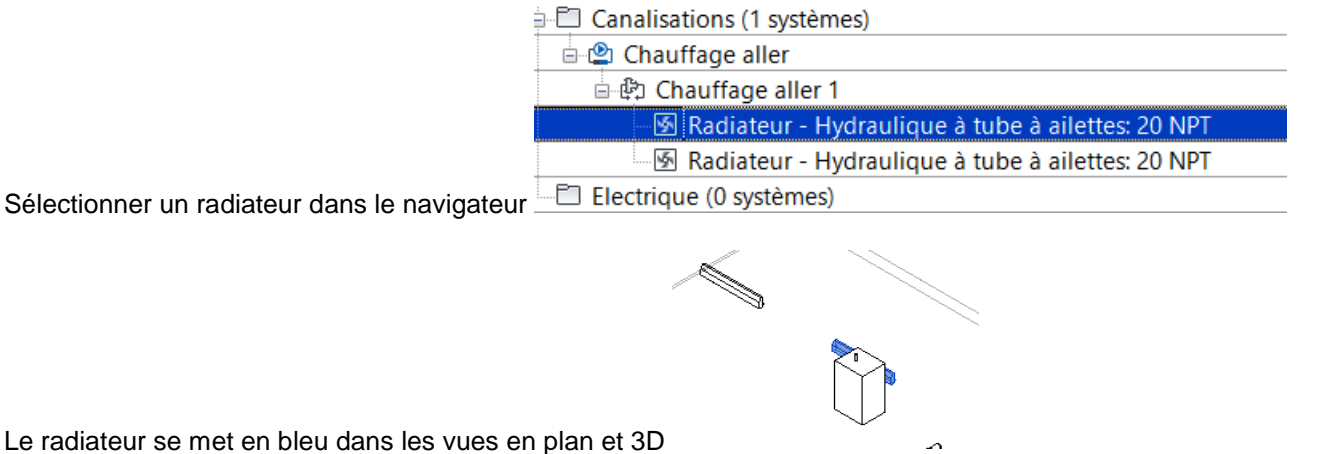

La boite des propriétés du radiateur s'ouvre en même temps dans laquelle certains paramètres sont modifiables et d'autres non modifiables

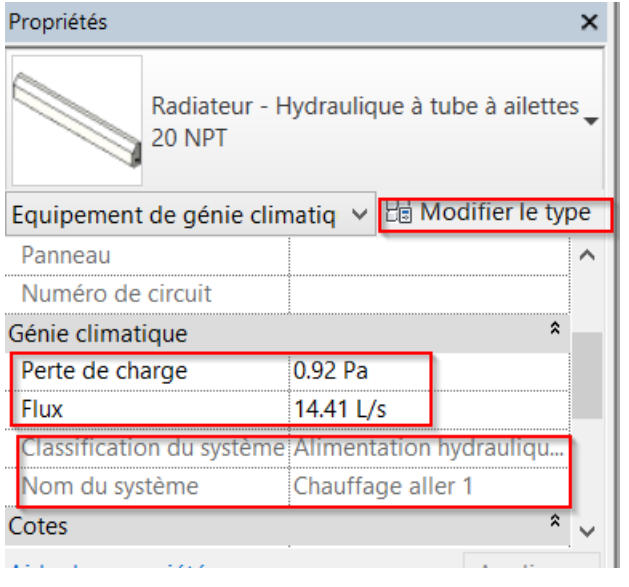

#### Dans le menu MODIFIER, un menu VERT spécifique au composant s'ouvre.

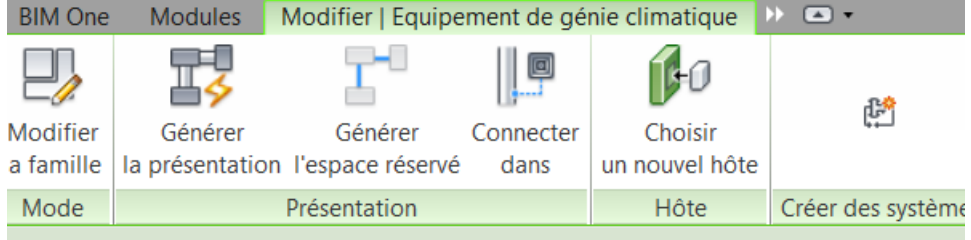

### <span id="page-21-0"></span>6.2.Connecter des composants entre eux

NOTE : « Générer la présentation » signifie « Générer automatiquement les canalisations reliant le circuit »

Dans le menu précédent, cliquer sur GENERER LA PRESENTATION.

Revit propose plusieurs solutions de raccordement en fonction des paramètres qui ont été programmés.

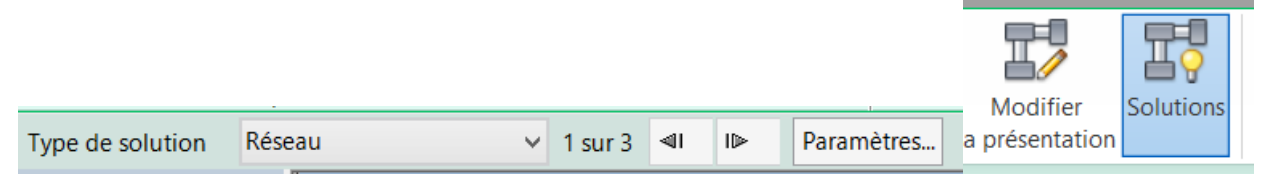

Et on voit les différentes solutions (ici 3) en cliquant sur les flèches. Le réseau se construit ici au-dessus des composants.

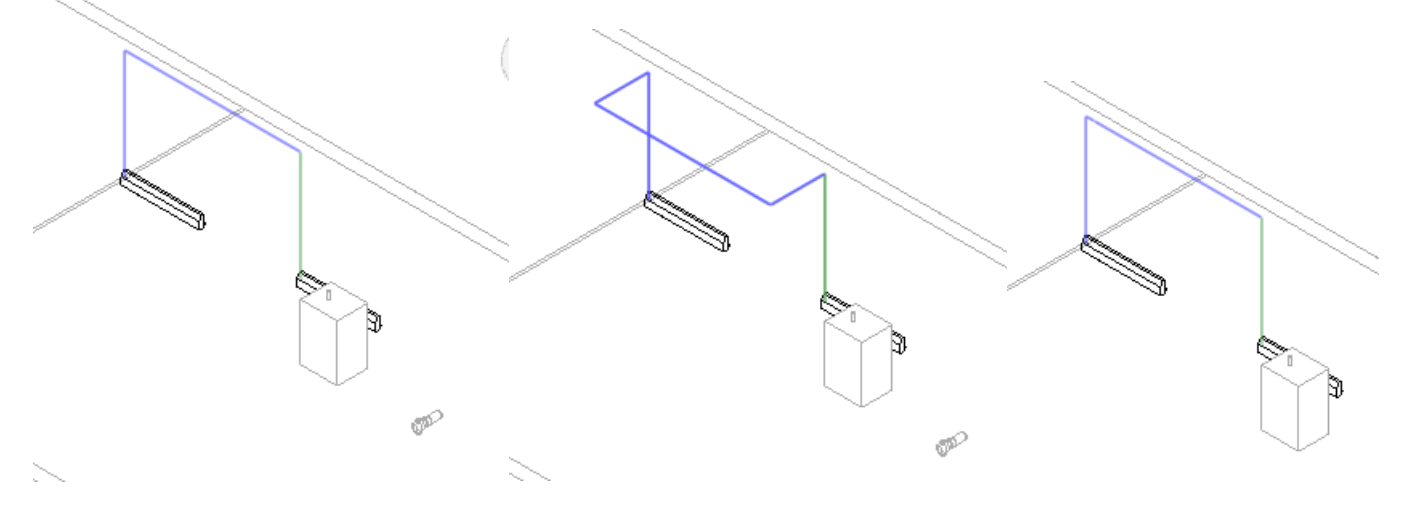

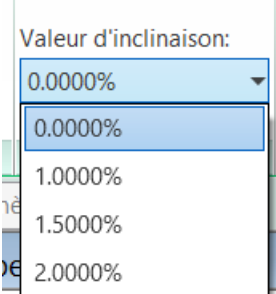

On peut définir la pente des canalisations en utilisant la boite de dialogue dédiée  $\exists$ 

#### Cliquer sur la boite PARAMETRES

On peut définir la hauteur à laquelle soit se construire le réseau par rapport au connecteur implanté.

Modifier le décalage, en mettant « -100 mm » et observer le résultat sur la proposition de réseau, le réseau se construit en dessous :

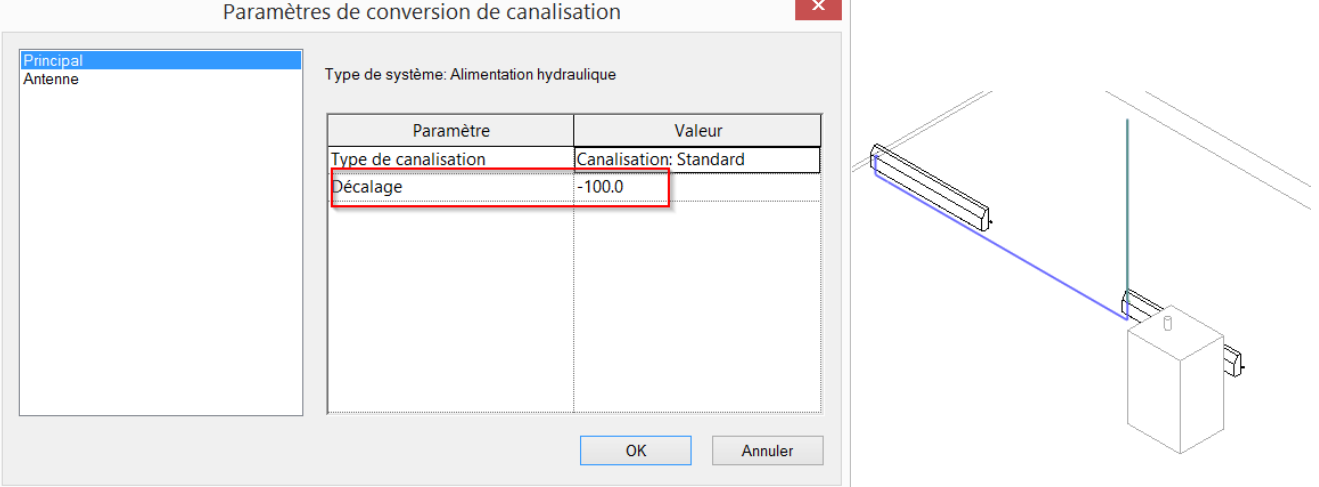

# <span id="page-22-0"></span>6.3.Modification manuelle d'une canalisation

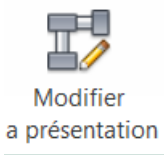

Si aucune solution ne satisfait, cliquer sur

REVIT demande de cliquer sur la canalisation à modifier Sélectionnez l'acheminement à modifier.

Cliquer sur la canalisation inférieure, et déplacer les points bleu pour modifier le cheminement de la canalisation

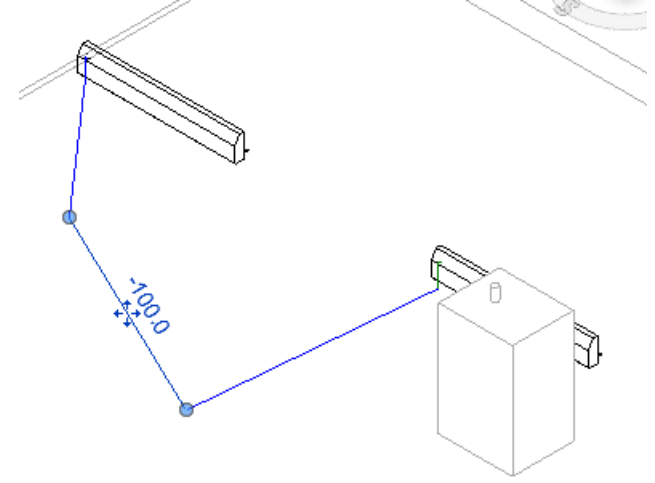

On peut à tout moment retrouver le configuration initiale en re-sélectionnant le type de solution initiale « ici RESEAU »

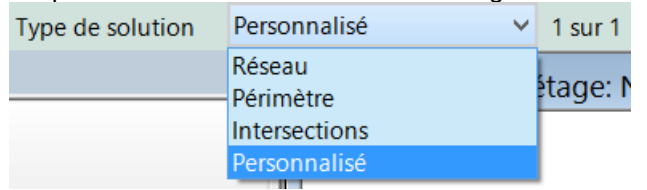

<span id="page-23-0"></span>Reprendre le type RESEAU pour revenir à la proposition initiale, choisir une pente de 1% et valider la présentation.

#### 6.4.Contrôle de l'implantation des canalisations

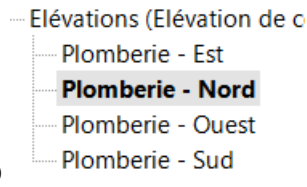

Afficher la vue ELEVATION Plomberie NORD

On observe en élévation le raccordement précédent. Sélectionner la canalisation horizontale.

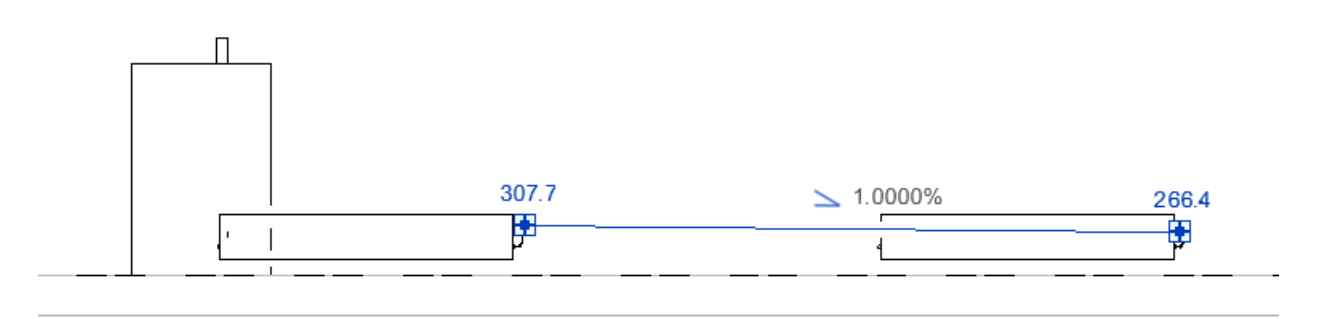

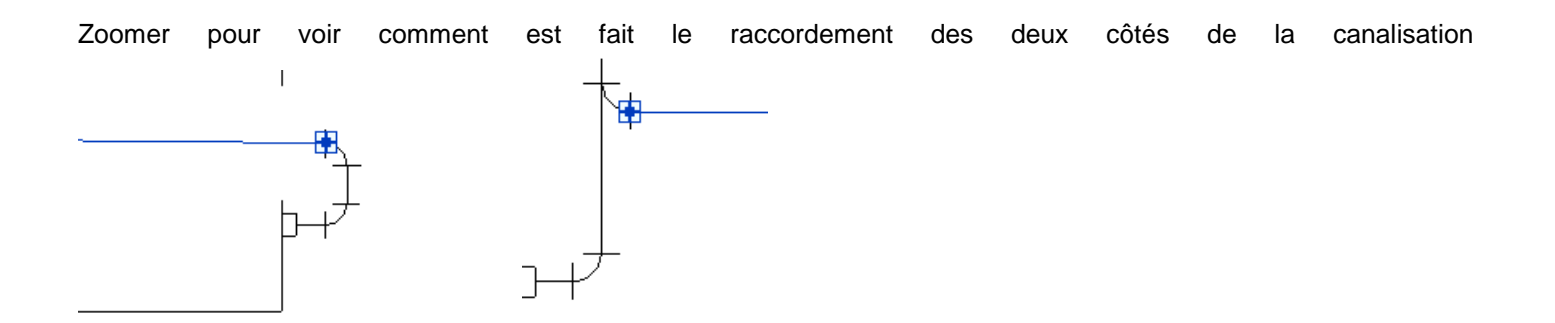

Si un des deux raccordements est à reprendre, cliquer sur l'élément à modifier, ici le COUDE GAUCHE. SUPPRIMER LE COUDE.

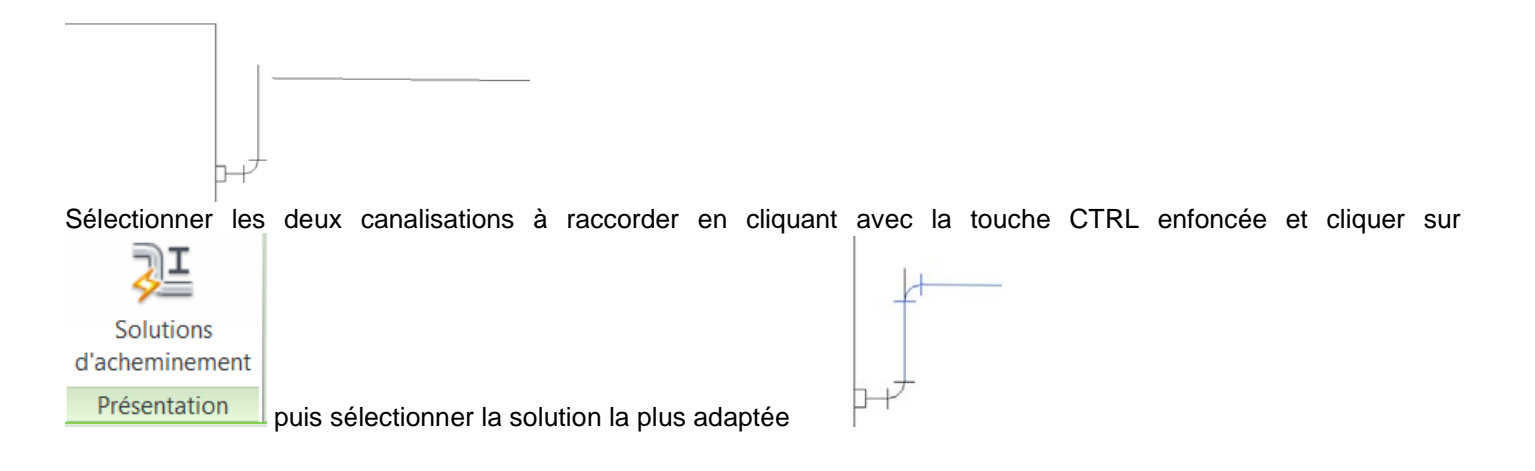

Quand on sélectionne une canalisation, la boite des propriétés s'affiche et on peut modifier le diamètre de la canalisation, son décalage vertical. Des informations s'affichent aussi dans l'élévation.

Garder les JUSTIFICATIONS CENTRE et MILIEU de manière à ce qu'on positionne l'axe de la canalisation et pas sa génératrice supérieure, inférieure, ou latérale.

Régler le DECALAGE A « + 1500 », on déplace la canalisation et le circuit s'adapte.

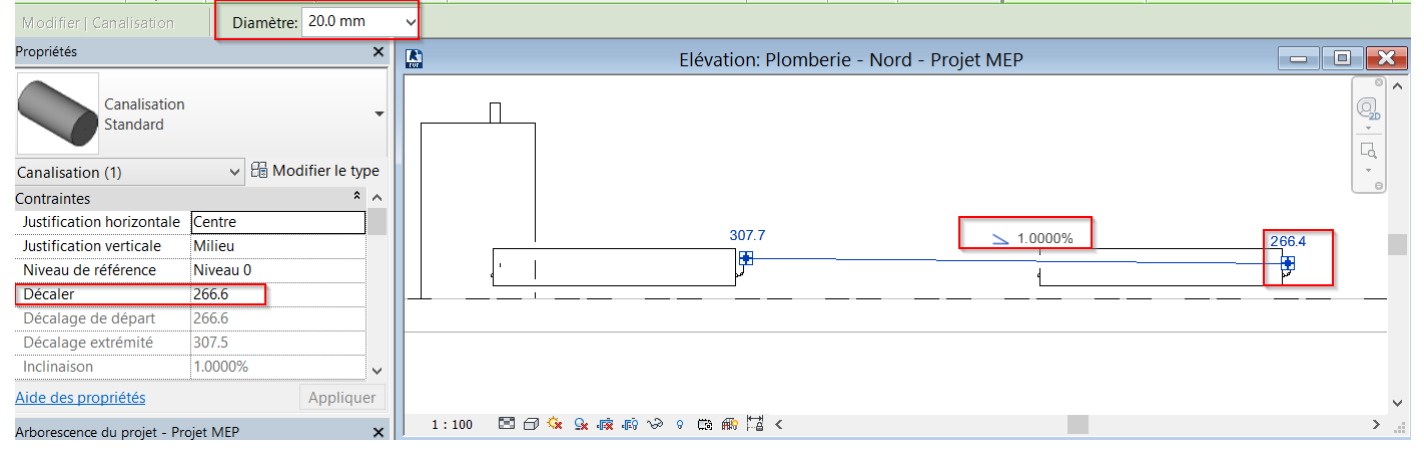

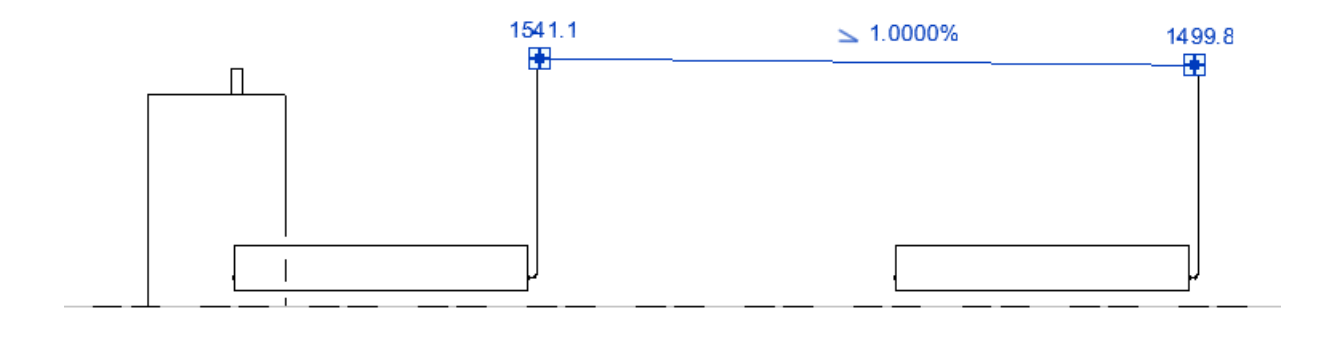

### <span id="page-24-0"></span>6.5.Modification d'un ensemble de canalisations

Désélectionner la canalisation en cliquant à côté. Positionner la souris sur la canalisation horizontale et cliquer sur la touche TABULATION de manière à mettre en bleu tout le circuit et cliquer dessus pour le selectionner.

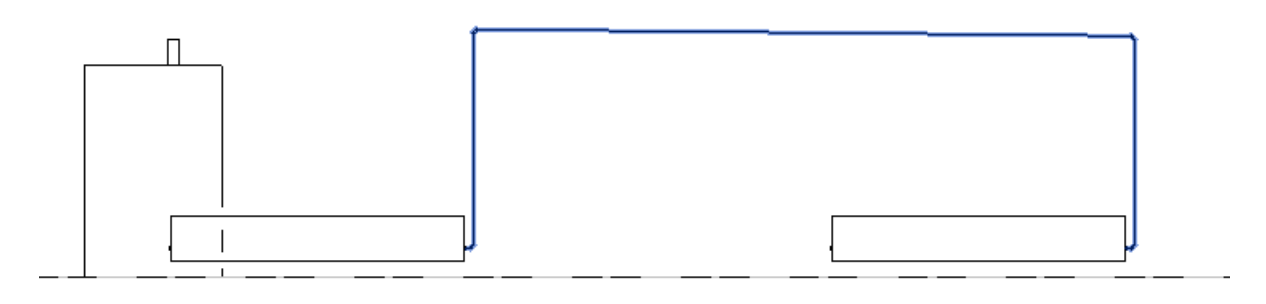

Dans les propriétés on voit que plusieurs types d'éléments sont sélectionnés, 4 canalisations et 4 raccords.

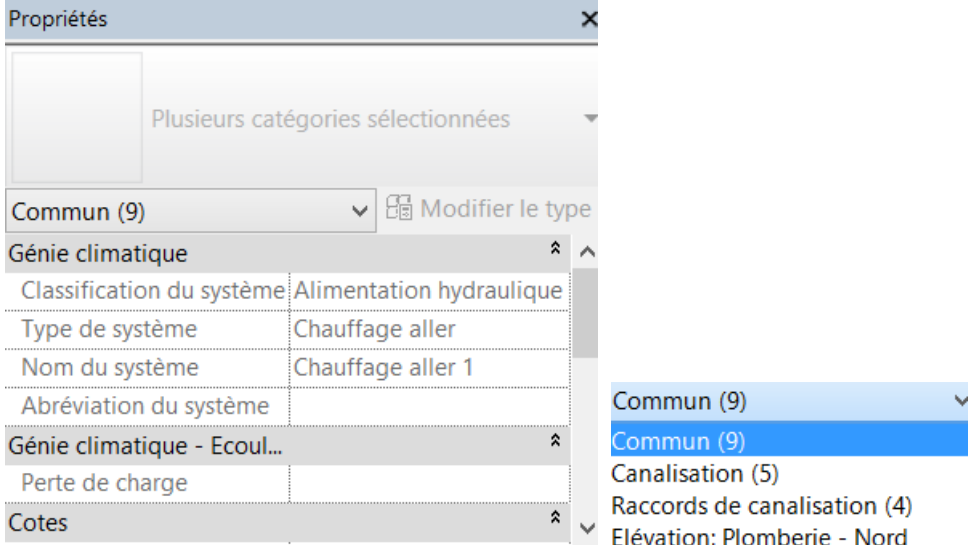

Pour modifier le type de canalisation (matériaux, diamètres …), cliquer sur MENU MODIFIER ; CHANGER DE TYPE

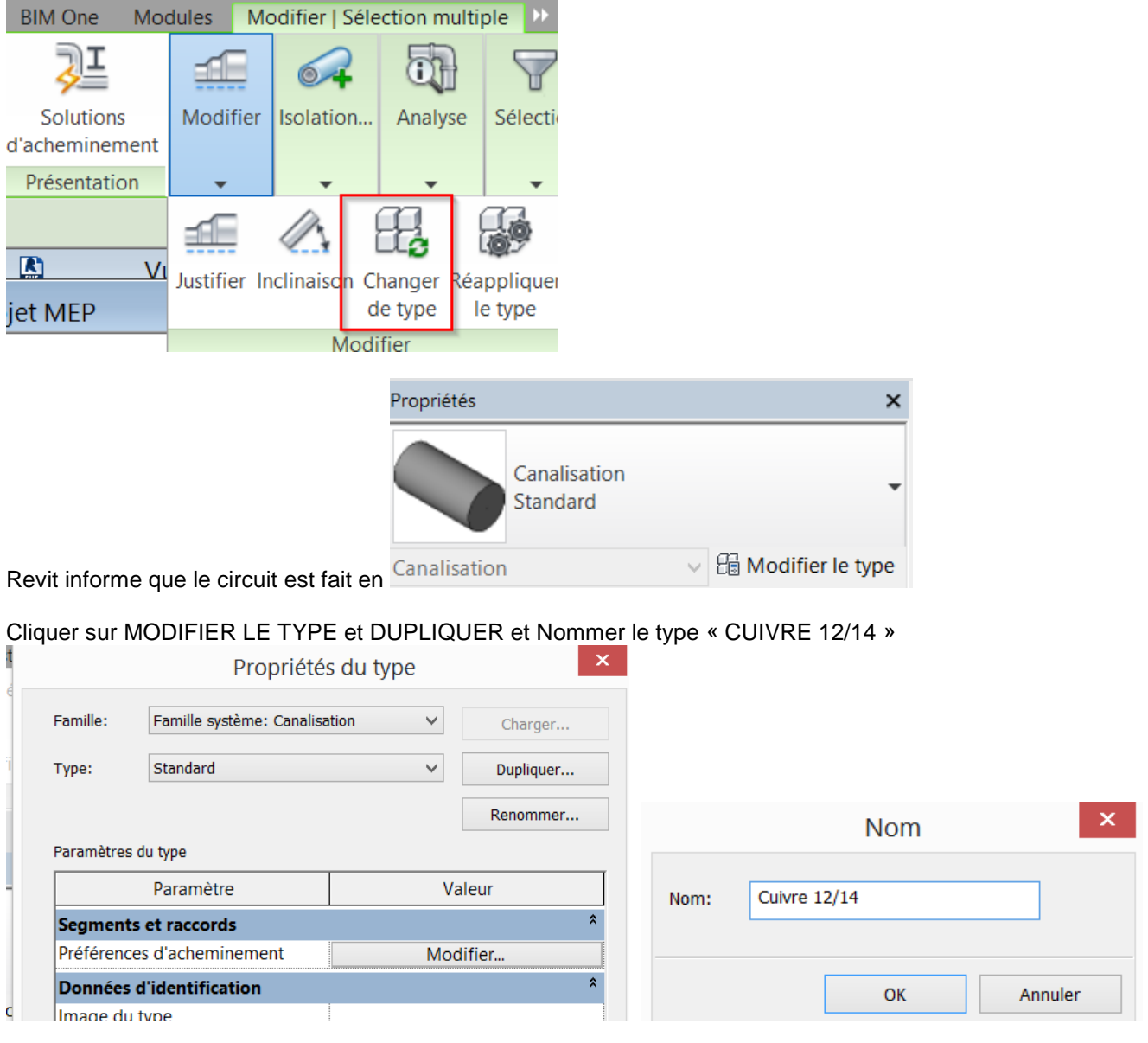

Et MODIFIER les PREFERENCES des SEGMENTS et RACCORDS

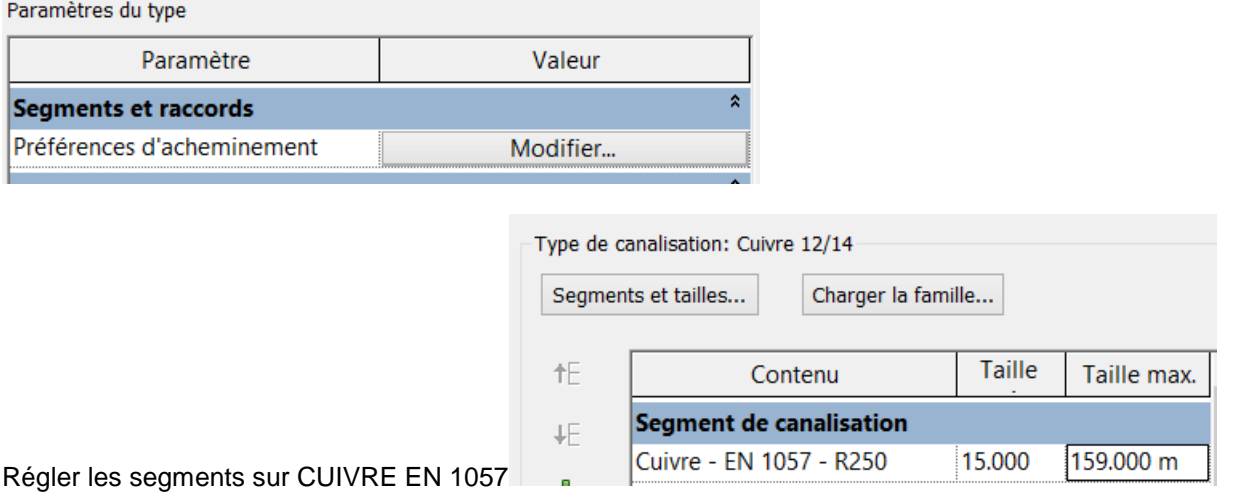

Cliquer sur SEGMENTS ET TAILLE, sélectionner Cuivre EN 1057, il est possible de définir toutes les tailles de canalisations utilisables dans un projet.

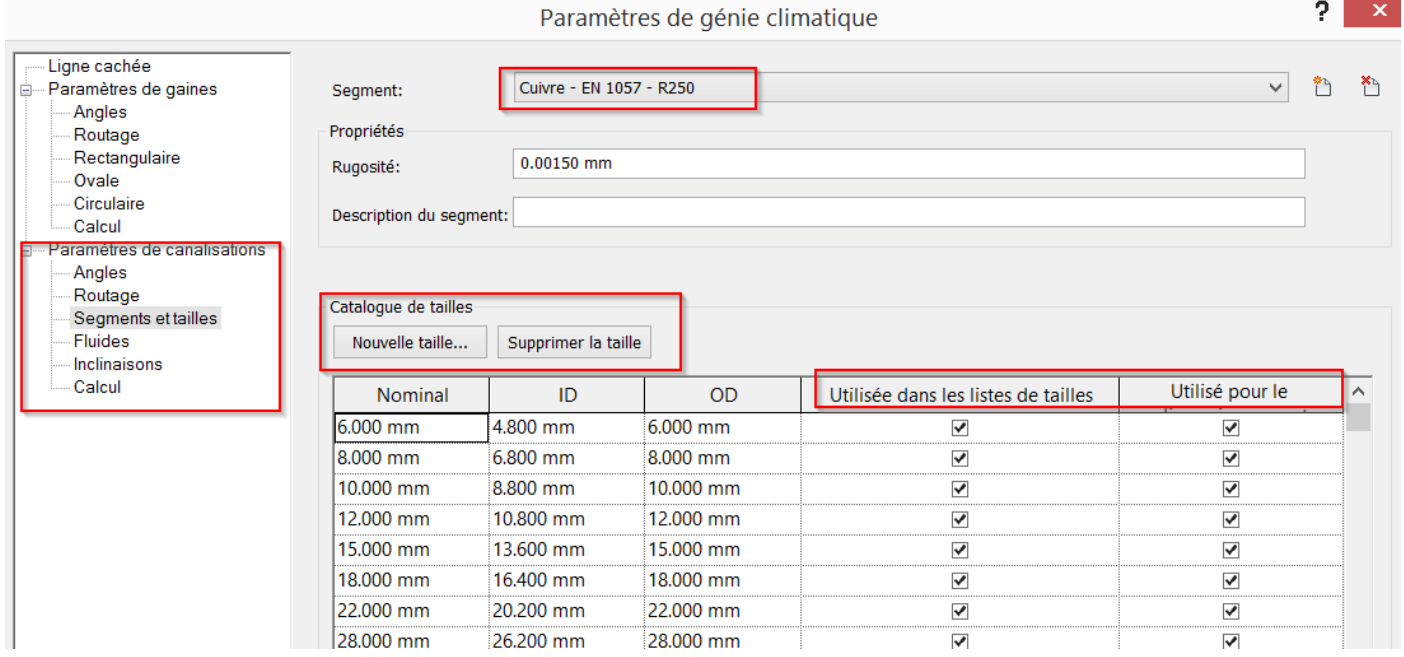

# <span id="page-26-0"></span>6.6.Autres préférences paramétrables

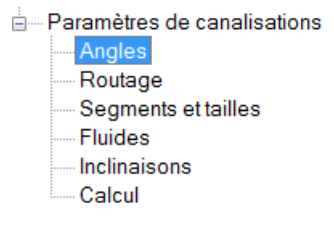

En faisant dérouler les paramètres des canalisations **(En faisant dérouler** les paramètres des canalisations du modifier :

#### Angle du raccord

⊙ Utiliser n'importe quel angle

Revit utilisera un angle pris en charge par le raccord.

O Utiliser des angles spécifiques

Revit utilisera uniquement les angles spécifiés.

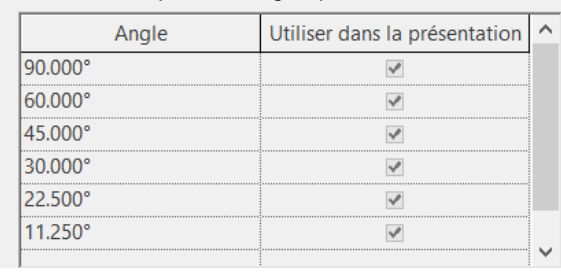

#### - Les angles

Les canalisations et réglages à utiliser pour chaque type de réseau, avec le décalage vertical préférentiel par rapport<br>connecteurs. aux bornes des connecteurs.

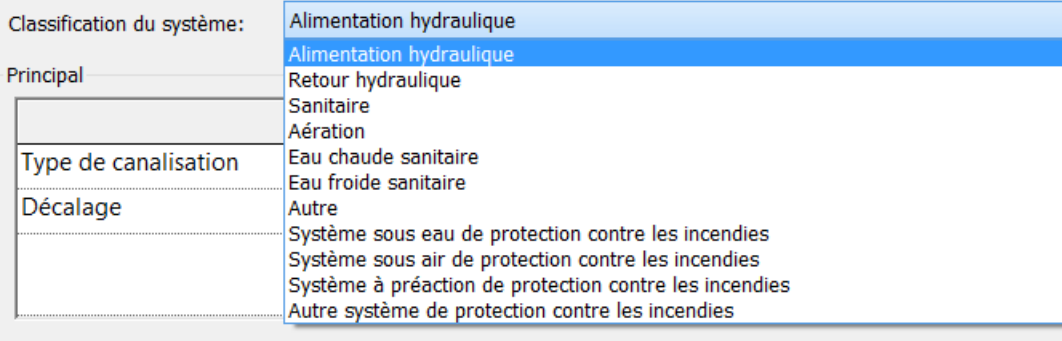

#### **Branche**

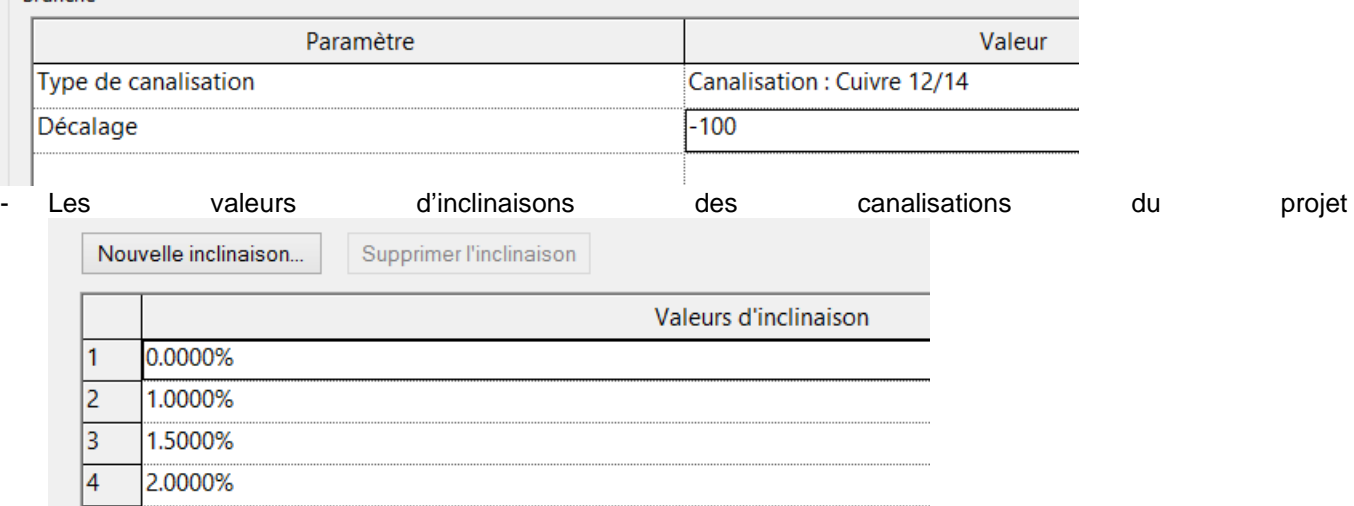

Les méthodes de calcul pour les pertes de charges et les débits dans les canalisations Perte de charge Débit

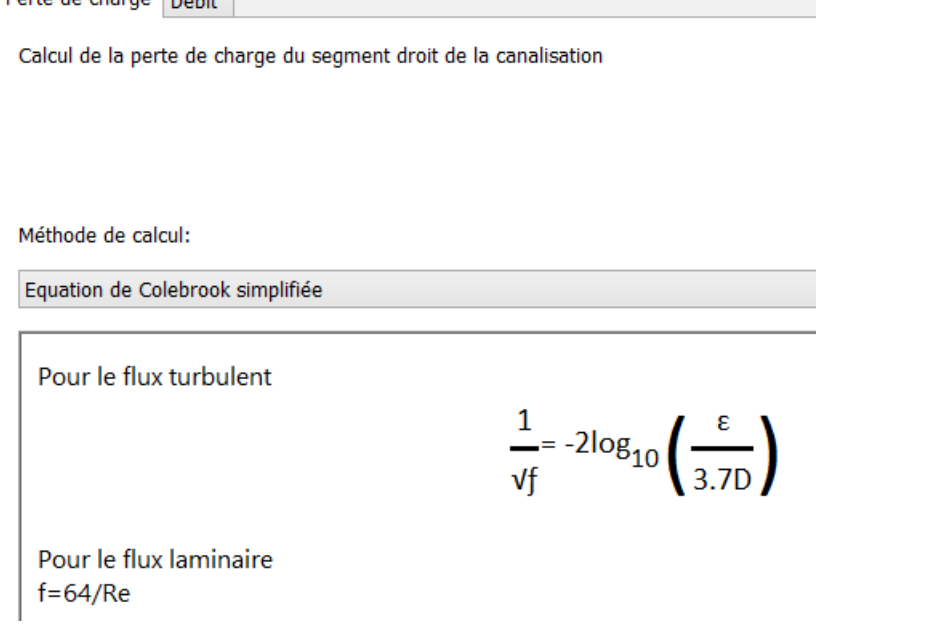

<span id="page-28-0"></span>Fermer les fenêtres après avoir pris connaissance de leur contenu.

### 6.7.Modification d'un circuit (système de canalisations)

Sélectionner maintenant dans le navigateur tout le circuit CHAUFFAGE ALLER 1

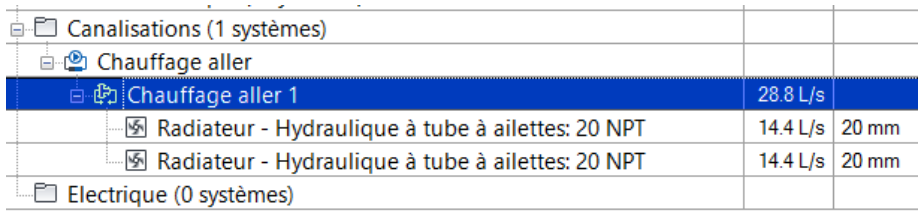

#### Cette fois-ci tout le système apparait en bleu dans les vues

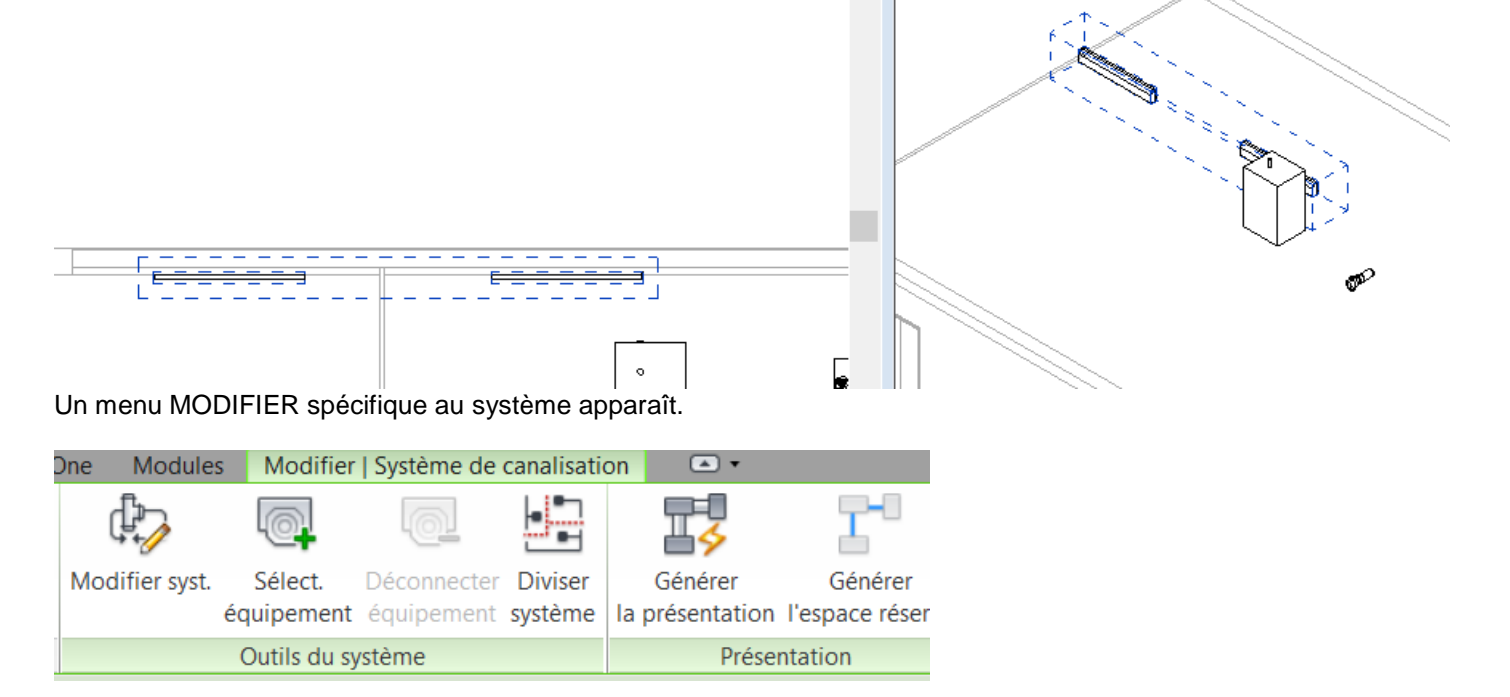

Cliquer sur SELECTIONNER EQUIPEMENT pour choisir la source du réseau puis cliquer sur la CHAUDIERE.

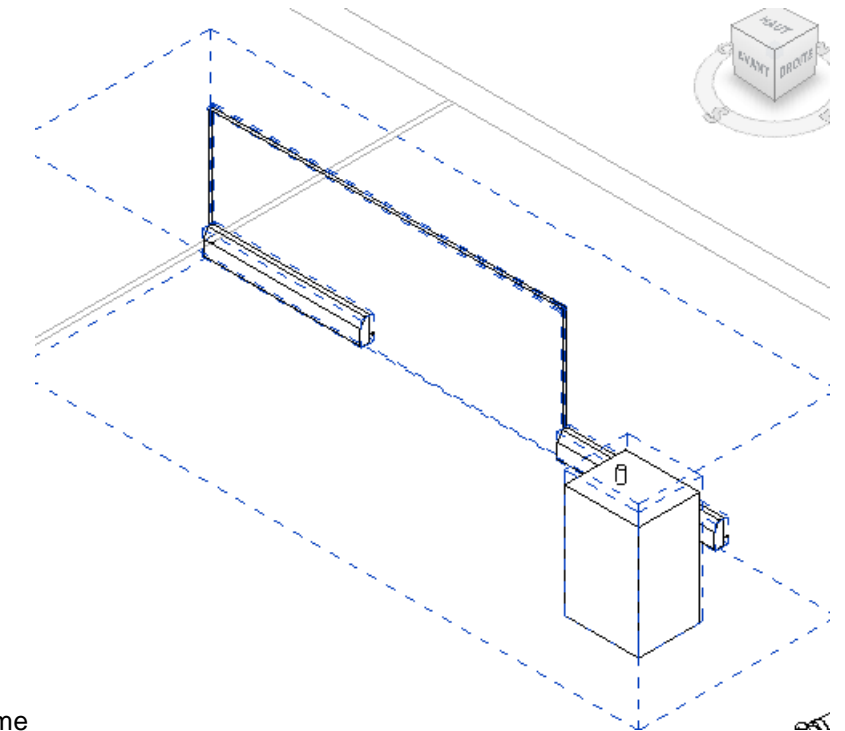

#### La chaudière est inclue au système

**Saviontour du cyclème Droiet MED** 

Dans le navigateur de système, la chaudière est placée à la racine du réseau de « chauffage ALLER 1 »

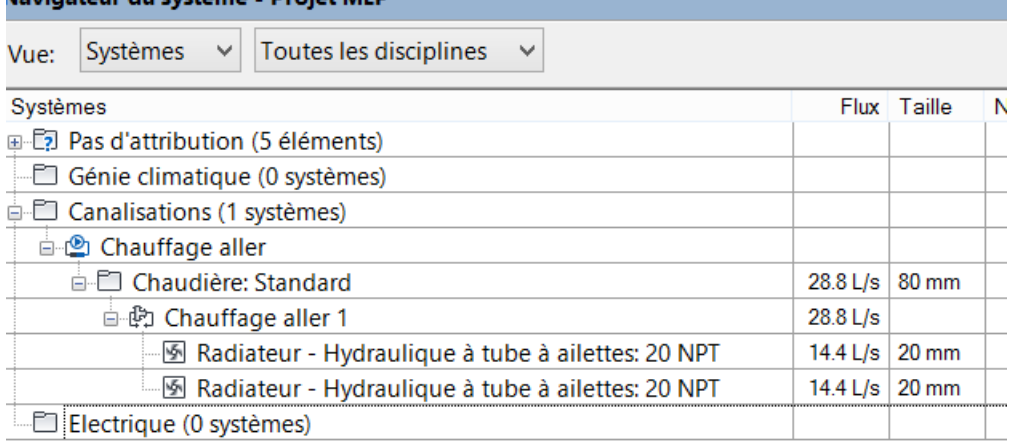

#### Cliquer sur la chaudière puis sur GENERER LA PRESENTATION

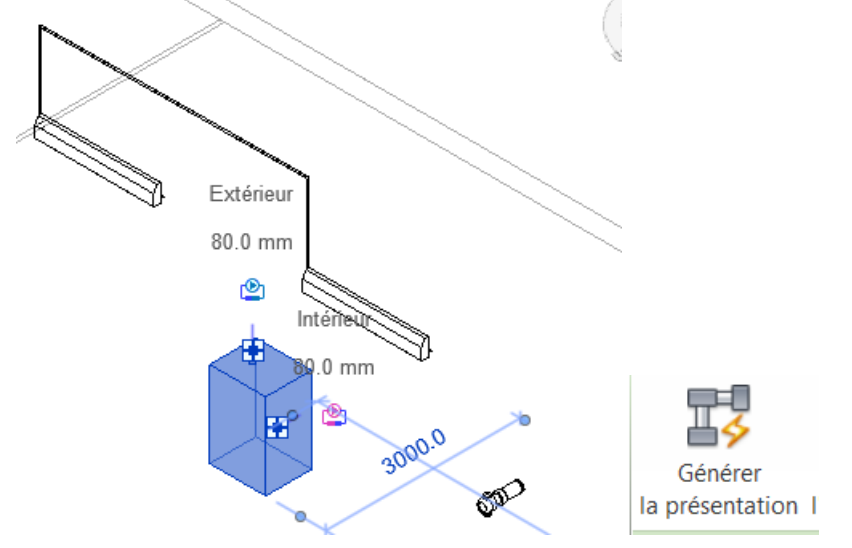

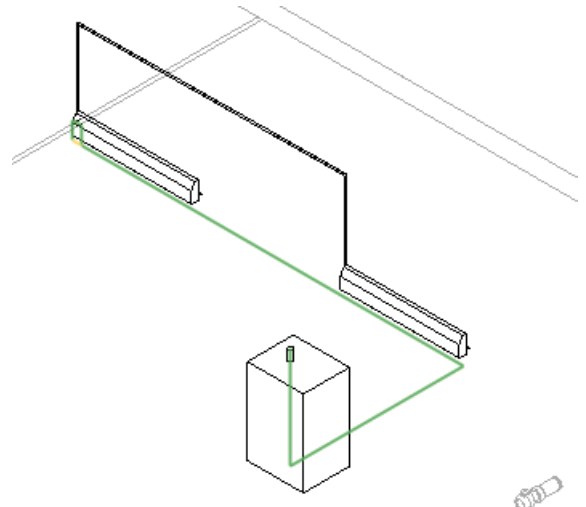

Sélectionner une solution de raccordement parmi celles proposées.

Si des messages d'erreur s'affichent, c'est que le logiciel ne trouve pas de routage complet compte-tenu des paramètres.

Il est nécessaire de procéder à une analyse des raisons qui bloquent le logiciel, et éventuellement à un tracé manuel du réseau.

#### <span id="page-30-0"></span>6.8.Tracé manuel d'un réseau.

On va connecter manuellement la CHAUDIERE au CIRCULATEUR puis au radiateur.

Cliquer sur la chaudière pour faire apparaitre les connecteurs DEPART (Rouge) et RETOUR (Bleu).

CLIQUER GAUCHE sur les deux connecteurs rouge et bleu de manière à tracer deux débuts de raccordements horizontaux.

Pour la sortie supérieure de la chaudière, il est nécessaire de faire monter la canalisation en hauteur car la sortie est verticale et le logiciel ne trouvera pas de solution permettant de garder la même altitude.

Pour cela modifier la valeur DECALAGE, pour faire monter la canalisation jusqu'à la hauteur 2700 mm.

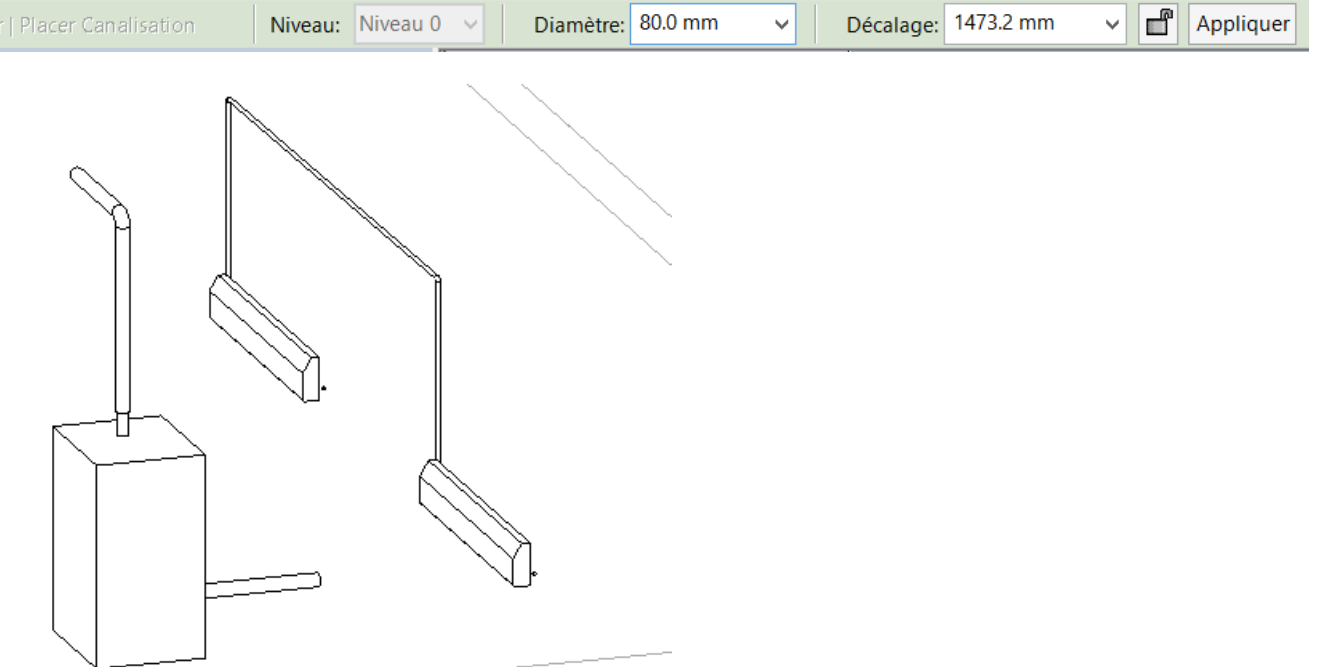

Modifie

Aligner le circulateur avec la sortie horizontale de la chaudière en utilisant les vues de dessus et de coté à partir de la

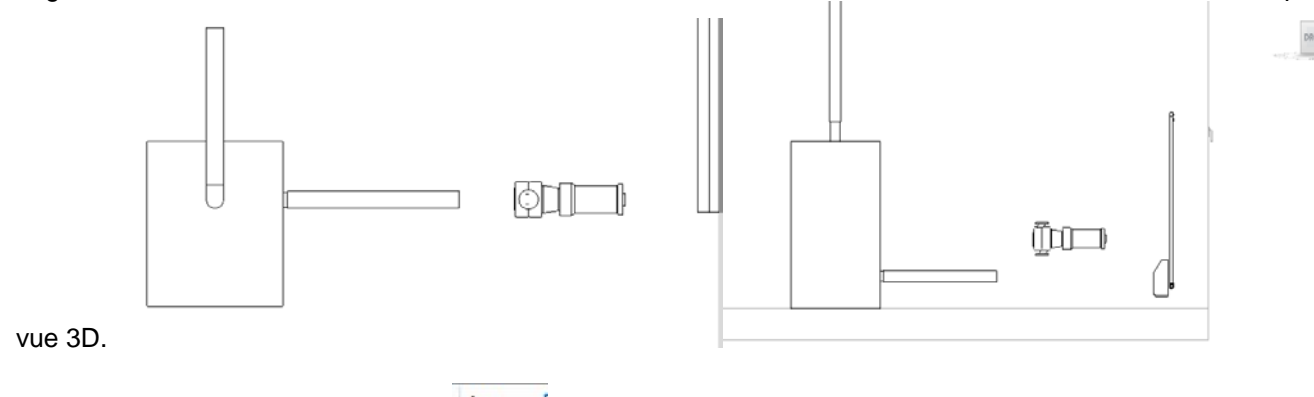

Utiliser éventuellement l'outil aligner du menu MODIFIER pour aligner en plan le circulateur sur la sortie de chaudière.

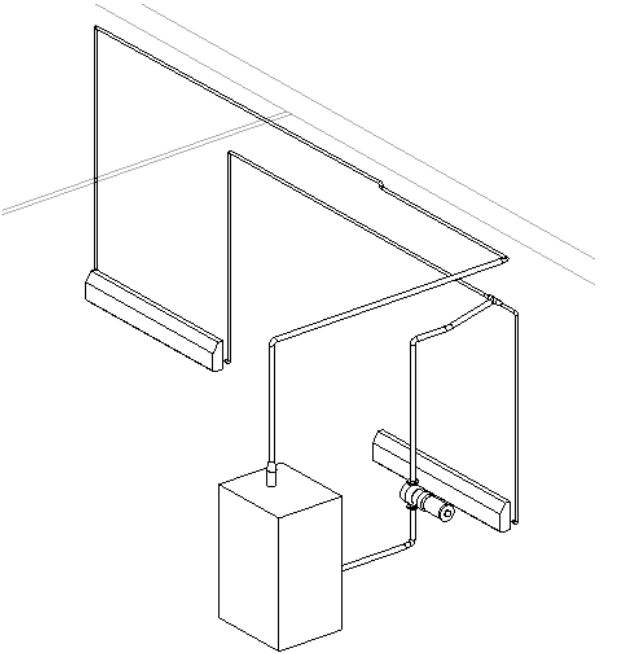

#### Raccorder les deux circuits dans la vue 3D

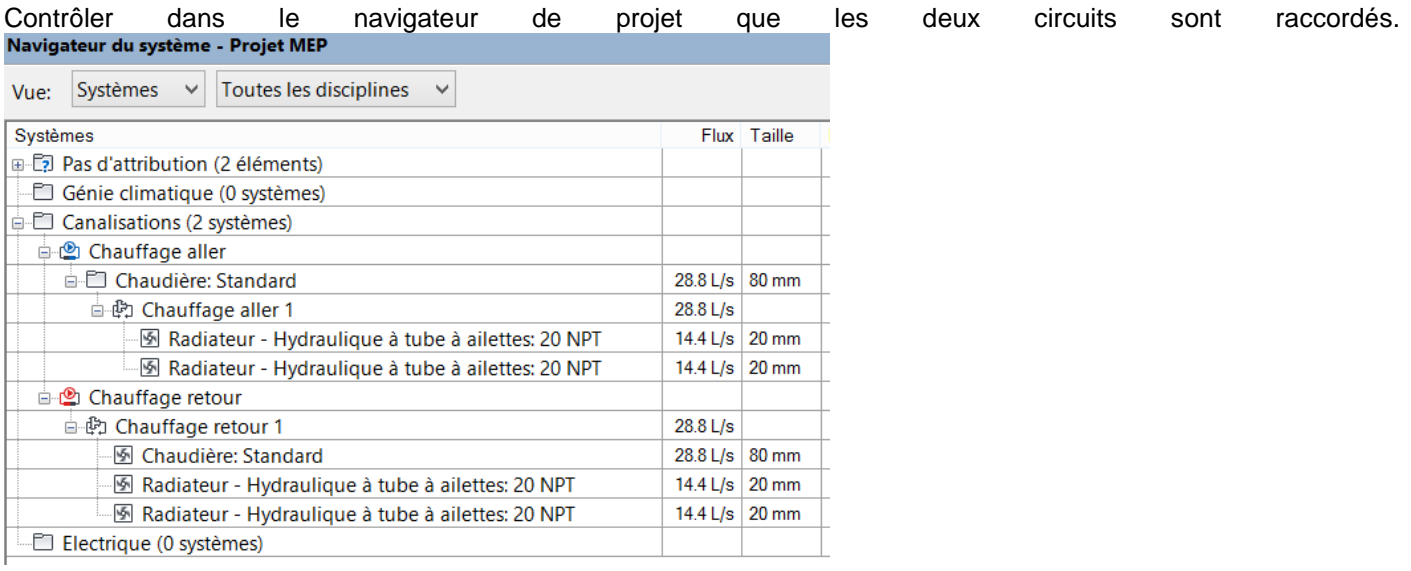

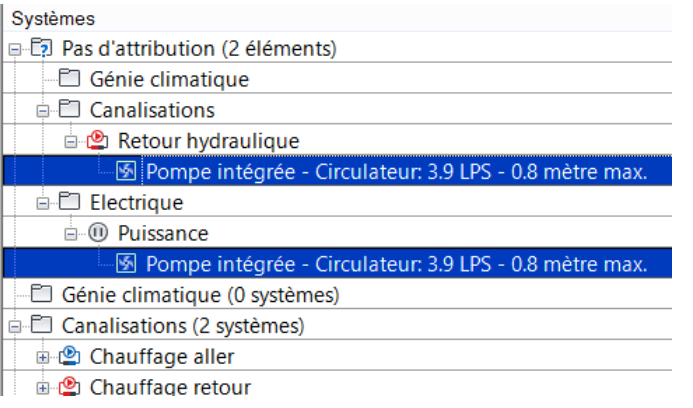

Selectionner le circulateur dans le navigateur de projet

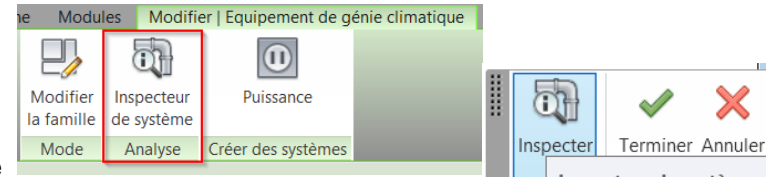

Cliquer sur INSPECTER dans Inspecteur de système

Visualiser et controler la cohérence des flux en lien avec le circulateur dans l'affichage

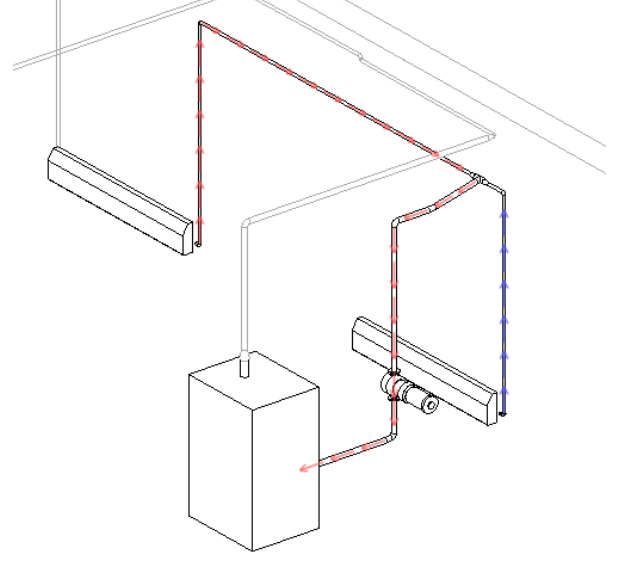

Une fois que tous les éléments sont connectés, il est possible de choisir quel circuit inspecter.  $\overline{\mathsf{x}}$ Sélectionner un système Chauffage aller 1 Chauffage retour 1 OK Annuler

Ce qui donne pour un circuit simple par exemple (circuit aller puis circuit retour)

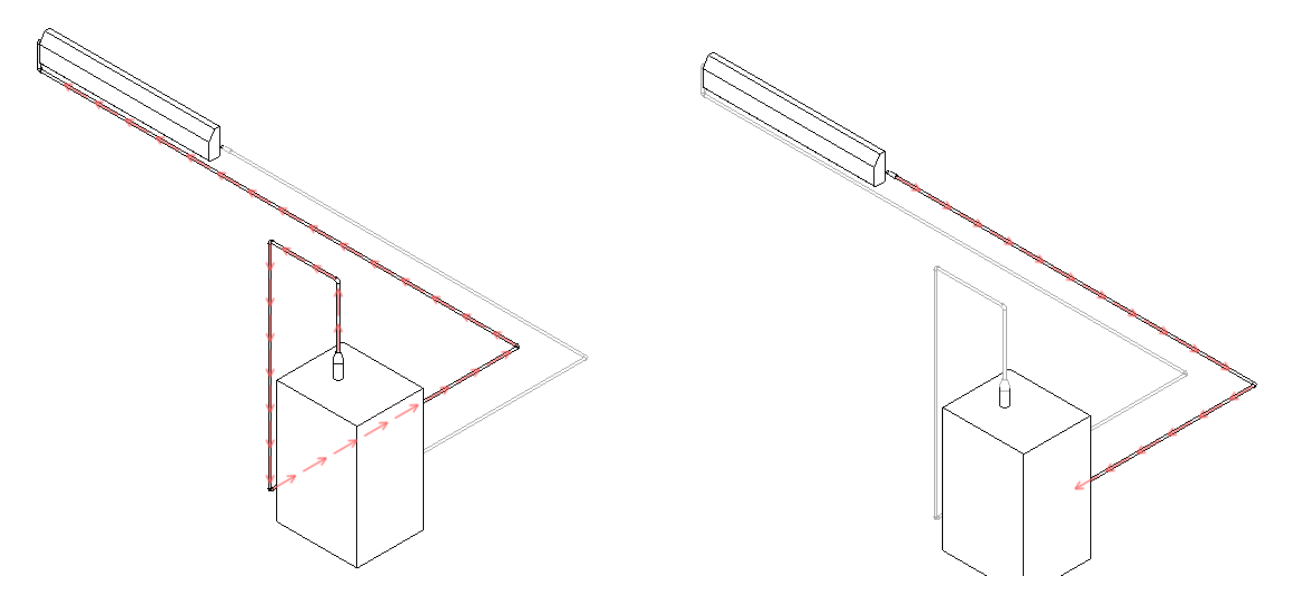

### <span id="page-33-0"></span>6.9.Générer un rapport de système

Une fois le système complété, il est possible d'éditer des rapports évaluant les pertes de charge des canalisations.

Selectionner le système, puis Menu MODIFIER, RAPPORT de pertes de charges.

Paramètres de rapport sur la perte de charge de la capalisati

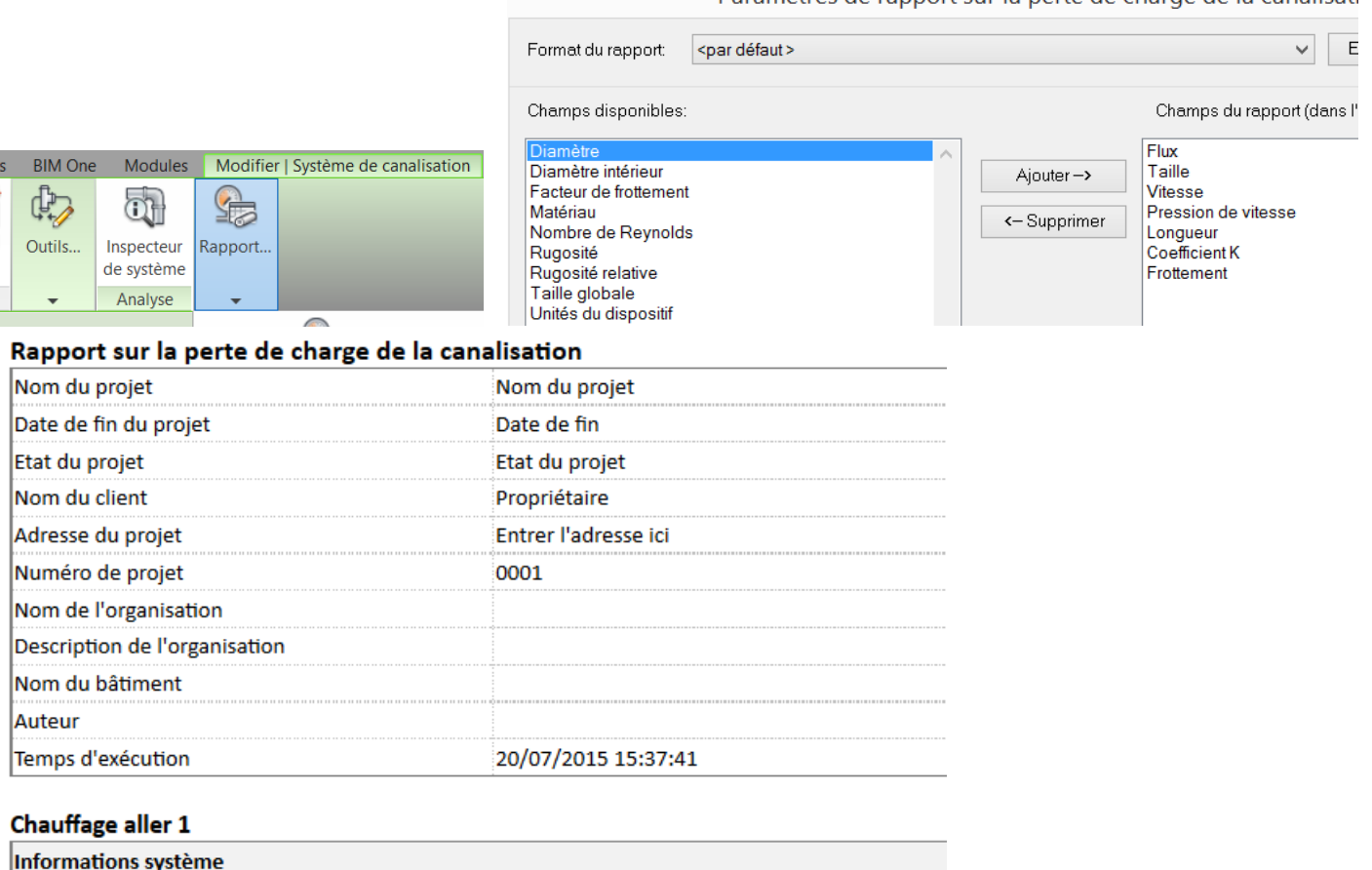

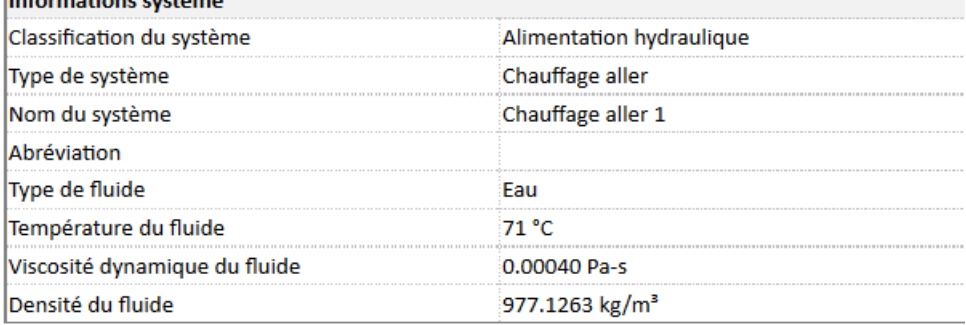

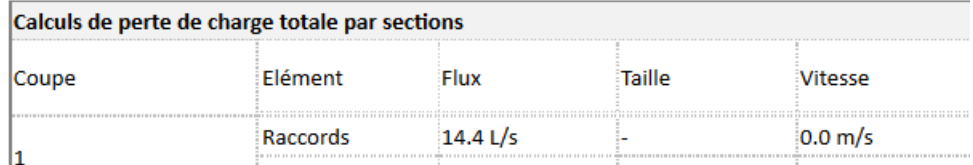

# <span id="page-34-0"></span>7. Construction d'un réseau electrique.

On commence par vérifier que REVIT est correctement paramétré pour travailler sur des circuits aux normes françaises.

Dans le MENU GERER CONFIGURATION MEP , activer Paramètres électriques.

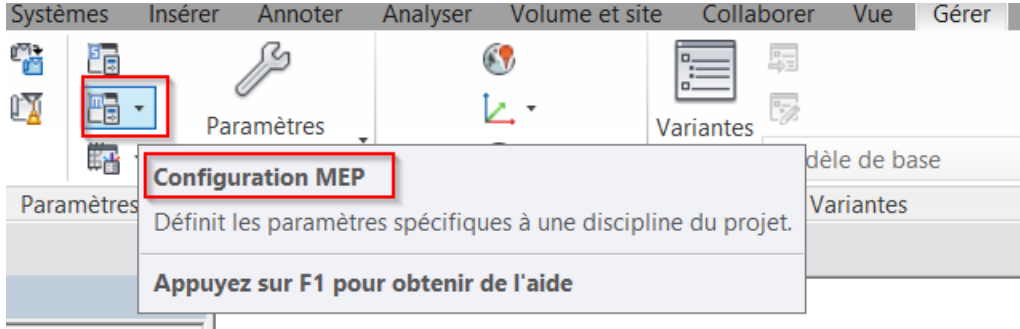

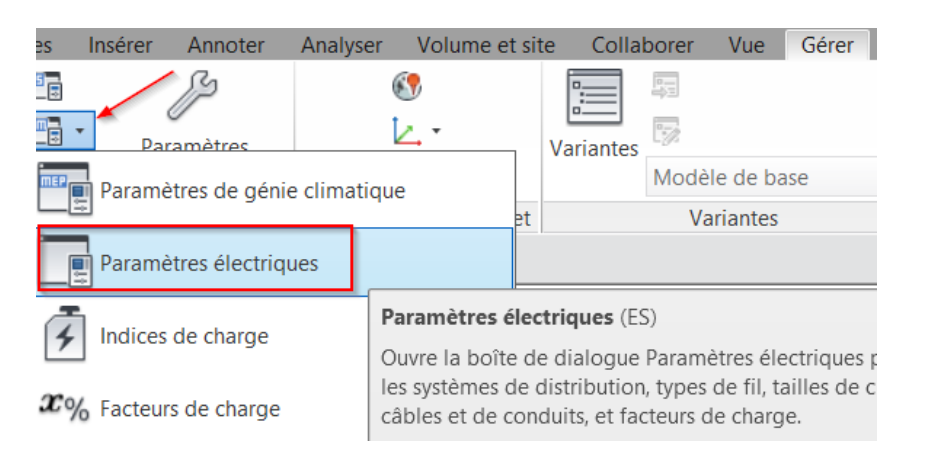

Contrôler que MEP est prêt à créer des circuits en 230V AC monophasé. Fermer la fenêtre.

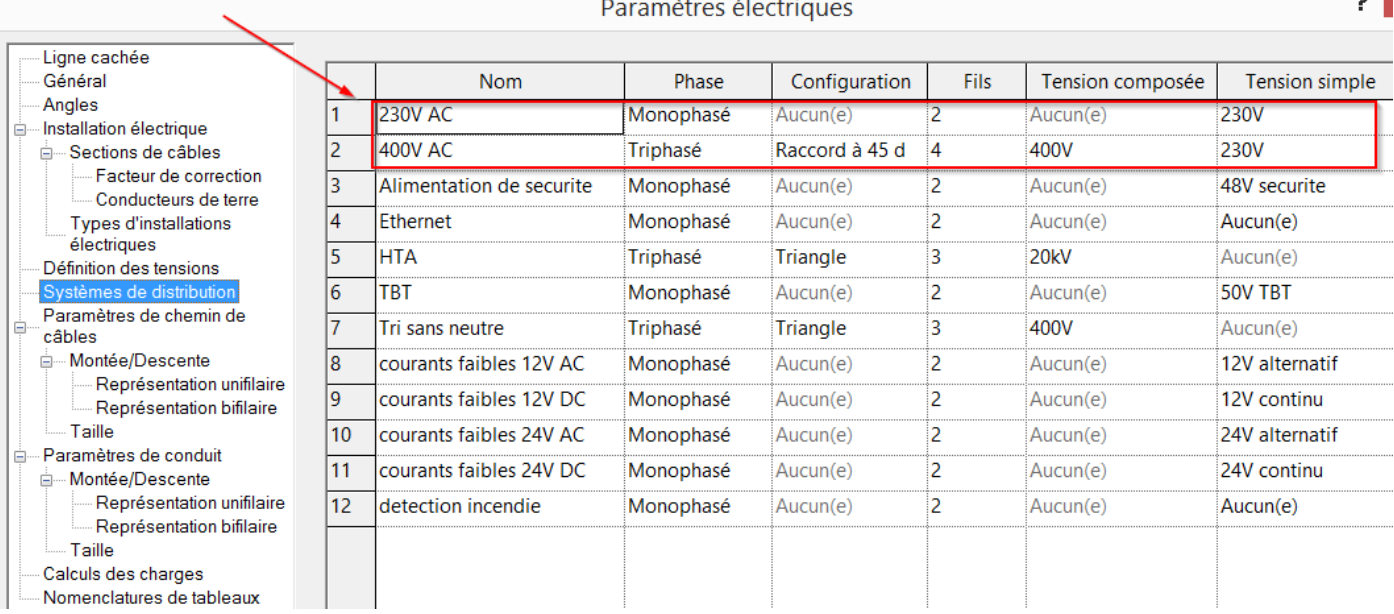

**I** MEP Electrique Dans le menu INSERER, charger les familles suivantes.

- Luminaire intérieur : Luminaire modulaire encastré 1 lampe
- Courants Fort, appareils ménagers : Chauffage
- Distribution : armoire disjoncteur

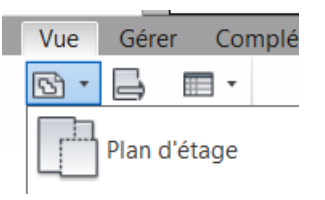

Créer une vue en plan d'étage

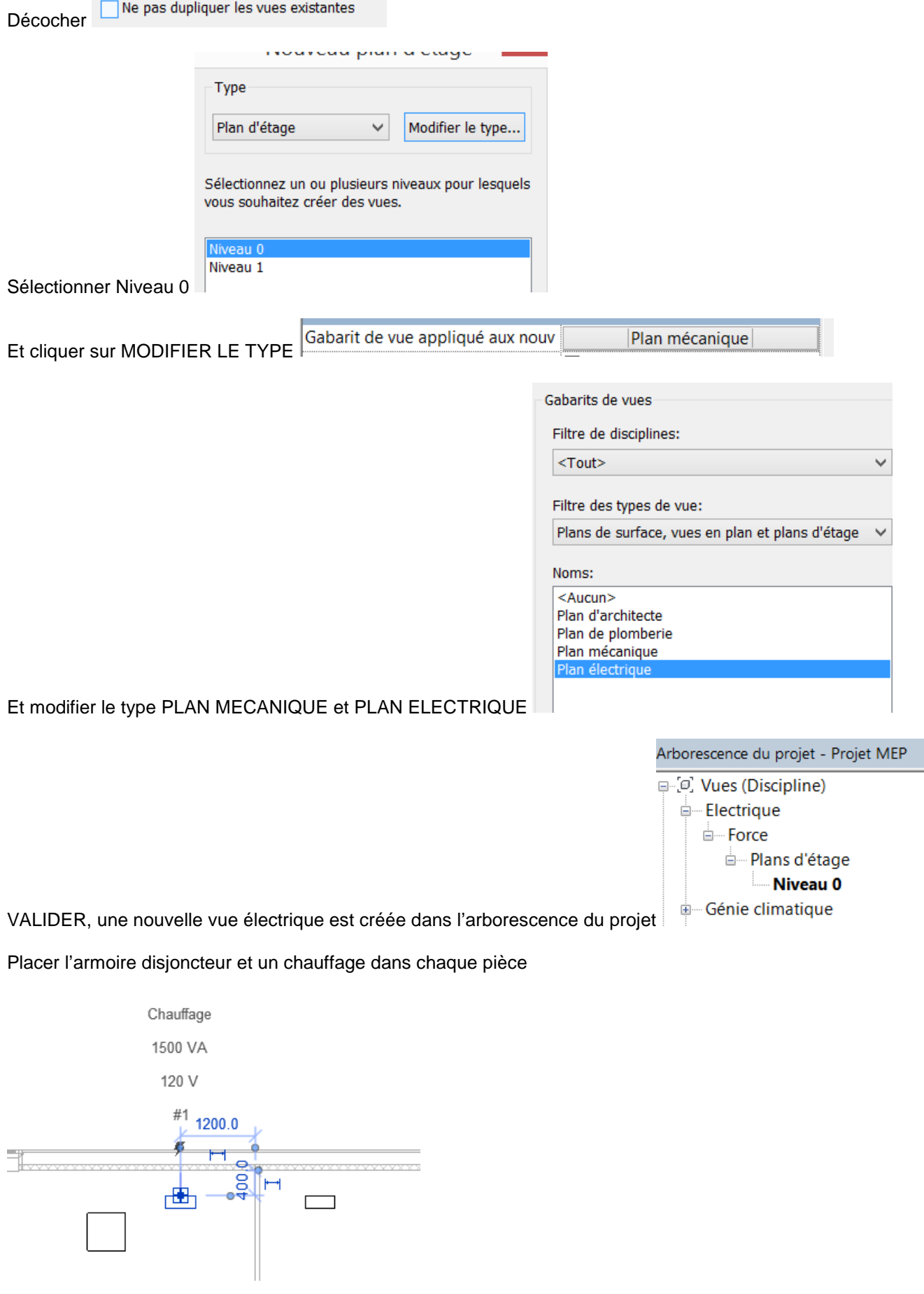

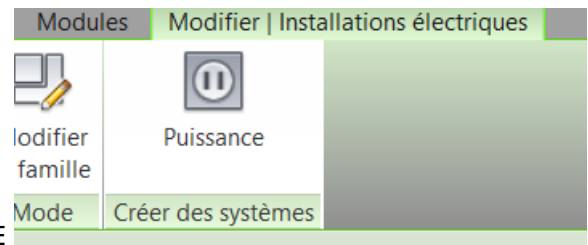

Sélectionner un chauffage et CRER UN SYSTEME DE PUISSANCE

Paramétrer les 3 équipements pour fonctionner sous une tension de 230 Volts à l'aide de la fenêtre propriétés. L'armoire est peut-être par défaut en triphasé 480V.

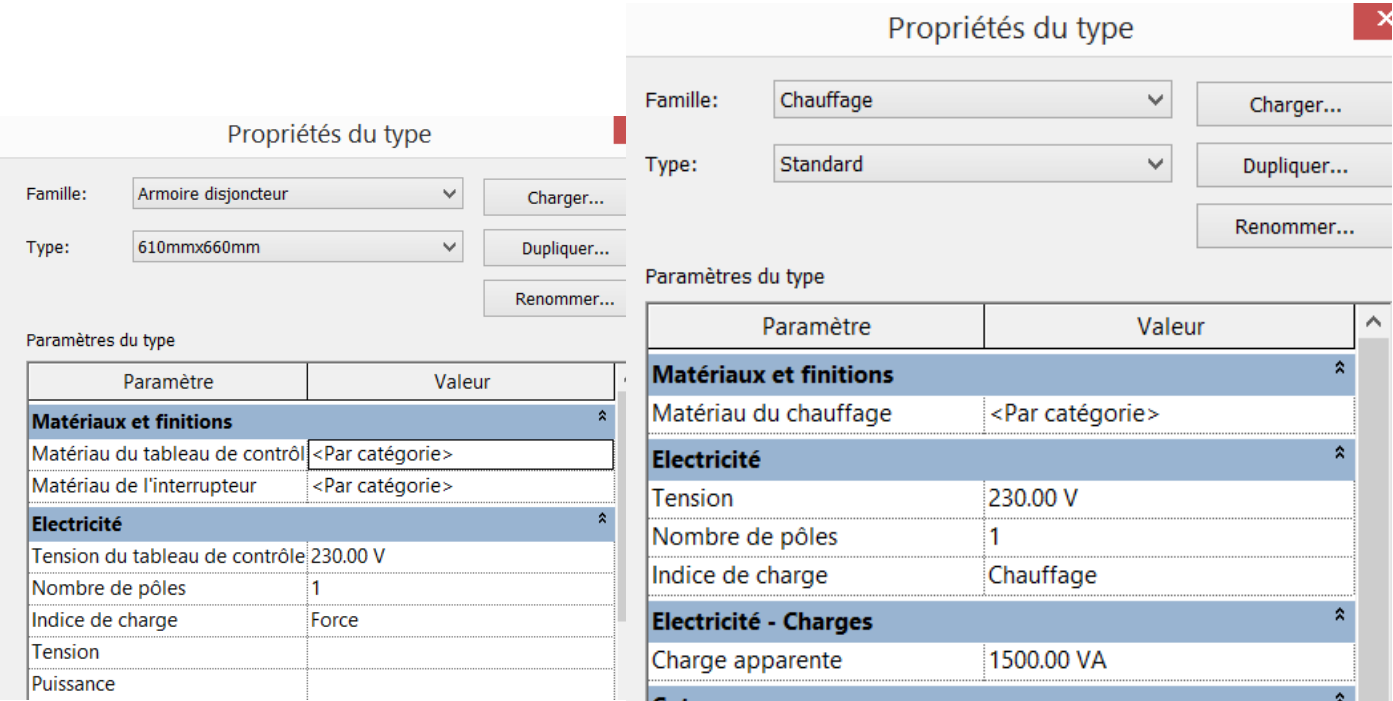

Sélectionner l'armoire électrique et sélectionner un système de distribution en 230 Volts.

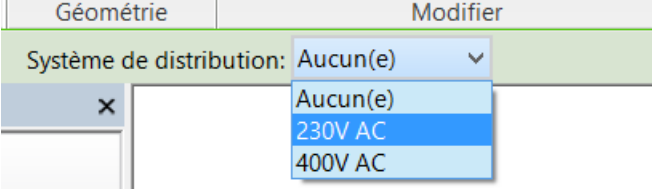

Noter que dans les propriétés de l'armoire électrique, les charges connectées calculées sont de ZERO Volt-Ampère.<br>Propriétés

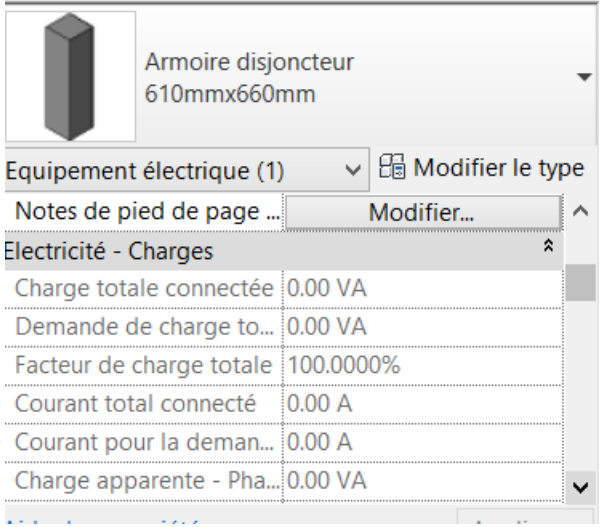

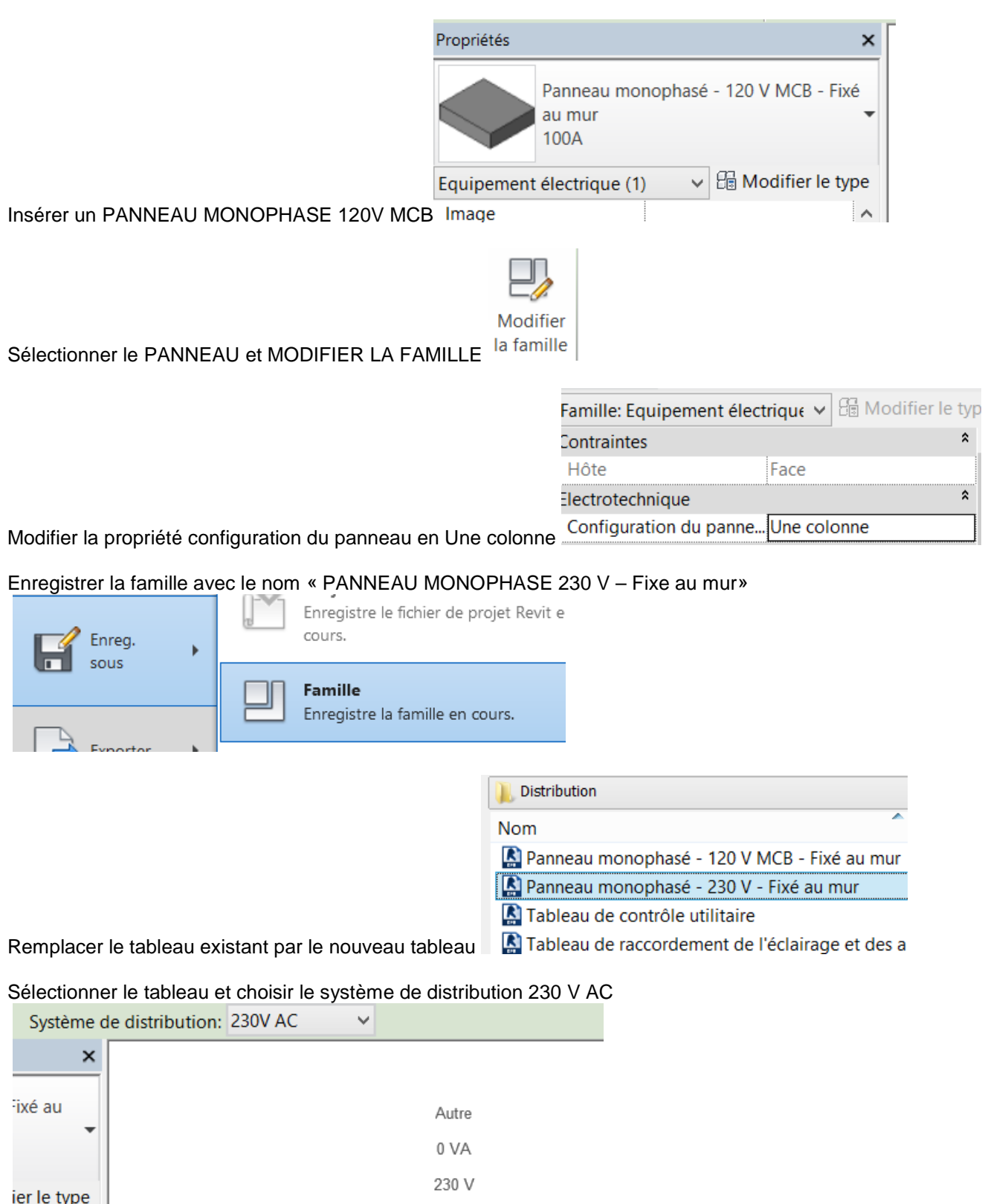

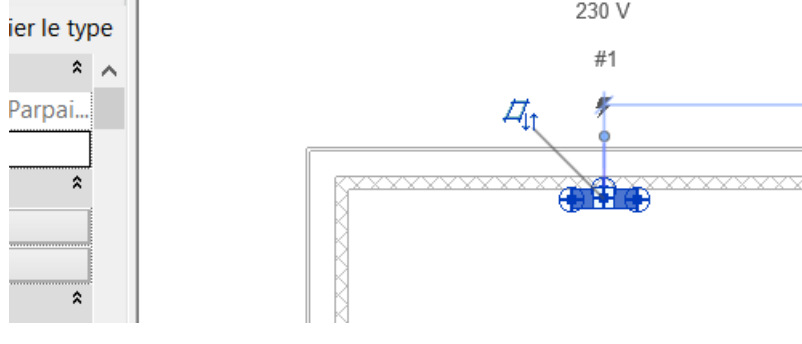

Sélectionner l'armoire de disjoncteurs et créer un système de puissance « Force « (par opposition à courants faibles <br>
Modifier [Equipement électrique]

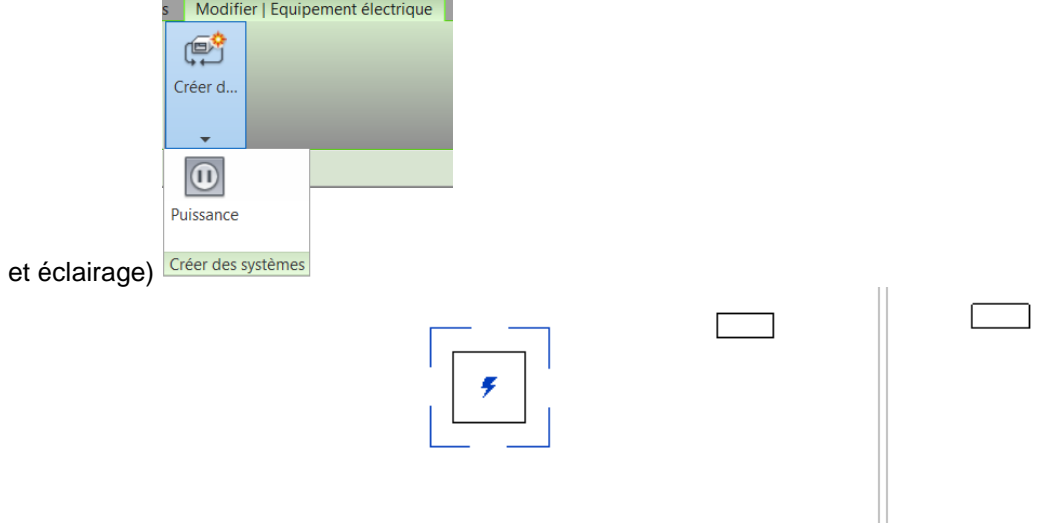

L'armoire est entourée de bleu.

Utiliser la fonction « SELECTIONNER LE PANNEAU » pour définir la source du circuit électrique, en cliquant sur l'armoire.

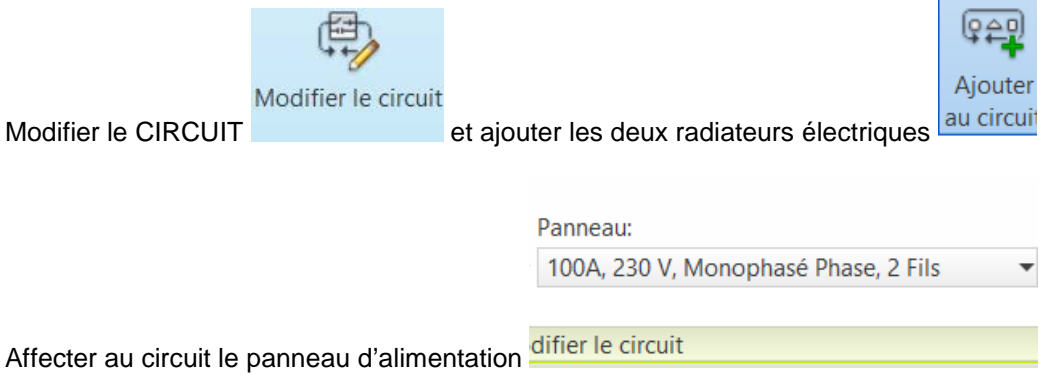

TERMINER la modification du circuit.

AJOUTER des FILS entre les éléments du circuit MENU SYSTEME, ELECTRIQUE, FIL EN ARC.

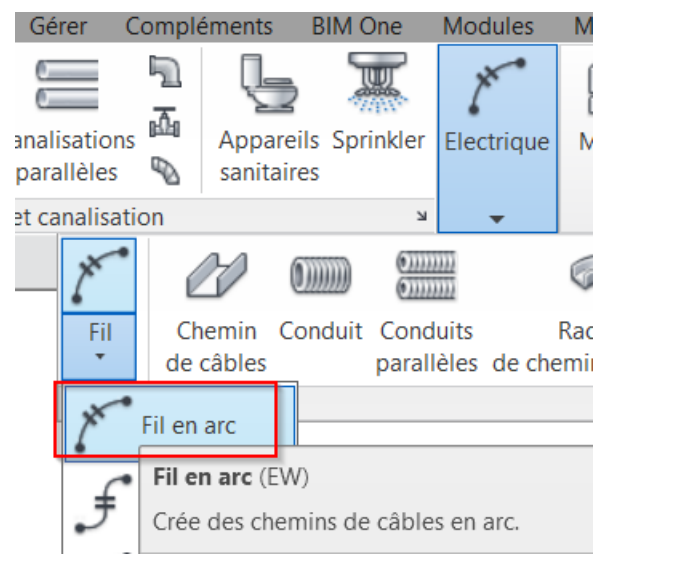

Il est possible de courber les fils en arc par CLIC DROIT **et les les fils en les parties** et déplacer le sommet.

Il est aussi possible d'ajouter des étiquettes pour ajouter des commentaires au plan.

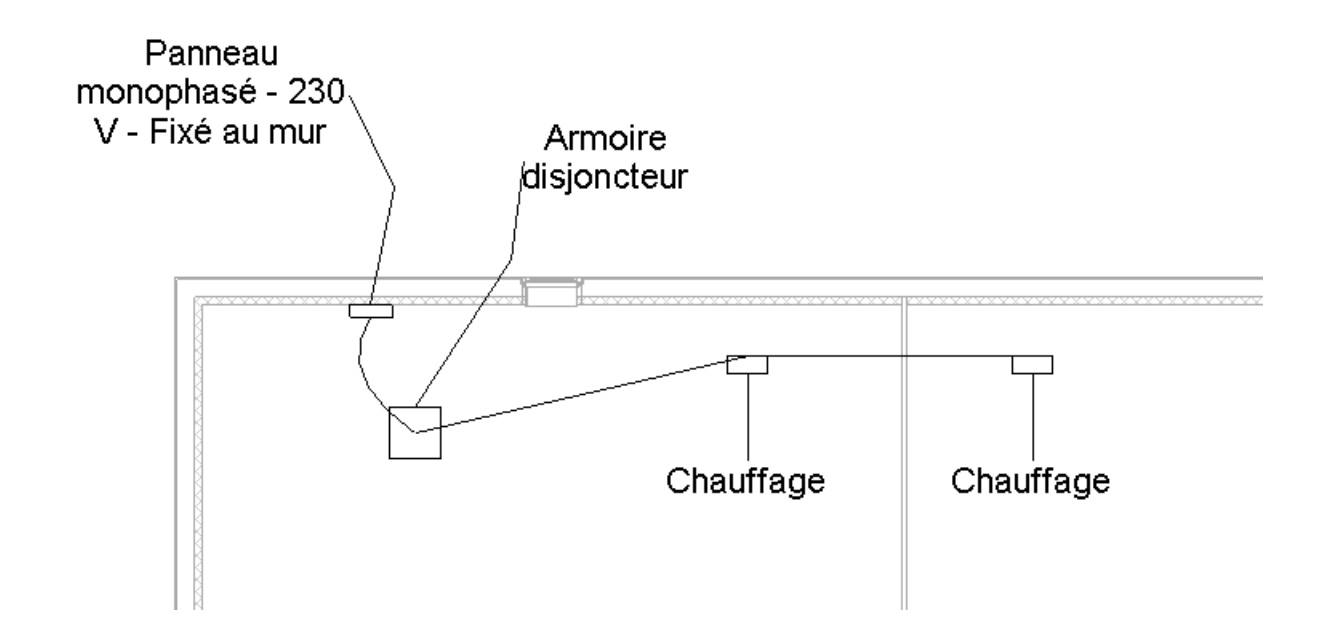

Créer une nomenclature de tableau électrique, ANALYSER, RAPPORTS, NOMENCLATURE<br>Analyser Volume et site Collaborer Vue Gérer Compléme

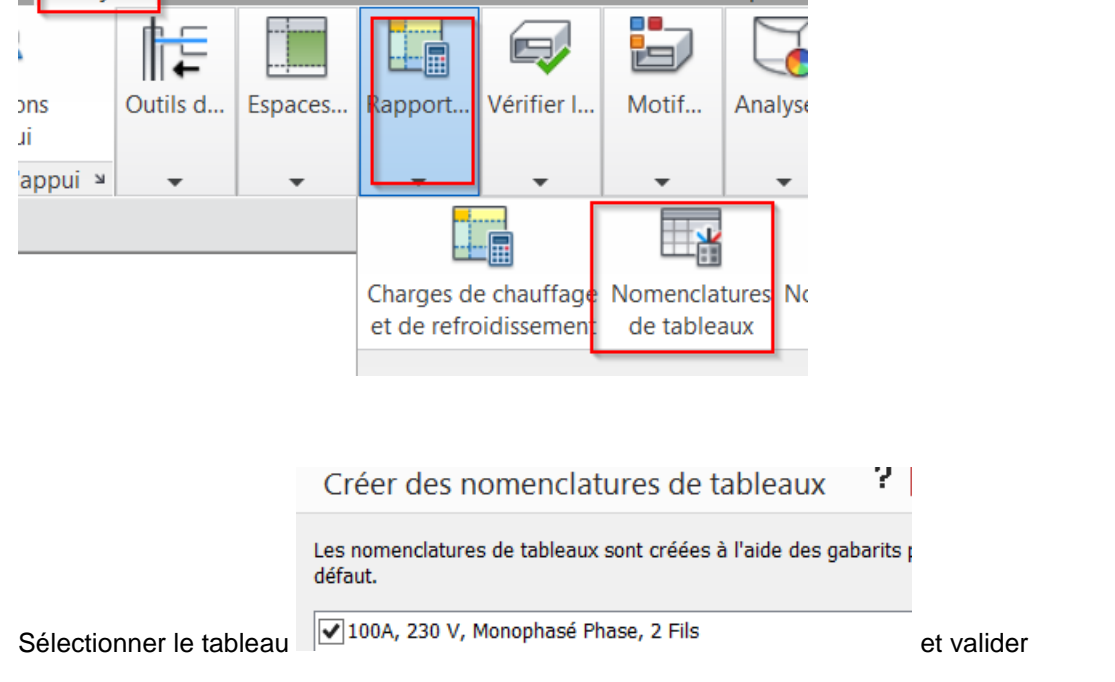

La nomenclature de panneau s'affiche et indique qu'un circuit monophasé en provenance de l'armoire de disjoncteur amène 3000 VA de consommation.

Panneau de br... Emplacement: Espace 1 Volts: 230V AC Intensité nominal... En provenance de: Phases: 1 Type de réseau él... Montage: Surface Fils: 2 Intensité nominal... 100 A Coffret: Intensité nominal... 100 A **Remarques:** 

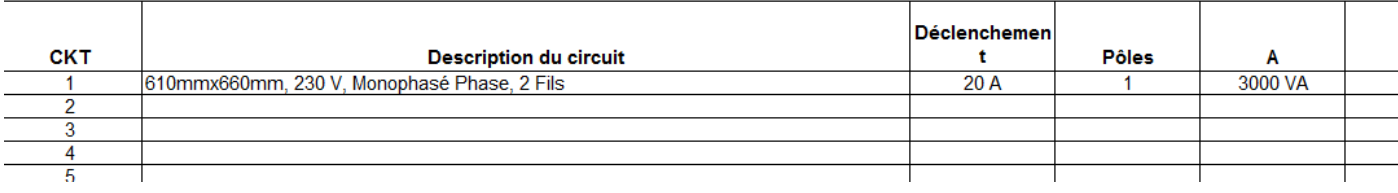

#### Modifier le circuit en ajoutant deux chauffages reliés directement au panneau

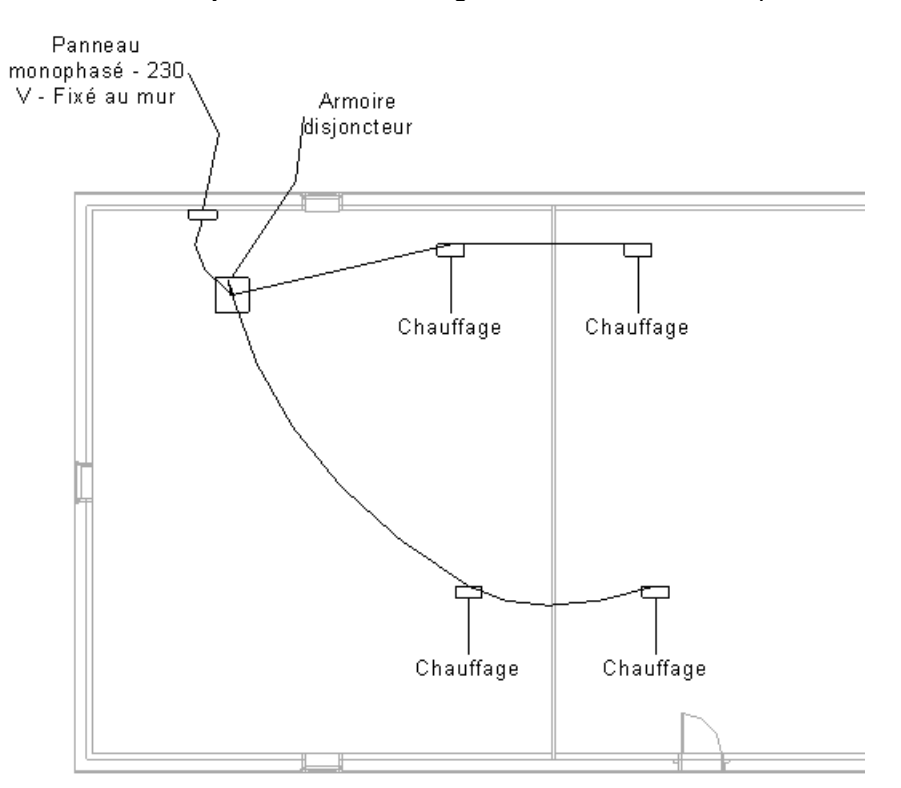

Et consulter la modification de la nomenclature. Elle indique que le second circuit provient du chauffage des pièces 1 et 2.

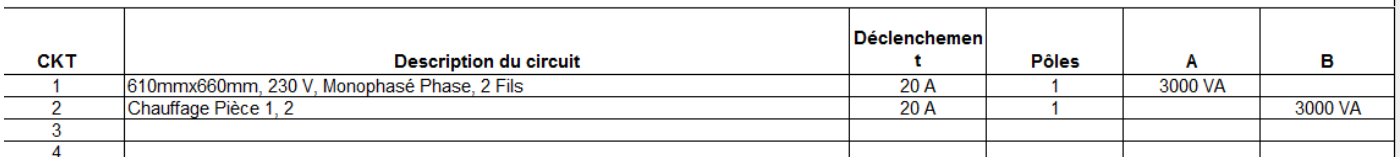

Supprimer l'armoire de disjoncteurs et relier directement les premiers chauffages au tableau, le calcul n'est pas impacté.

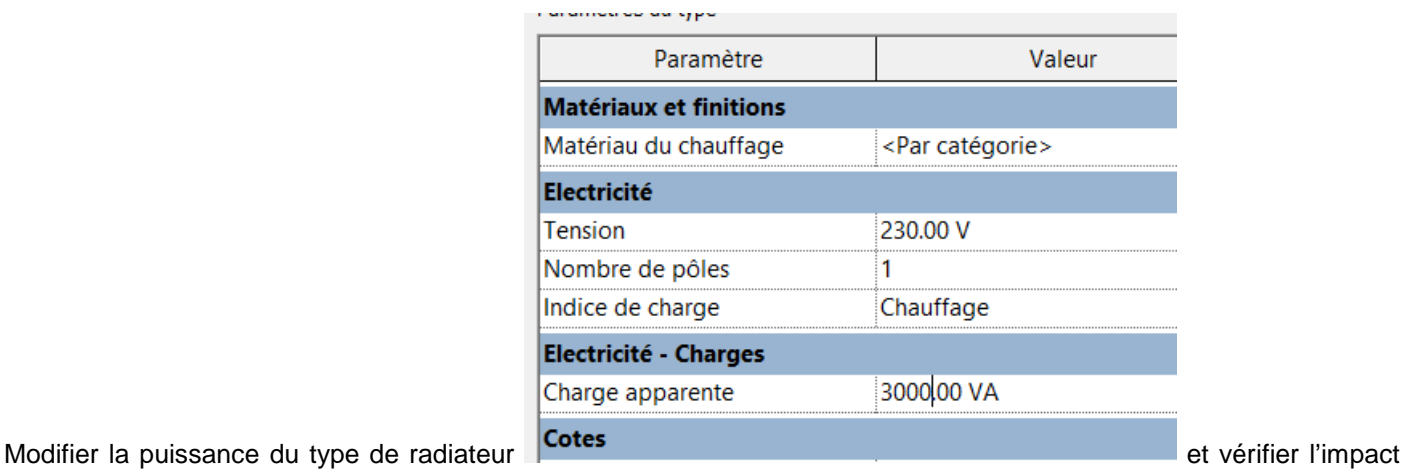

sur la nomenclature.

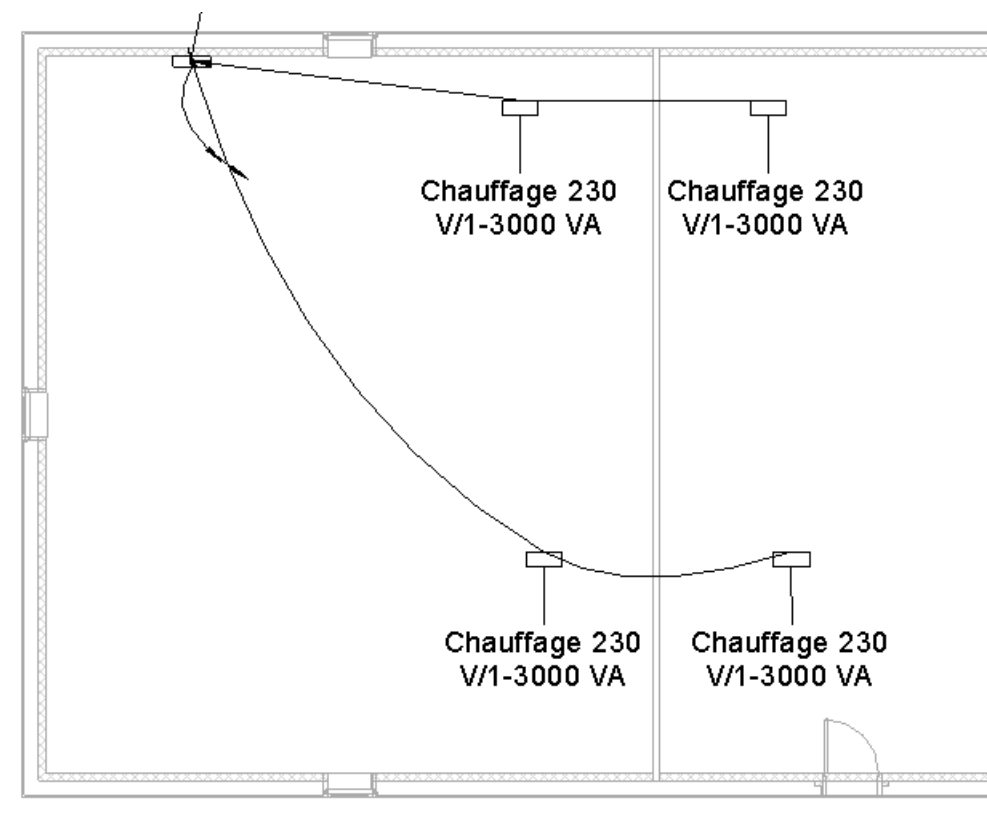

Modifier le nom des circuits électriques directement dans la nomenclature.

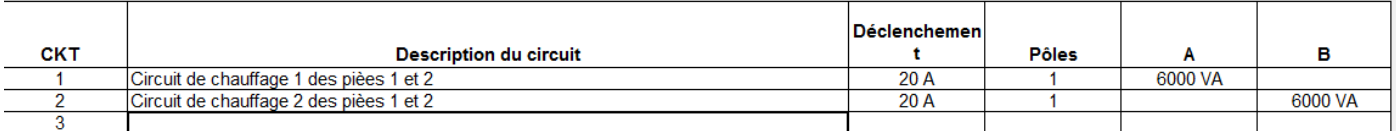

# <span id="page-42-0"></span>8. Modification de nomenclature de tableau électrique

Lors de la création d'une nomenclature de tableau, vous êtes invitée à choisir un gabarit de nomenclature dans une liste. Il est possible de produire des tableaux donnant les consommations sur chaque phase, et même d'équilibrer les phases.

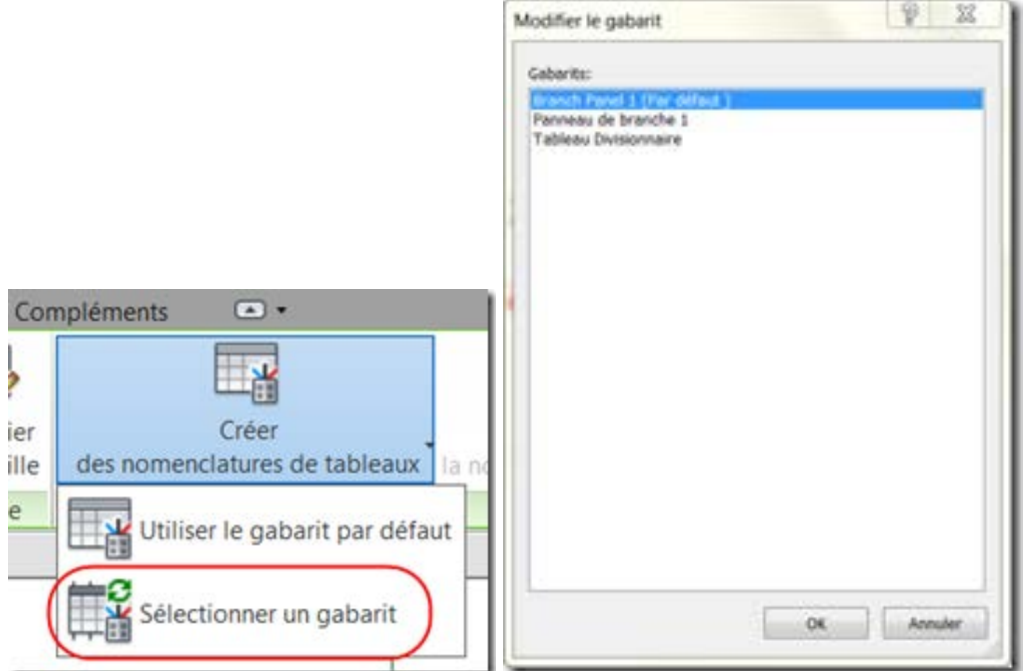

Allez dans l'onglet gérer, gabarits de nomenclature, cliquez sur "gérer les gabarits" et dupliquez le gabarit d'armoire divisionnaire :

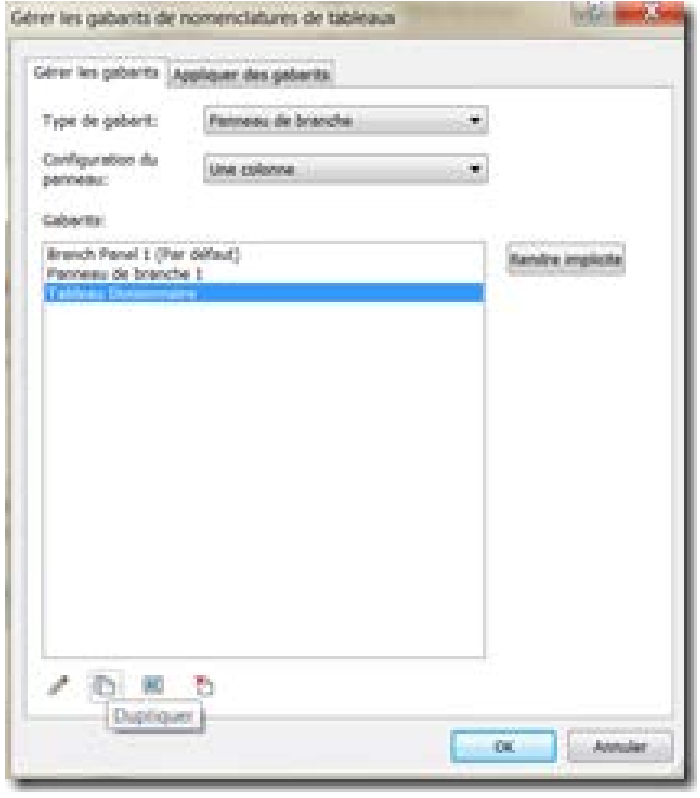

Puis allez dans "modifier un gabarit" et sélectionnez le gabarit que vous venez de créer par duplication :

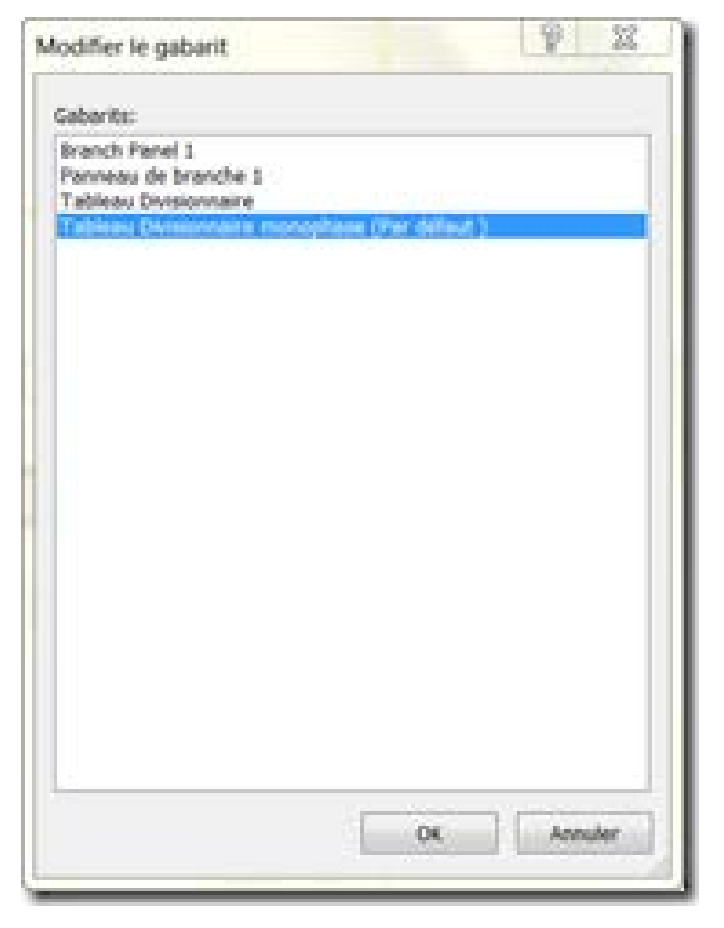

Dans "définir les options de gabarits", pour la partie "tableau de circuit", choisissez le format d'affichage des charges comme ci-dessous :

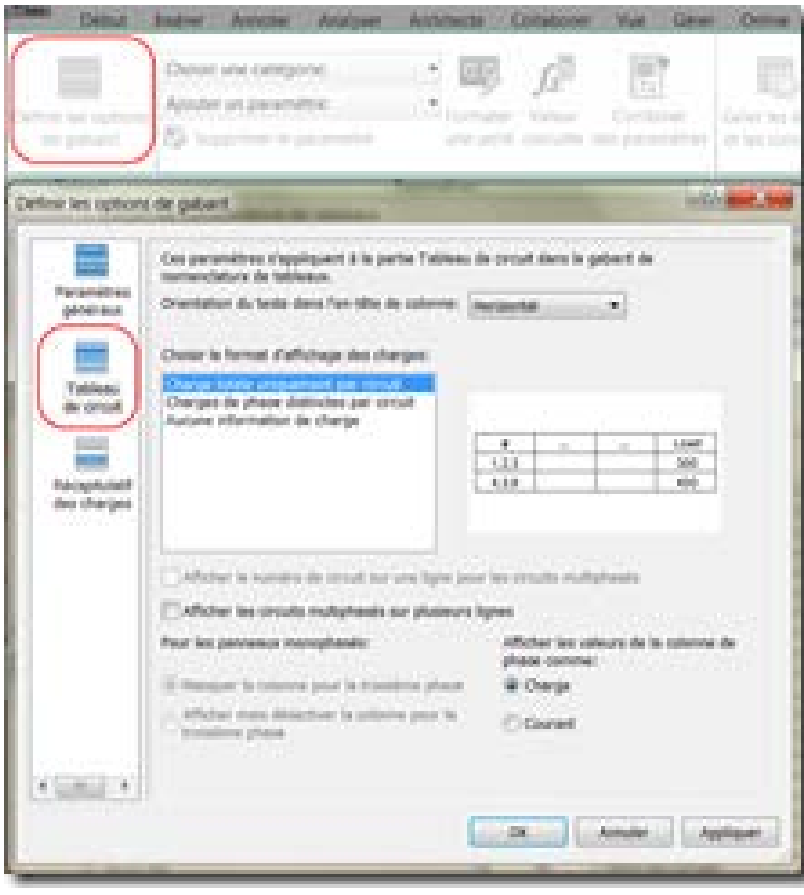

# **Armoire Tableau Electrique**

Local: Espace 12 depuis: e de pose: Encastré Enclosure: Type 1

**Notes:** 

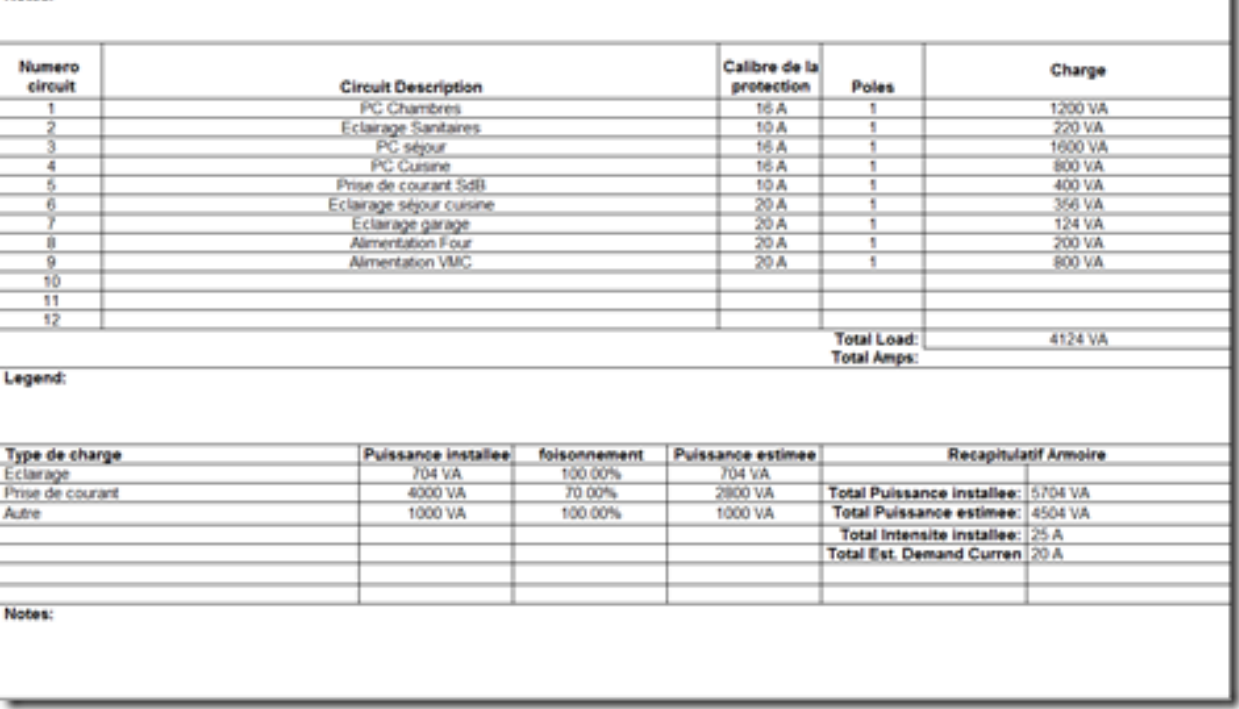

Tension: 230V AC

é ------

No de Phases

hea da needi

 $_{\rm acc}$ 

Type de coupure generale:<br>Mains Rating: 100 A

Calibre de la protection de t

<span id="page-45-0"></span>8.1.Création d'un circuit d'éclairage

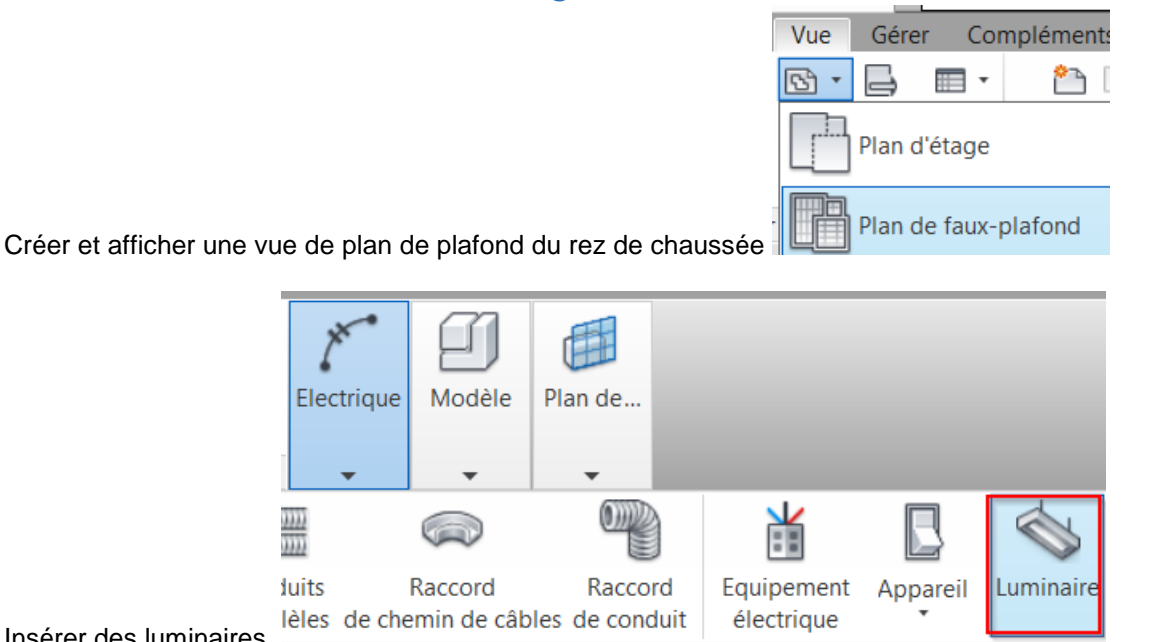

Insérer des luminaires

Créer une VUE 3D et afficher les installations d'éclairage

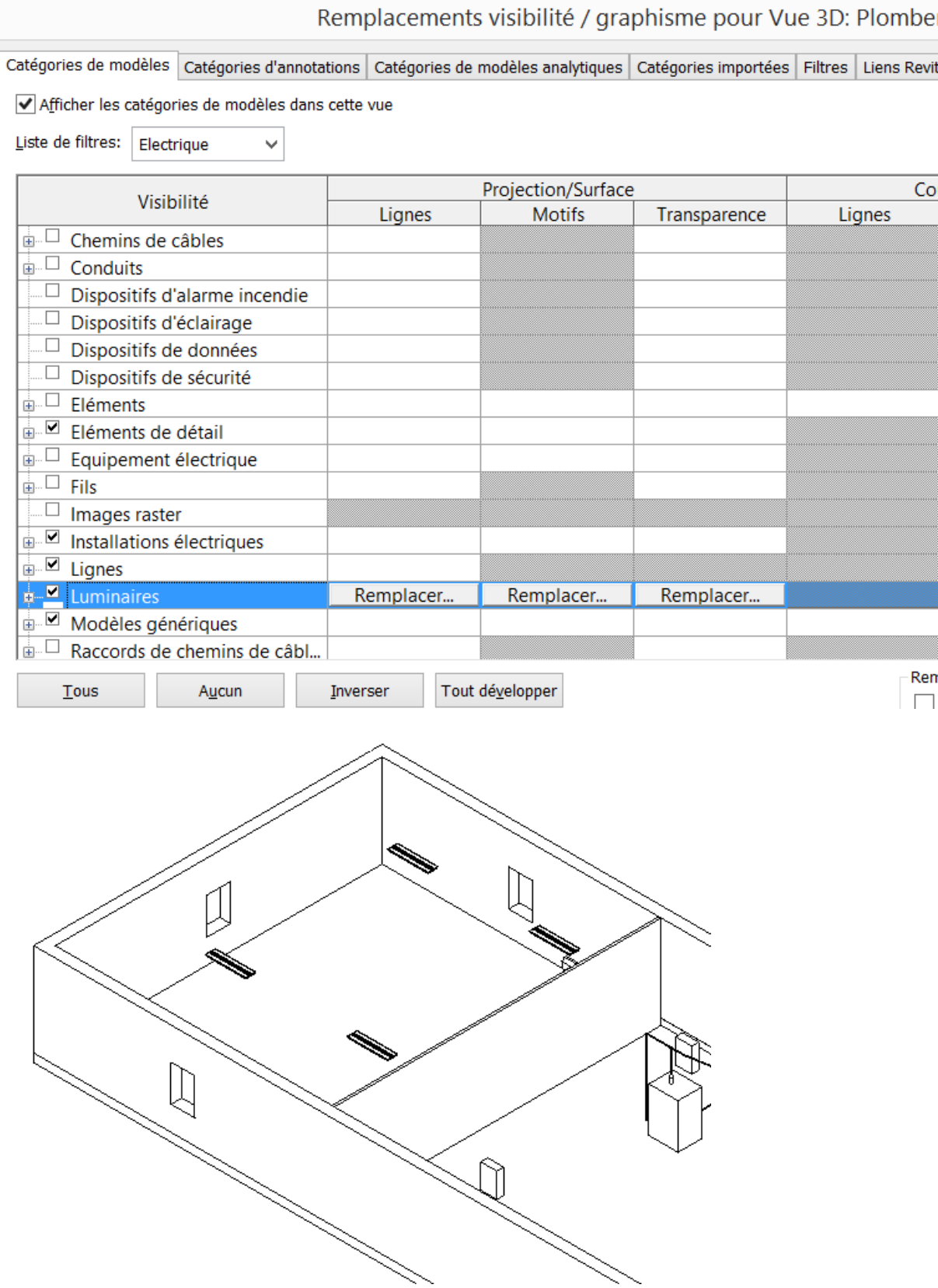

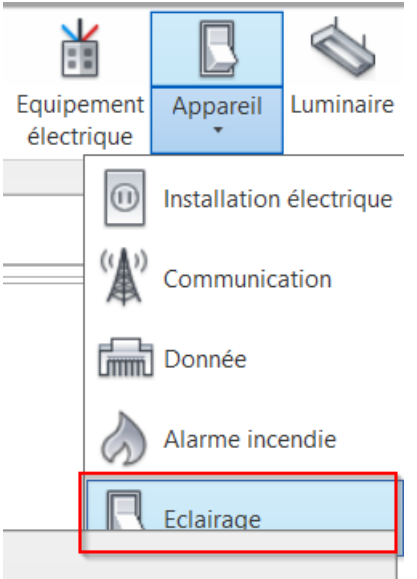

Placer un interrupteur sur la vue en plan irane tels que les canteurs ontiques

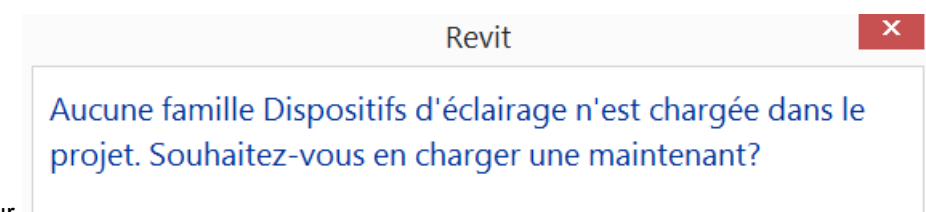

Charger un interrupteur

Les interrupteurs se trouvent dans le répertoire \Libraries\France\MEP Electrique\Courants forts\Régulateurs d'air

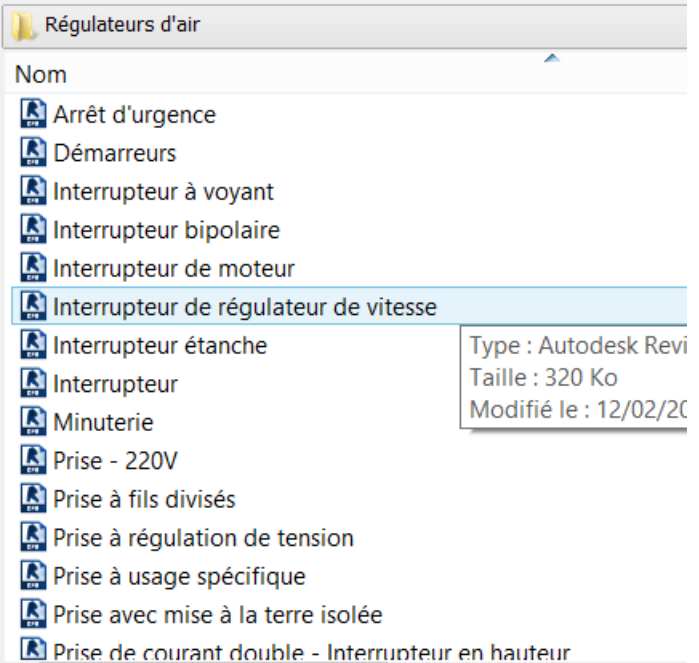

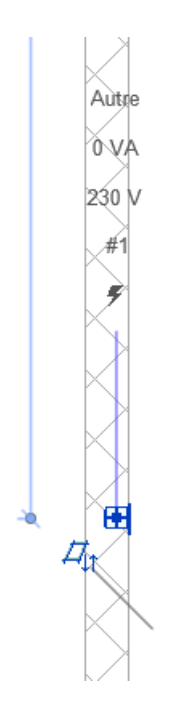

Placer un interrupteur et le régler sur 230 V

Selectionner les 4 luminaires dans la vue en plan créer un système electrique et ajouter l'interupteur au système

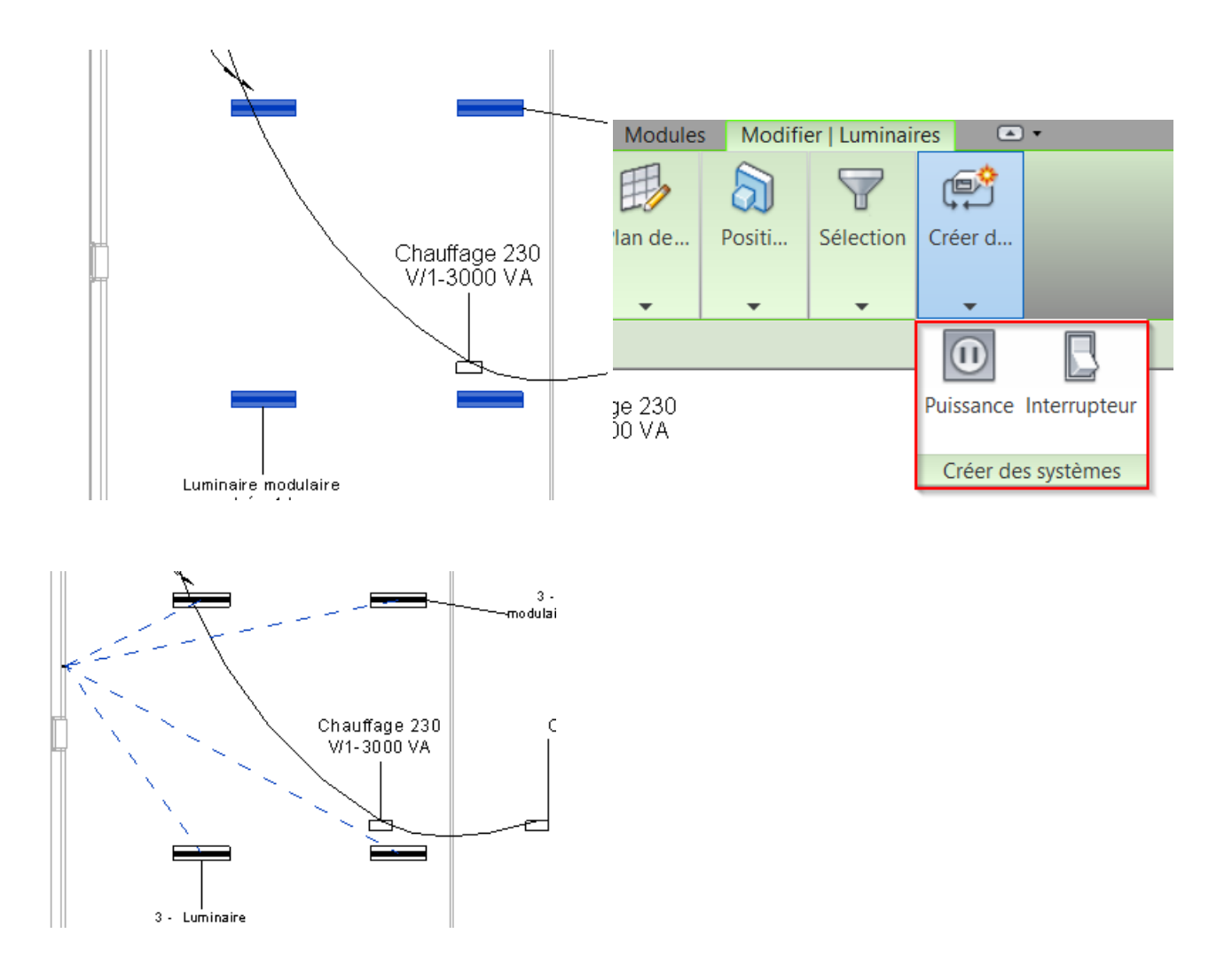

Visualiser sur la nomenclature de tableau la prise en charge du système dans le bilan electrique

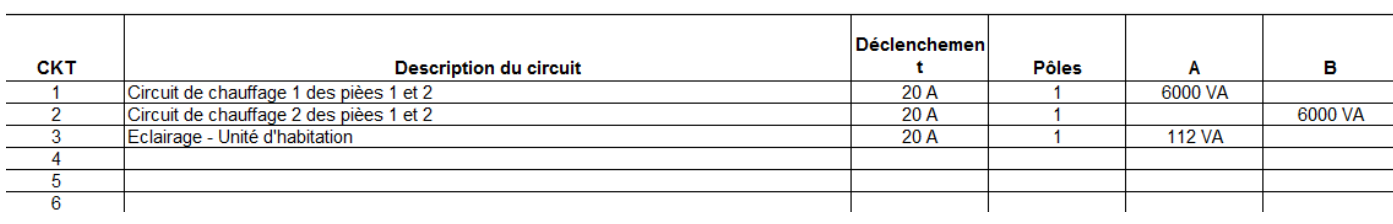

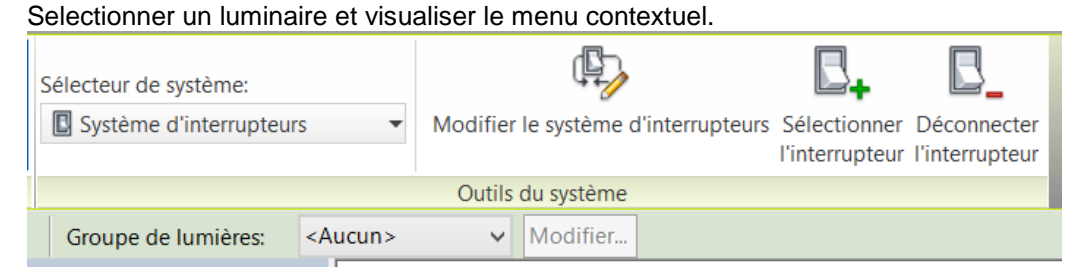

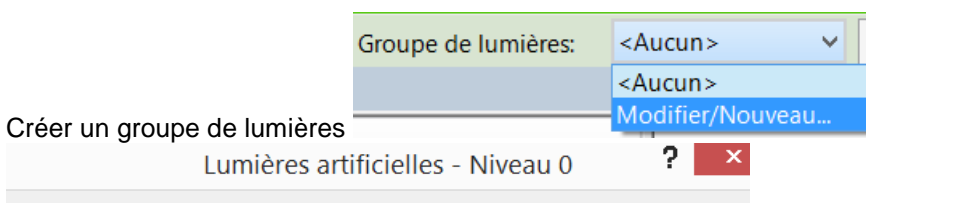

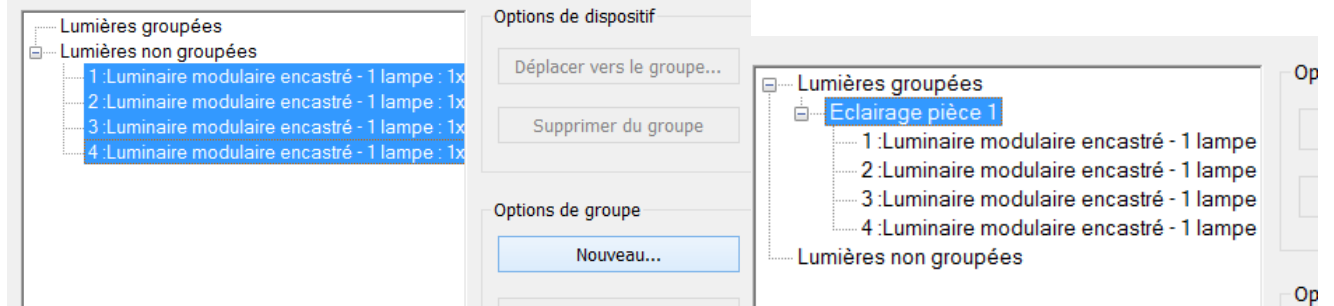

#### Relier les composants par des fils.

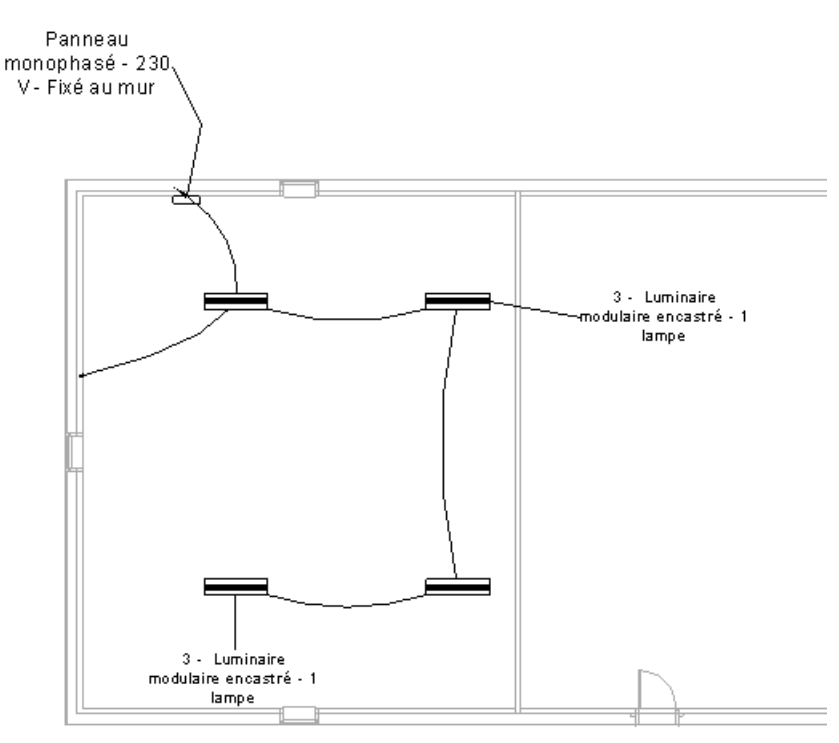

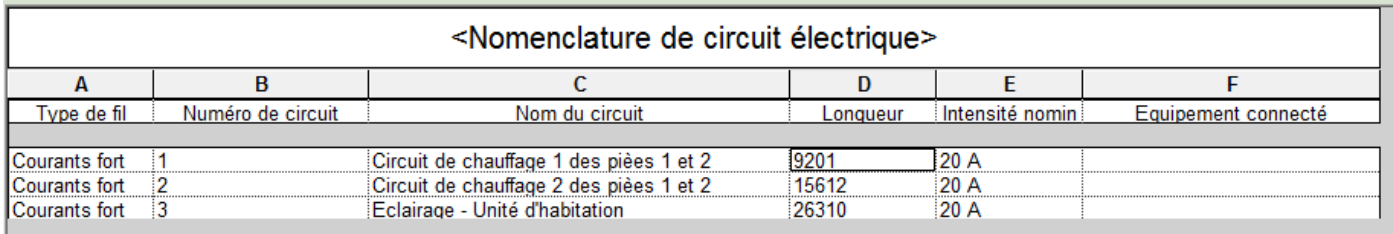

# <span id="page-50-0"></span>9. Evaluation des besoins en chauffage, ventilation, éclairage, raffraichissement.

Le calcul nécessite de récupérer les surfaces de pièces et les volumes des espaces, donc nécessite les murs, sols et plafonds.

Utiliser la fonction COPIER du menu COLLABORER pour copier tout le contenu du fichier ARCHI (Murs, sols, plafonds, portes et fenêtres) ; Cocher MULTIPLE pour tout sélectionner et valider la sélection avec TERMINER.

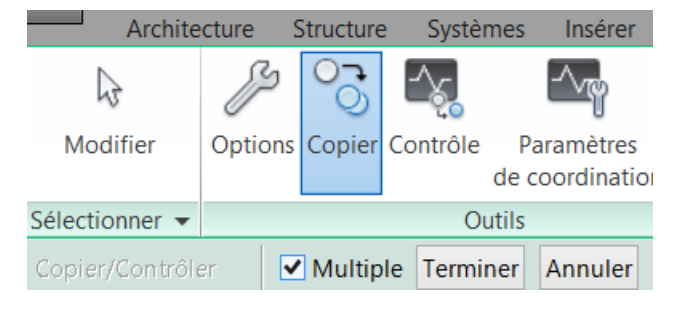

Vérifier dans les options qu'on copie bien les types utilisés par le fichier Archi

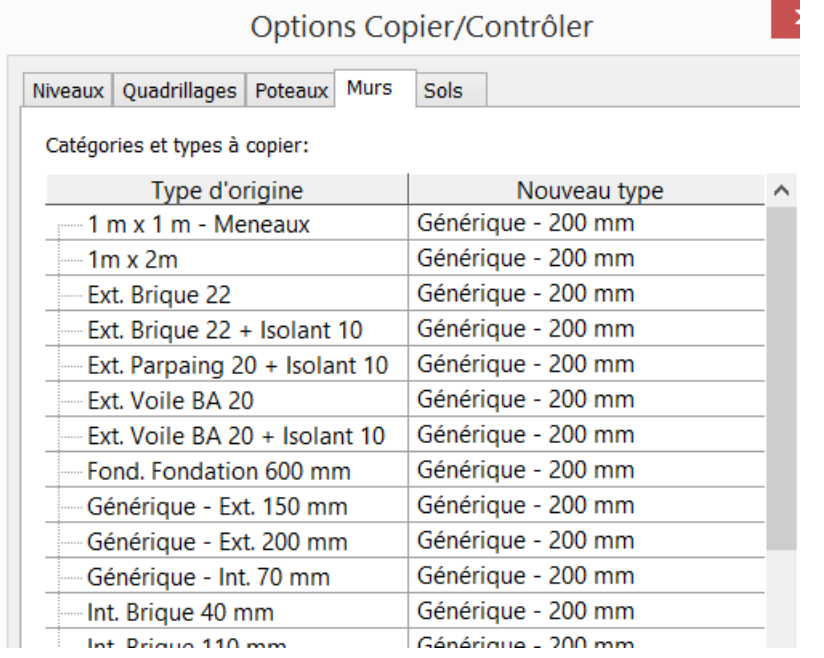

On voit que toutes les familles du fichier ARCHI sont dans la liste. Pour des projets complexes, il est possible de travailler sur un fichier ARCHI qu'on « viderait » de tout ce qui est inutilisé. Pour cela ouvrir le fichier ARCHI et purger les familles non utilisées.

Créer une copie du fichier REVIT ARCHI et Purger les éléments non utilisés.

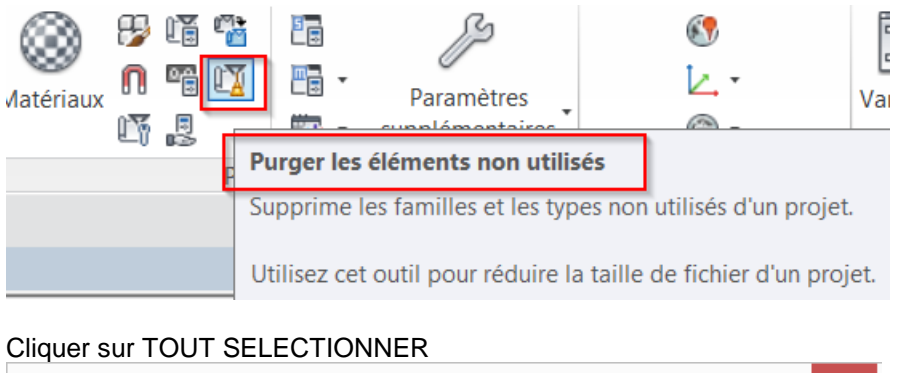

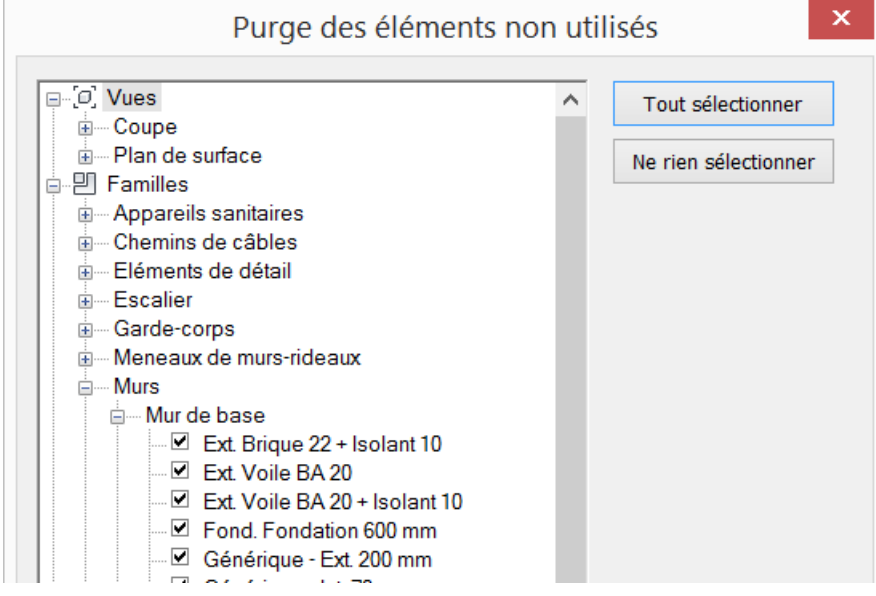

Enregistrer le fichier ARCHI PURGE et créer le lien MEP vers ce fichier.

Le nouveau collage est simplifié puisque seuls les éléments utilisés sont à récupérer

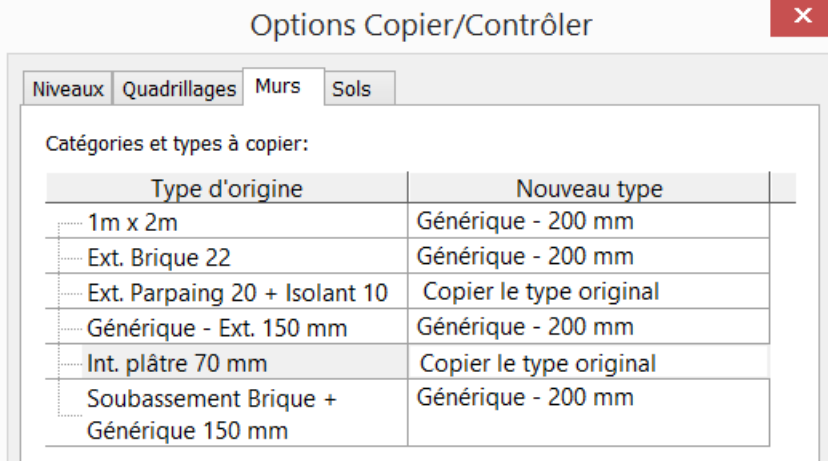

Une fois le contenu copié, les symboles validant la copie s'affichent.

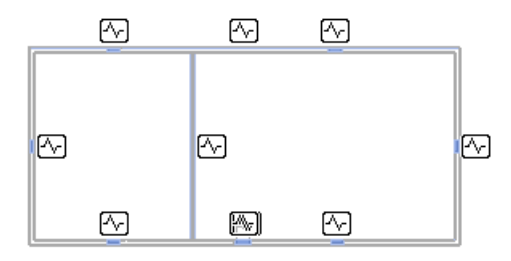

Dans la vue en plan, MASQUER le lien REVIT ARCHI et vérifier que les murs et parois horizontales ont été copiées.

# <span id="page-52-0"></span>9.1.Génération des espaces thermiques

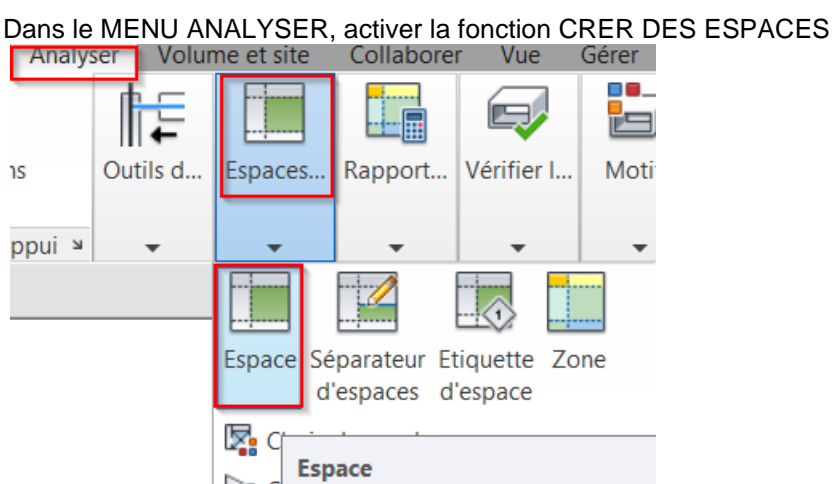

Déplacer la souris (sans cliquer) et vérifier que les espaces sont identifiés à la volée (en rouge)

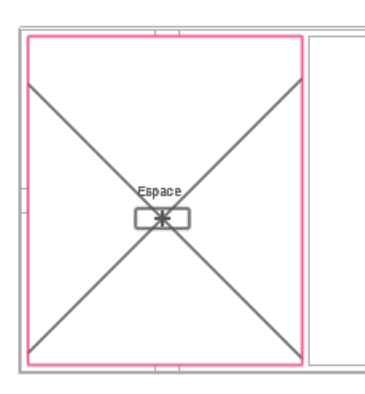

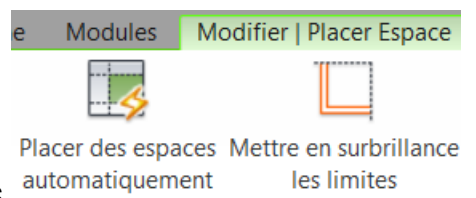

Cliquer sur PLACER LES ESPACES AUTOMATIQUEMENTS

Si le projet est gros, cette fonction fait gagner du temps en traitant tous les étages d'un coup.

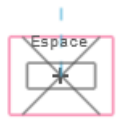

Il arrive que certains espaces ne soient pas reconnus

Vérifier que tous les murs et planchers sont raccordés. Vérifier qu'une porte ou fenêtre ne bloque pas la reconnaissance du volume (possibilité de supprimer la porte dans le modèle MEP, ou changer de porte dans le modèle ARCHI.

Vérifier que tous les espaces sont bien reconnus.

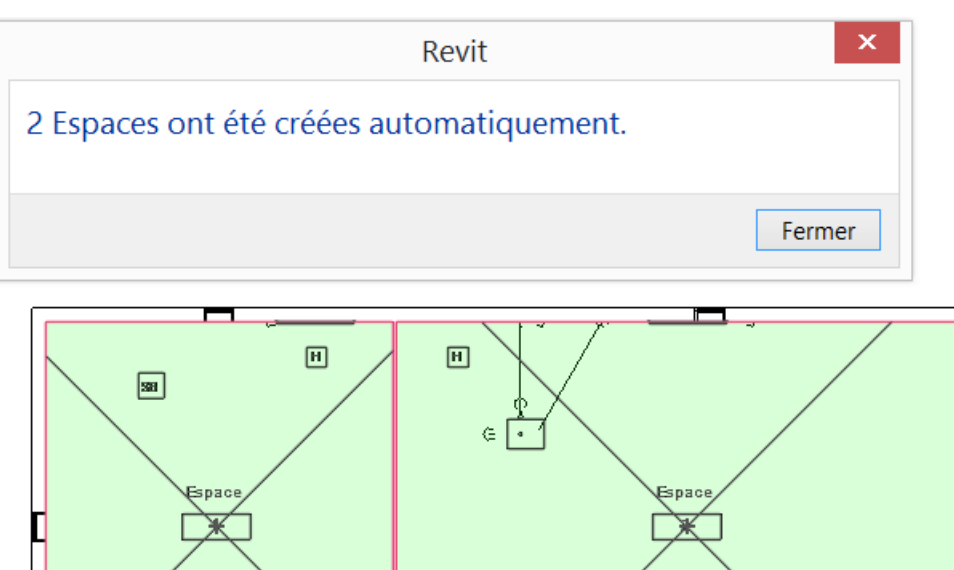

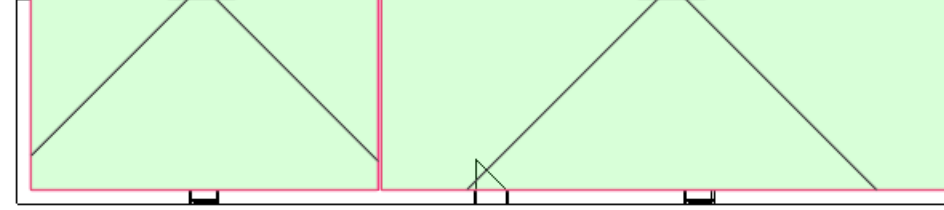

# Vérifier dans les propriétés, REVIT a calculé le volume des espaces<br>Propriétés

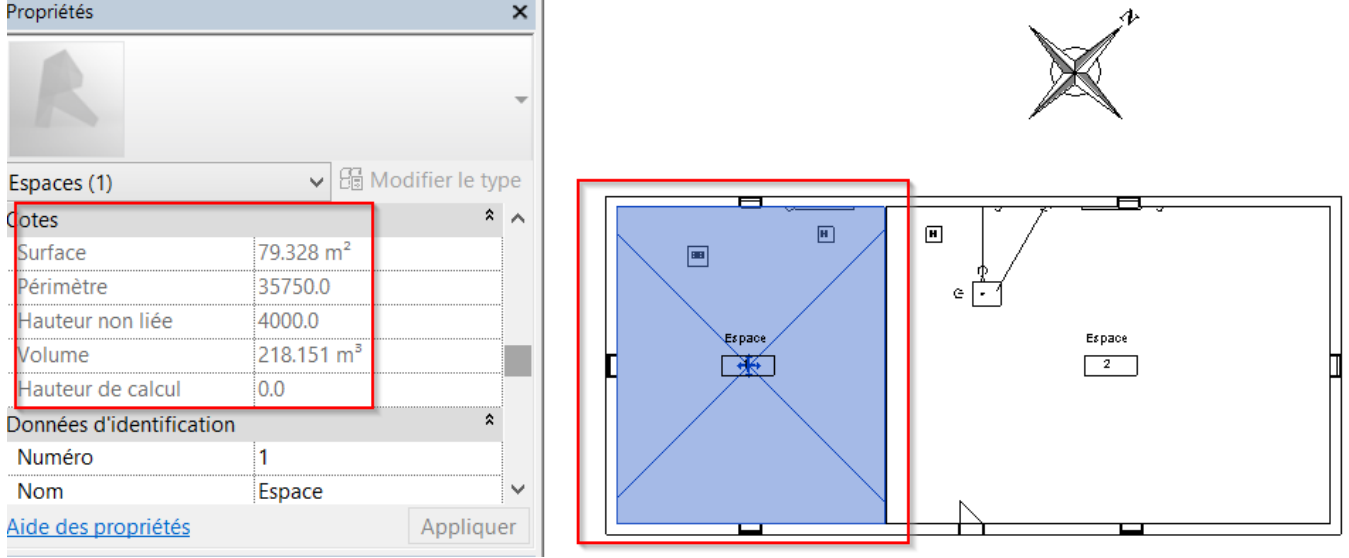

Vérifier dans les propriétés. Certaines données ont été calculées, et d'autres non.

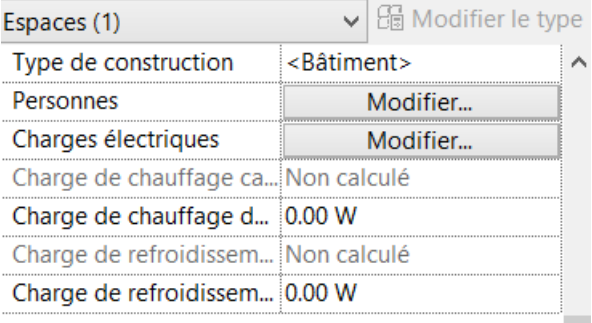

Dans ANALYSER, Lancer la commande CHARGES DE CHAUFFAGE

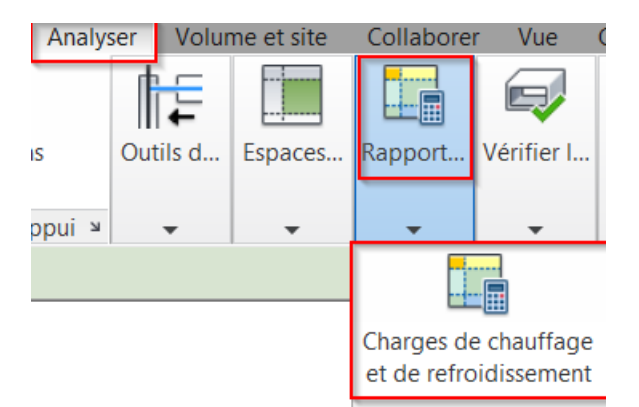

#### Vérifier que les caractéristiques du bâtiment sont les bonnes sinon les modifier

Charges de chauffage et de refroidissement

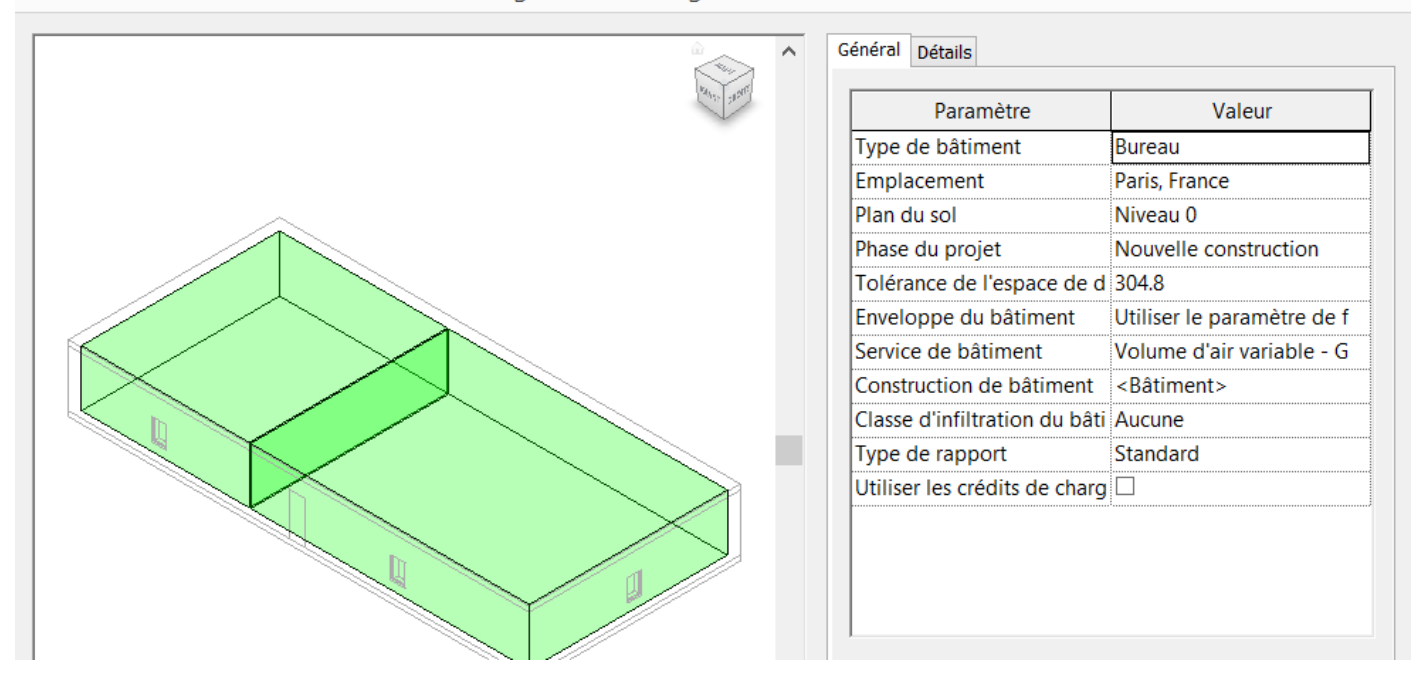

Vérifier que les affectations (fonctions) des espaces sont bien paramétrés

ò,

ò.  $\mathbf{x}$ Charges de chauffage et de refroidissement Général Détails  $\boldsymbol{\wedge}$ ● Espaces ● Surfaces analytiques **E-C** Modèle de bâtiment 疆 **E** Par défaut - **△** 1 Espace 闔 △ 2 Espace  $\Delta$ Type d'espace: <Bâtiment> Type de construction: <Bâtiment> Personnes: 2.776466 Personnes : 28.571 m<sup>2</sup> Surface par personn Charges électriques: Eclairage: 853.88 W : Puissance: 1110.04 W  $\,$   $\,$  $\overline{ }$  $\bigcirc$ Calculer Enregistrer les paramètres Annuler

Il est aussi possible de visualiser les surfaces qui délimitent ces espaces et servent au calcul Charges de chauffage et de refroidissement

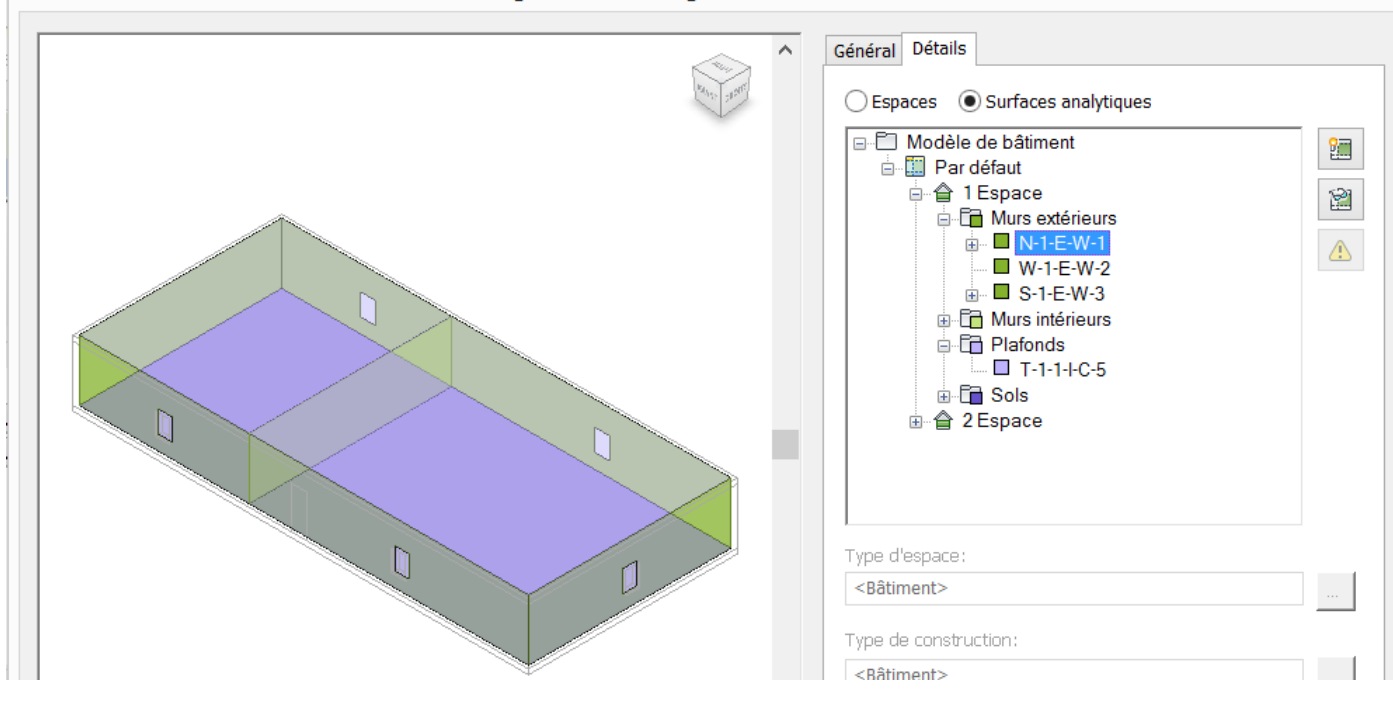

### <span id="page-55-0"></span>9.2.Exécution du calcul

CLIQUER sur LANCER LE CALCUL. Un rapport s'affiche.

ò.

# **Project Summary**

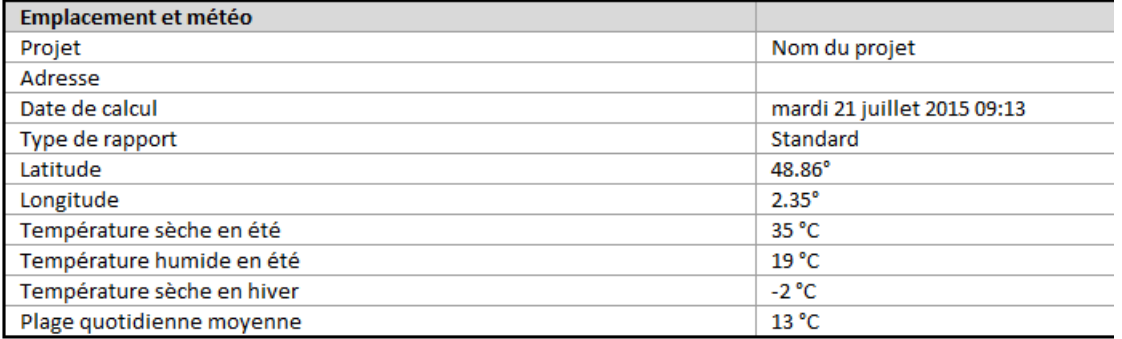

# **Building Summary**

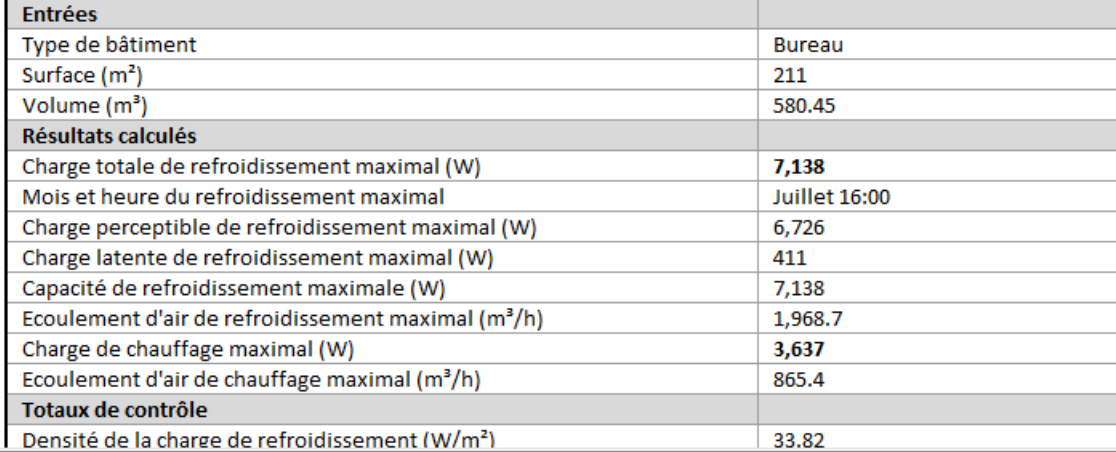

Ce rapport donne les résultats de calculs pour les différents espaces et pour les différentes parois

# Space Summary - 1 Espace

# Back to summary of spaces

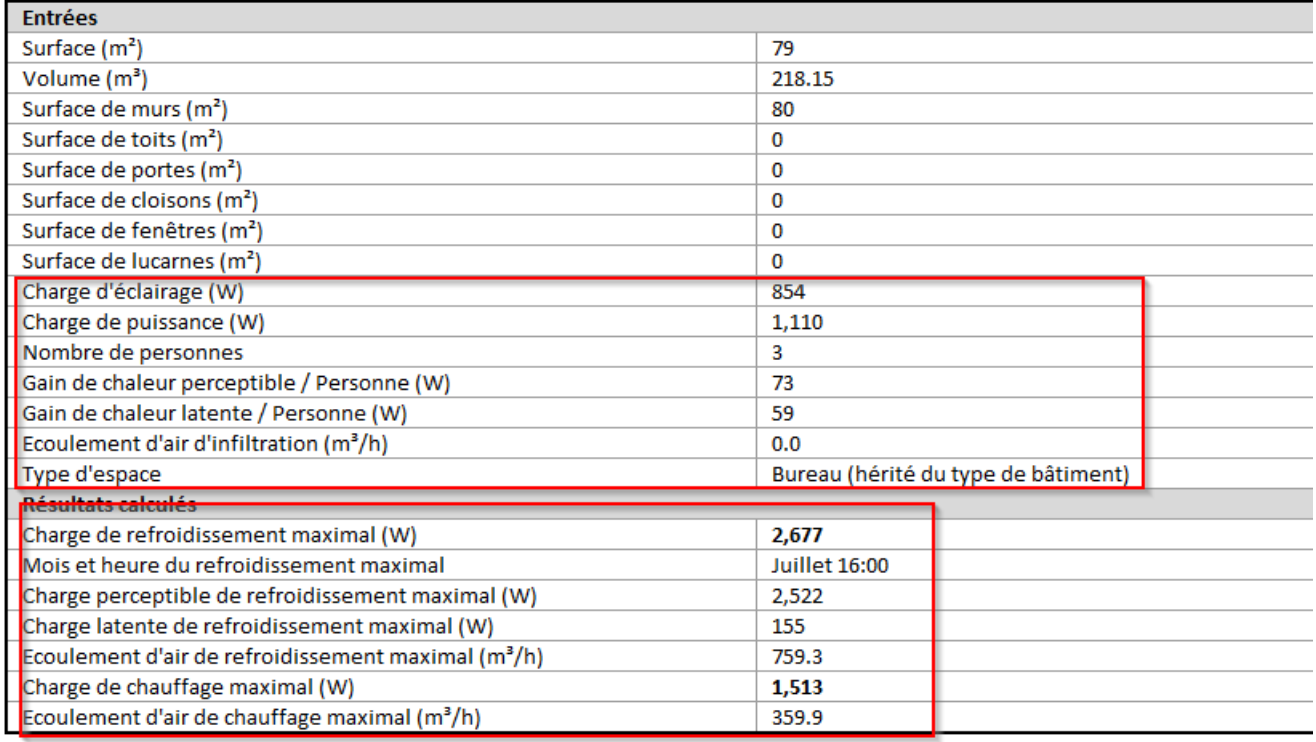

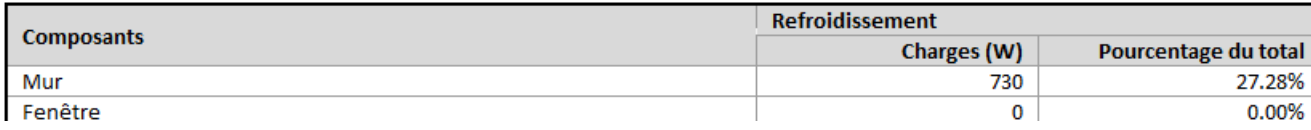

#### Ce rapport est enregistré dans l'arborescence du projet

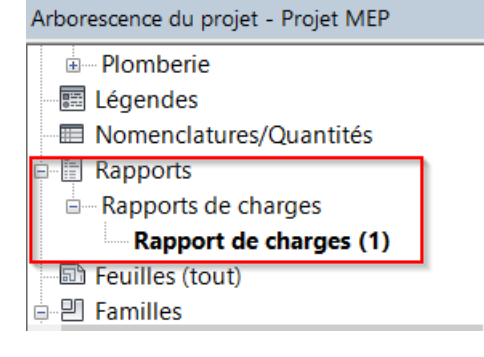

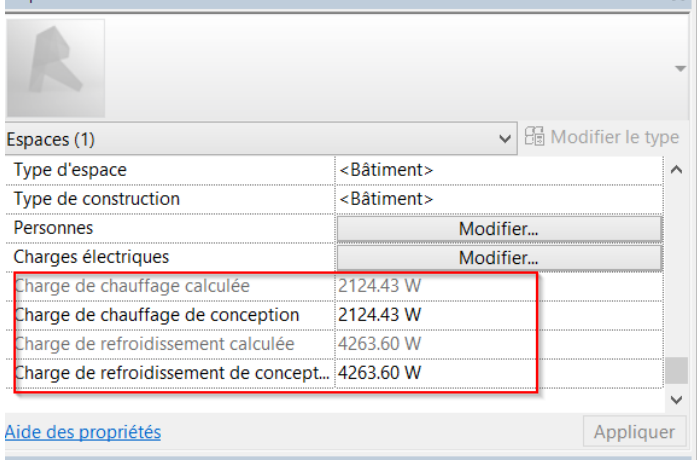

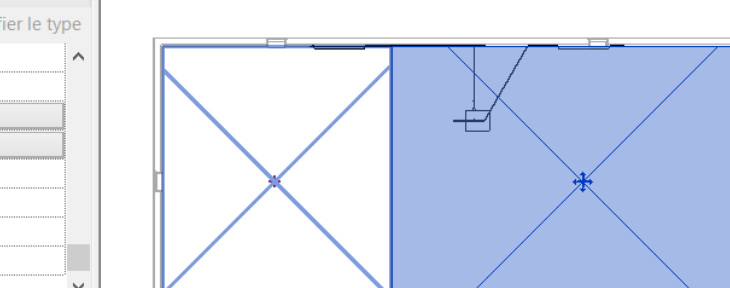

# Les résultats de calcul des besoins sont maintenant disponibles dans les propriétés des espaces.<br>Propriétés

# <span id="page-58-0"></span>9.3.Utilisation des données calculées pour les mises en plan

Dans une vue en plan, insérer une étiquette d'espace sur chaque espace

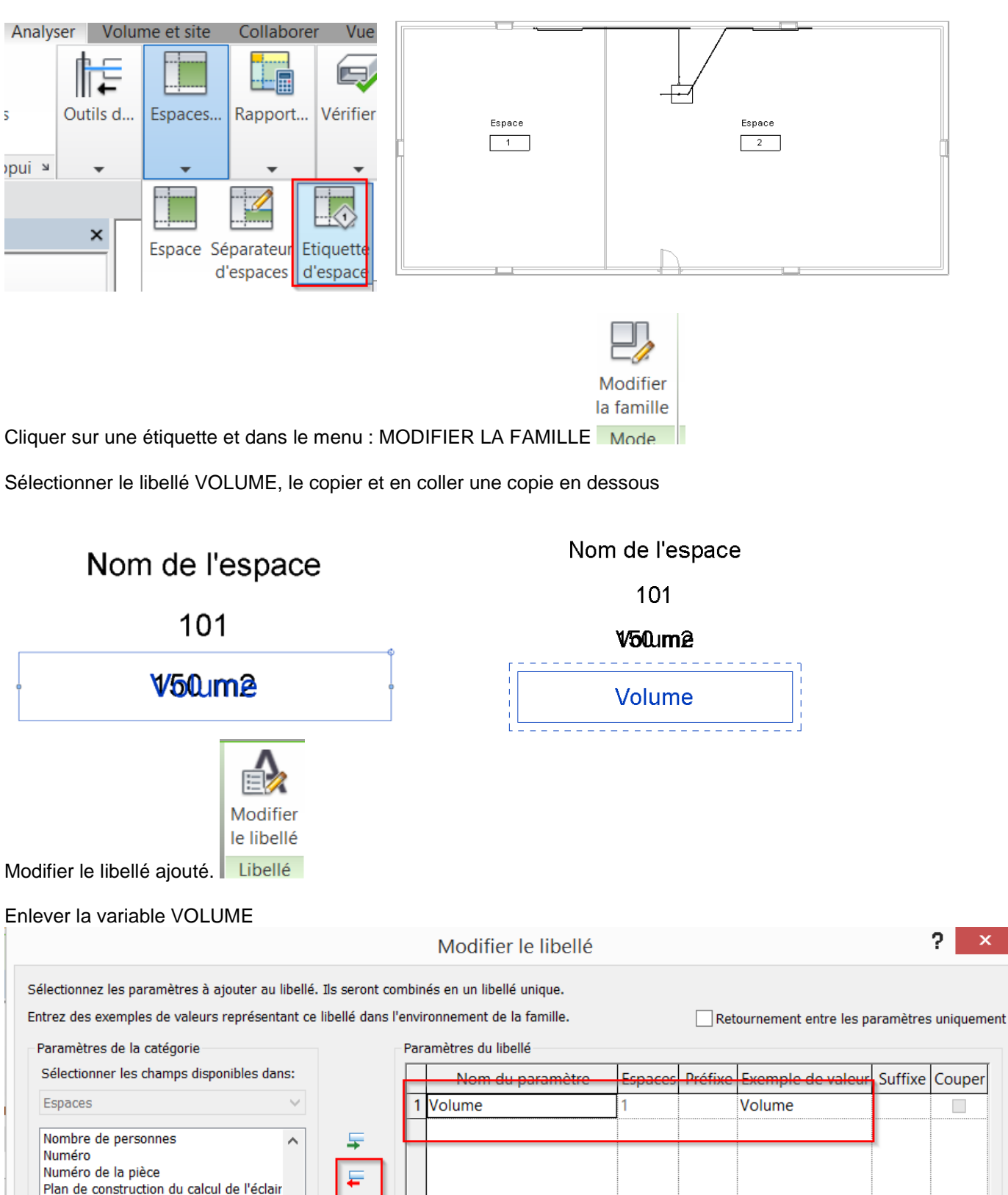

Plan de luminaire du calcul de l'éclairag

Rapport de cavité de pièce Réflectivité des murs Réflectivité des plafonds Réflectivité des sols

Surfaço nar norconno

Plénum Périmètre

Surface

- « SURFACE », avec le suffixe « X »
- « CHARGE DE CHAUFFAGE CALCULEE PAR SURFACE » avec le suffixe « = »
- « CHARGE DE CHAUFFAGE CALCULEE »

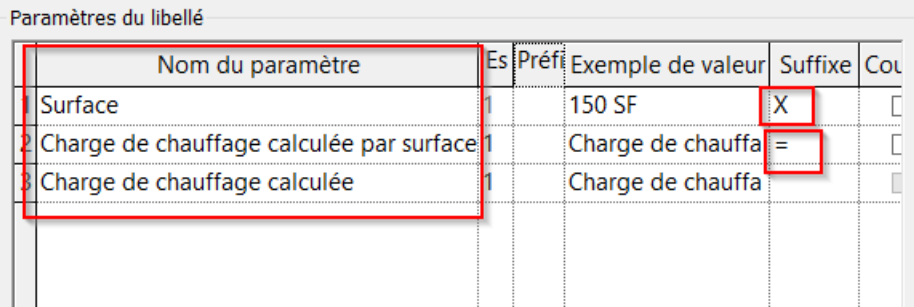

Valider et enregistrer les modifications. Etendre la largeur de l'étiquette.

#### Nom de l'espace

101

#### **Volume**

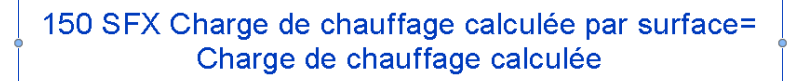

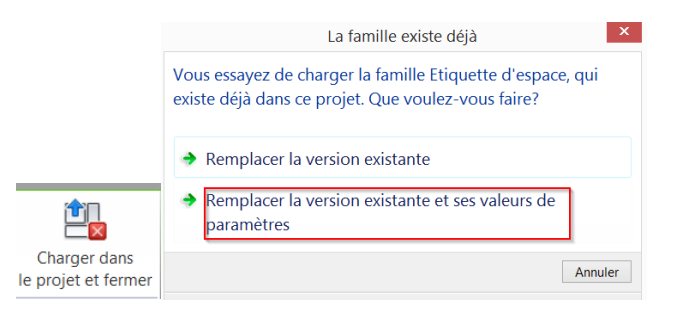

Charger dans le projet et remplacer l'existant et les paramètres.

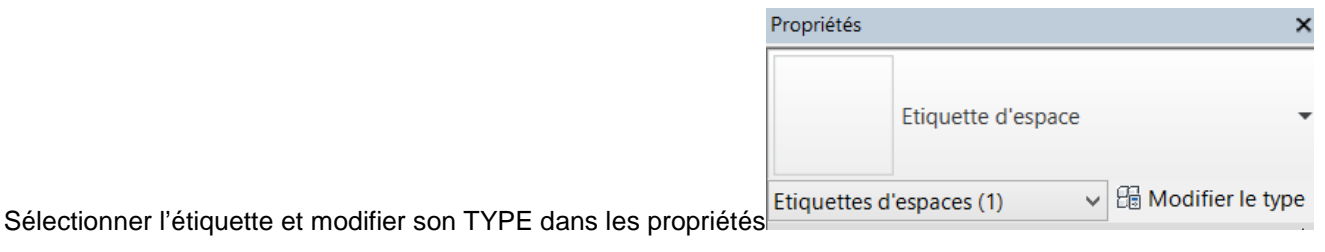

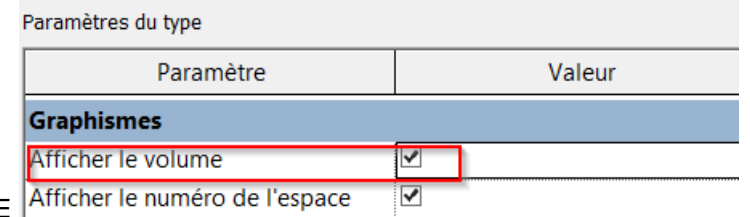

Cocher AFFICHER LE VOLUME

Valider et observer les résultats.

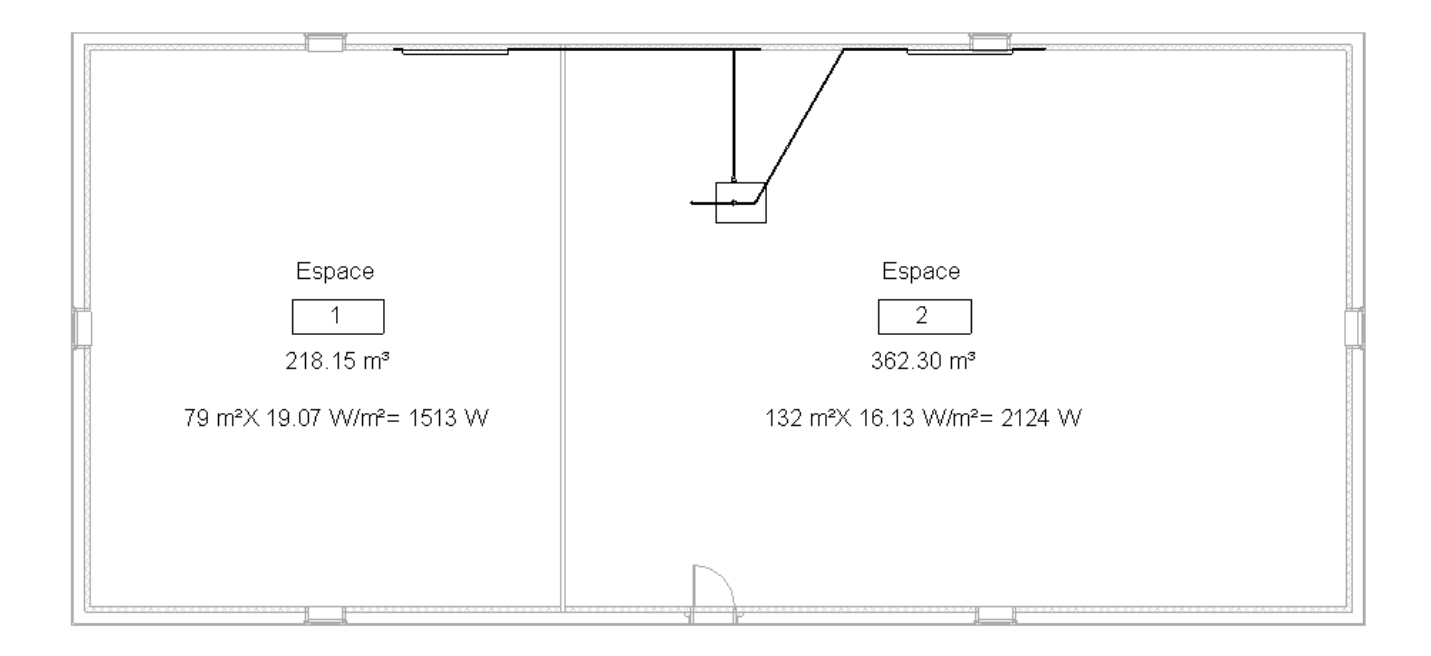

#### <span id="page-60-0"></span>9.4.Utiliser les données dans une nomenclature Irborescence du projet - Projet MEP **।** Architecture **Electrique E**-Génie climatique **E**-Plomberie 图 Légendes **D** Nomenclatures/Quantités Dans l'explorateur du projet créer une nomenclature, par clic droit. Nouvelle(s) nomenclature/quantités..

#### Sélectionner GENIE CLIMATIQUE, et ESPACES

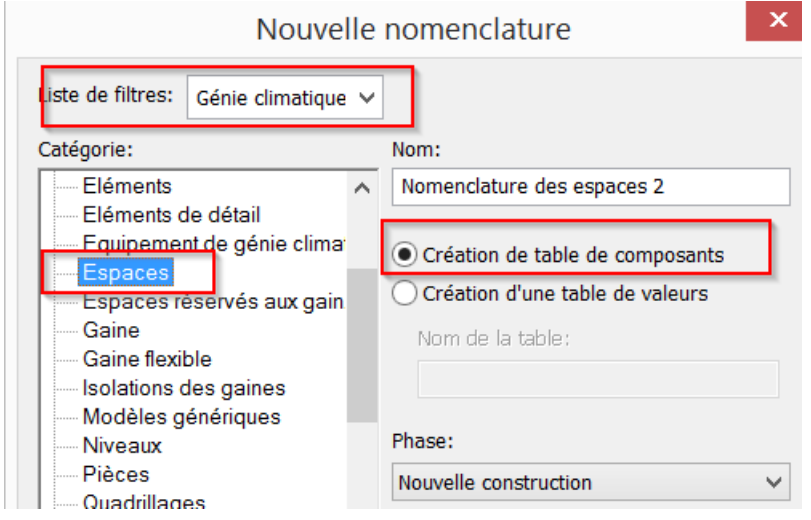

Sélectionner les champs suivants

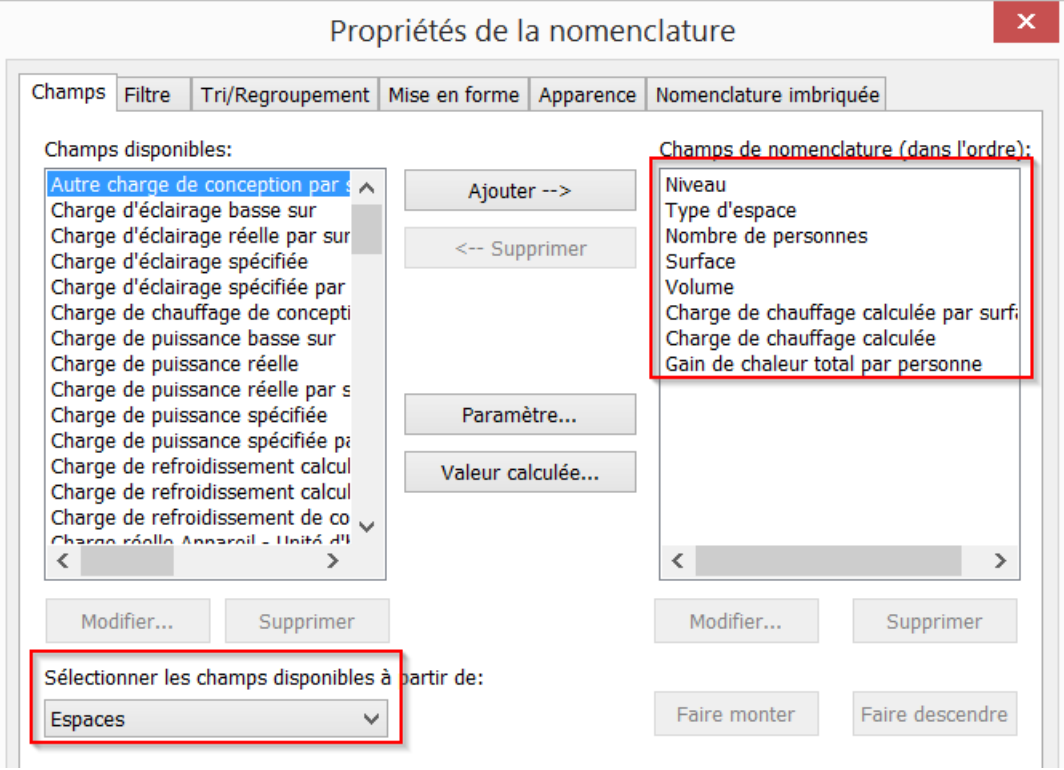

Dans TRI, Cocher TOTAUX GENERAUX

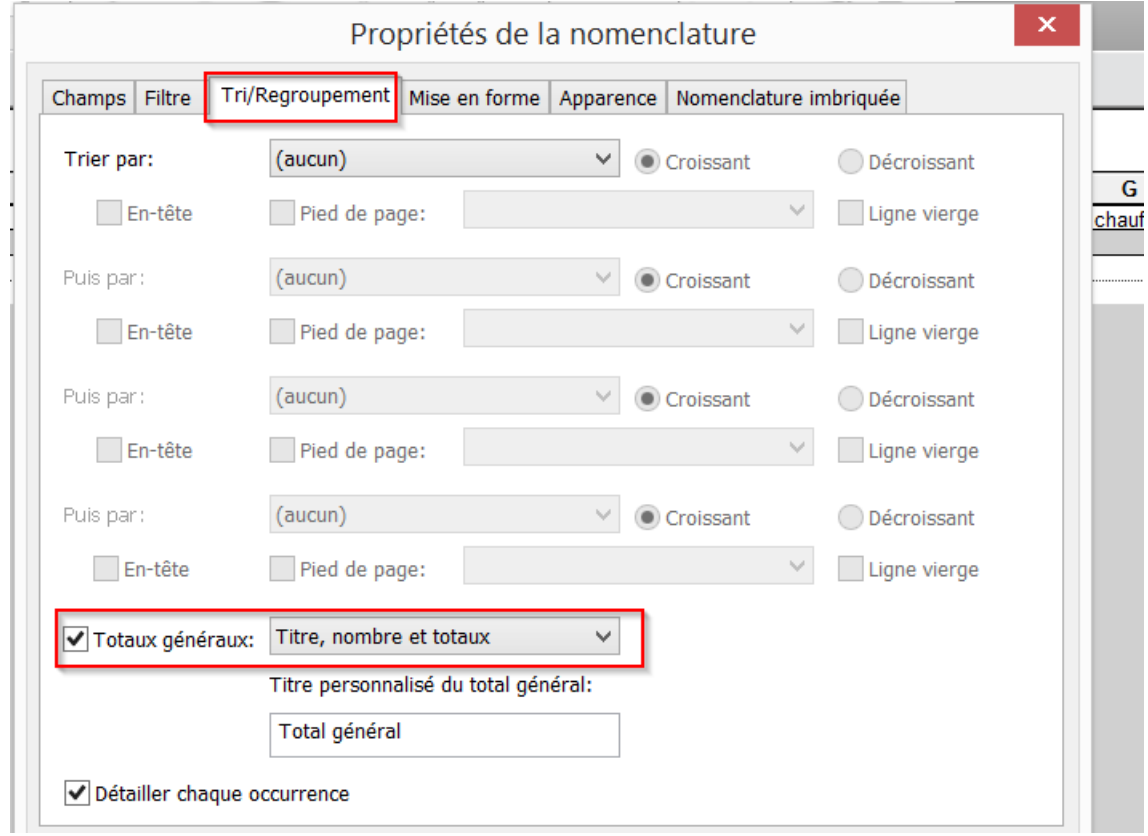

Dans l'onglet MISE EN FORME, cocher CALCULER LES TOTAUX pour les champs SURFACE et CHARGE **CALCULEE** 

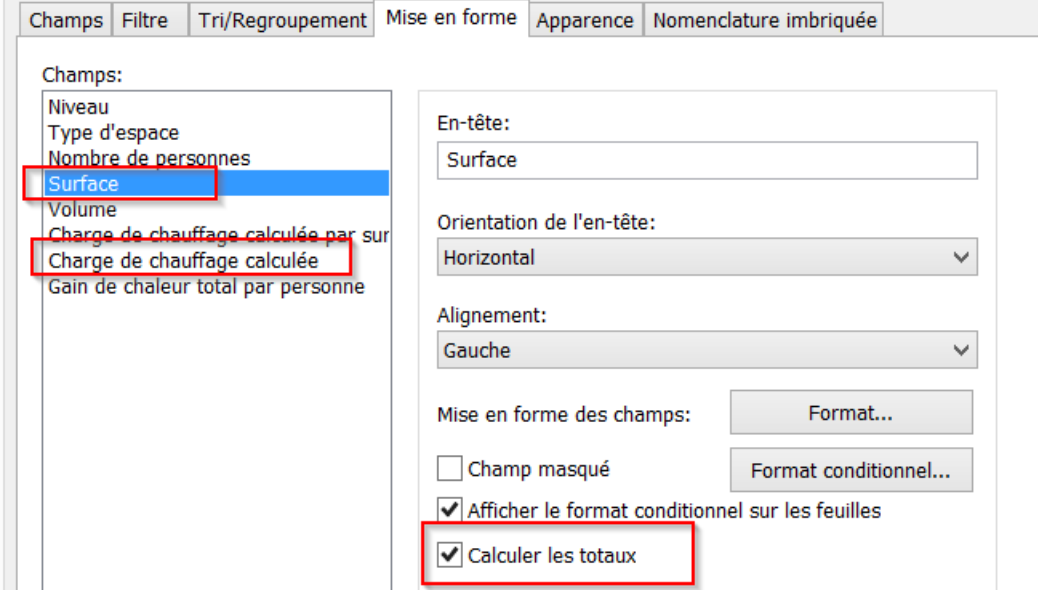

VALIDER la nomenclature et afficher la nomenclature et les calculs de totaux.

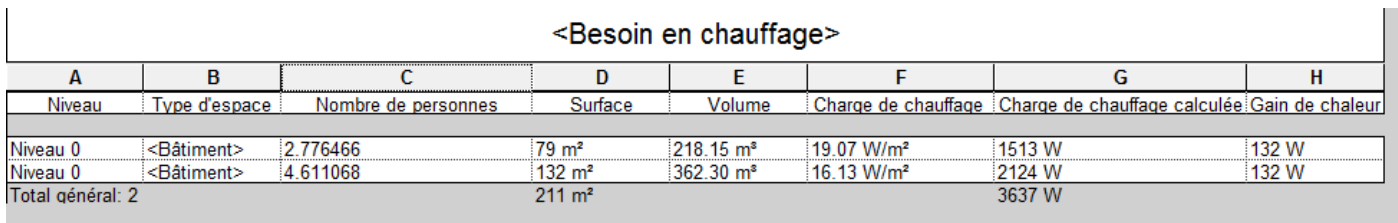

# <span id="page-62-0"></span>9.5.Mise en plan des informations

Créer une nouvelle feuille à partir de l'explorateur (clic droit) avec un

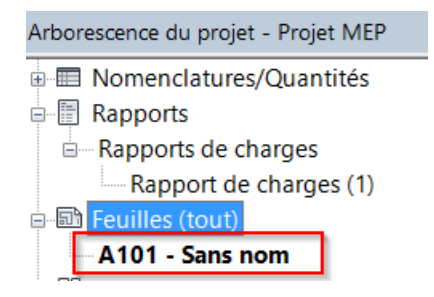

Glisser sur la feuille la mise en plan et la nomenclature

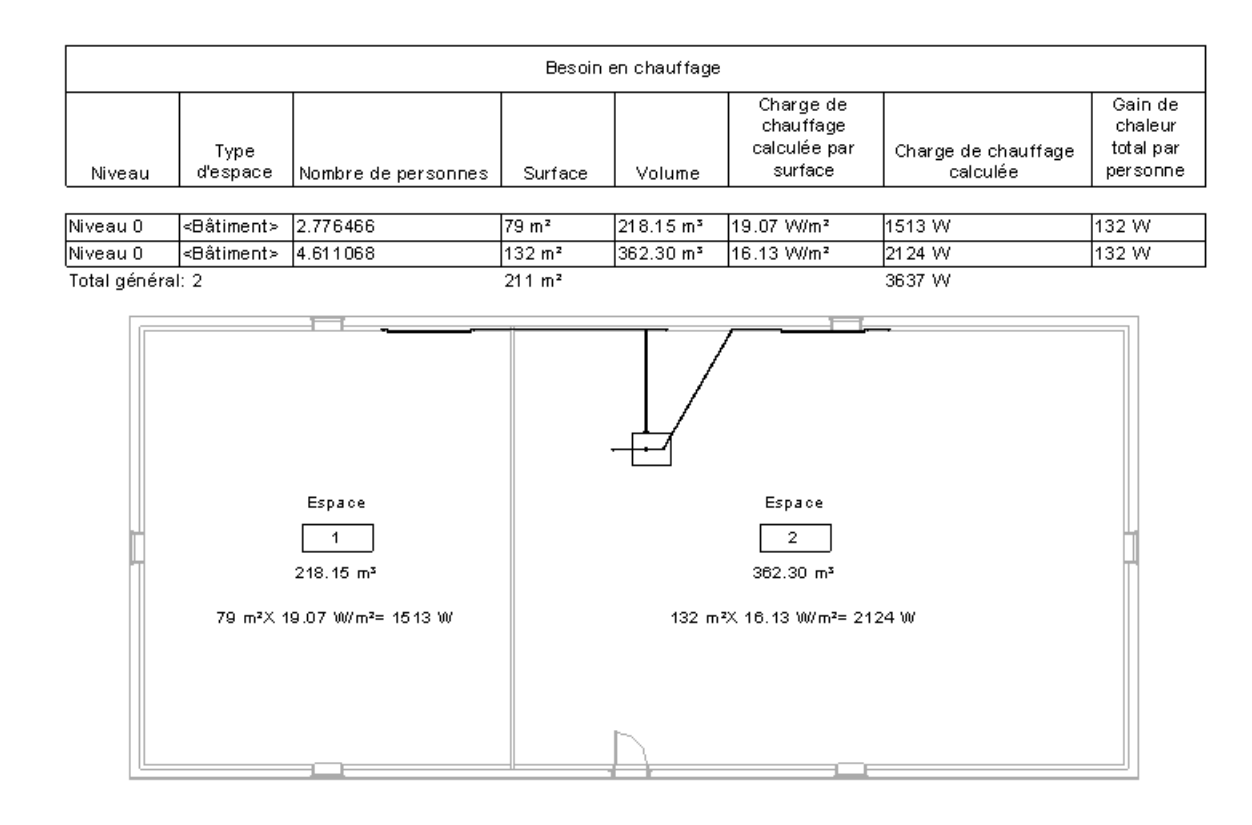

# <span id="page-63-0"></span>9.6.Utilisation du modèle en comparaison de variantes

Modifier la position du projet en le déplaçant de Paris à Strasbourg (MENU GERER, EMPLACEMENT) Emplacement, météo et site

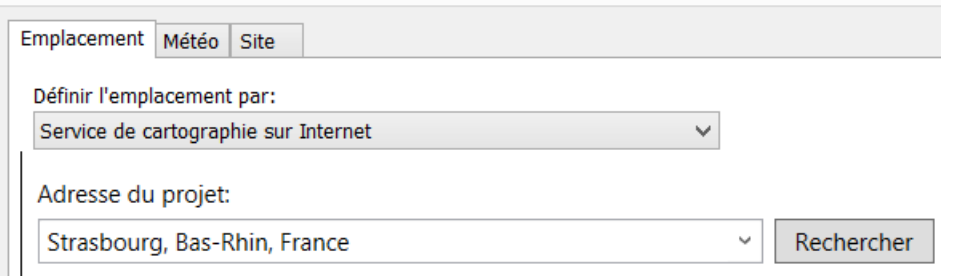

Relancer le calcul

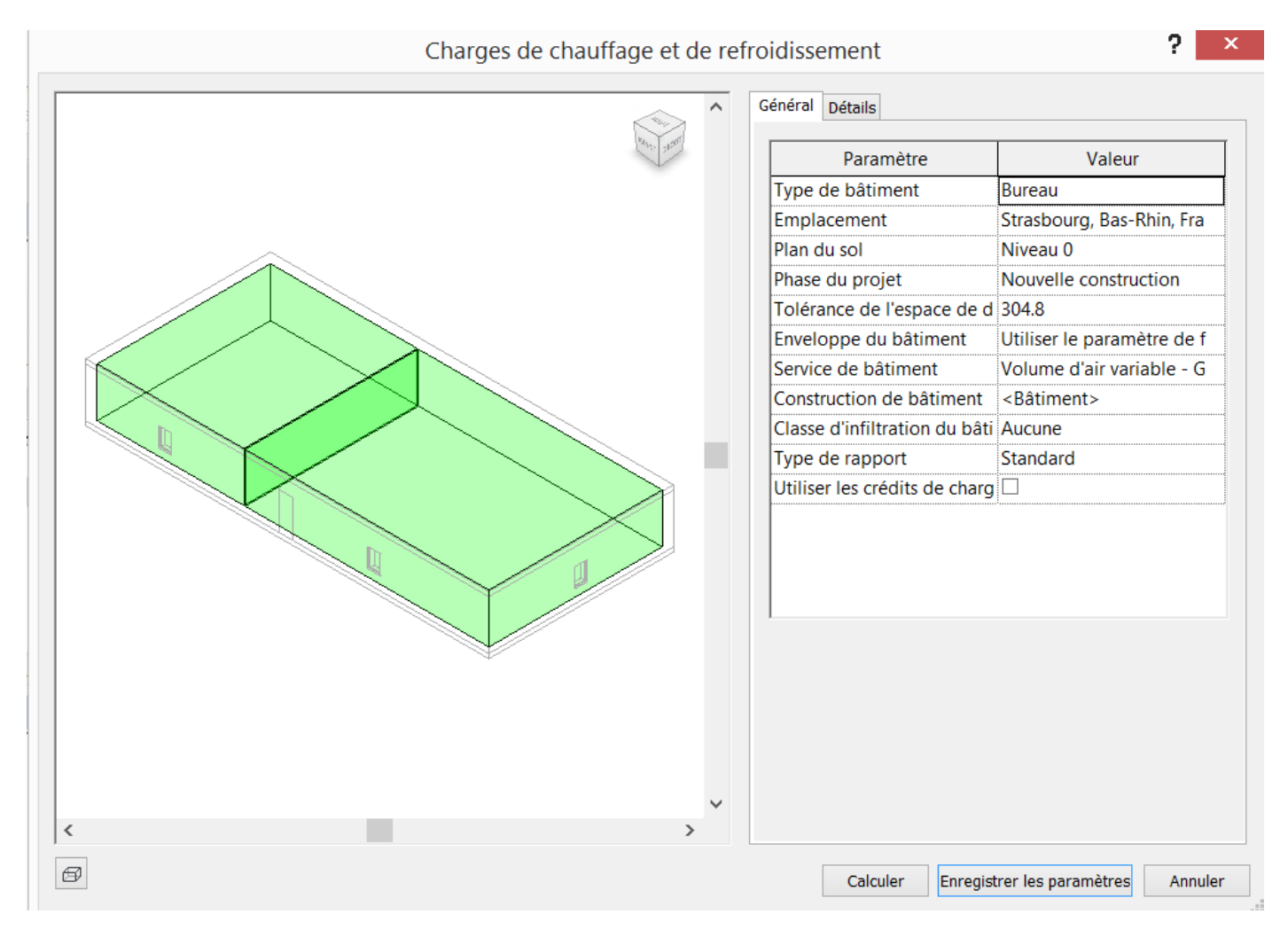

#### Visualiser le résultat

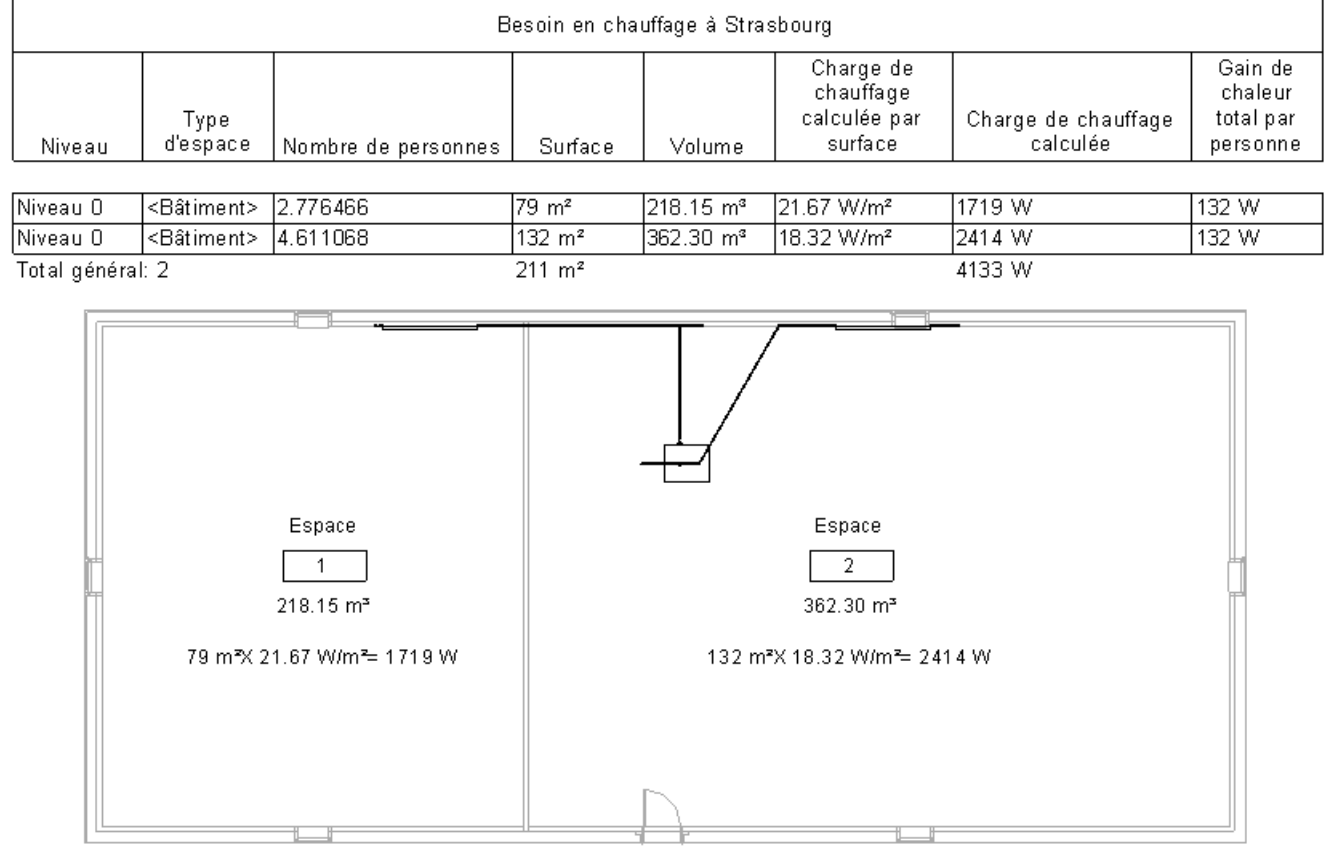

Le besoin en chauffage passe de 3000 à 4000 watts, le calcul est actualisé.